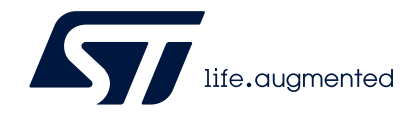

# **AN5054 Application note**

Secure programming using STM32CubeProgrammer

## **Introduction**

This document specifies the steps and tools required to prepare SFI (secure internal firmware install), SFIx (secure external firmware install), SMI (secure module install) or SSP (secure secret provisioning) images. It then describes how to program these into STM32 MCU devices that support SFI/SFIx on-chip internal memory, external Flash memory or, for the SSP install procedure, STM32 MPU devices. It is based on the STM32CubeProgrammer tool set (STM32CubeProg). These tools are compatible with all STM32 devices.

The main objective of the SFI/SFIx and SMI processes is the secure installation of OEM and software-partner's firmware, which prevents firmware cloning.

The STM32MP1 Series supports protection mechanisms allowing protection of critical operations (such as cryptography algorithms) and critical data (such as secret keys) against unexpected access.

This application note also gives an overview of the STM32 SSP solution with its associated tool ecosystem, and explains how to use it to protect OEM secrets during the CM product manufacturing stage.

Refer also to:

- AN4992 *[\[1\]](#page-123-0)*, which provides an overview of the secure firmware install (SFI) solution, and how this provides a practical level of protection of the IP chain - from firmware development up to programming the device on-chip Flash memory.
- AN5510 *[\[3\]](#page-123-1)*, which provides an overview of secure secret provisioning (SSP).

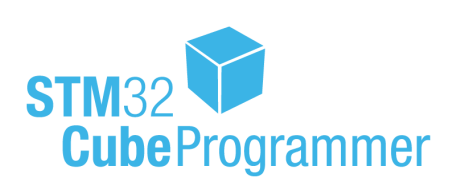

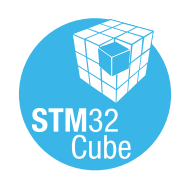

November 2020 **AN5054 Rev 7** AN5054 Rev 7

*[www.st.com](http://www.st.com)*

## **[Contents](#page-9-0)**

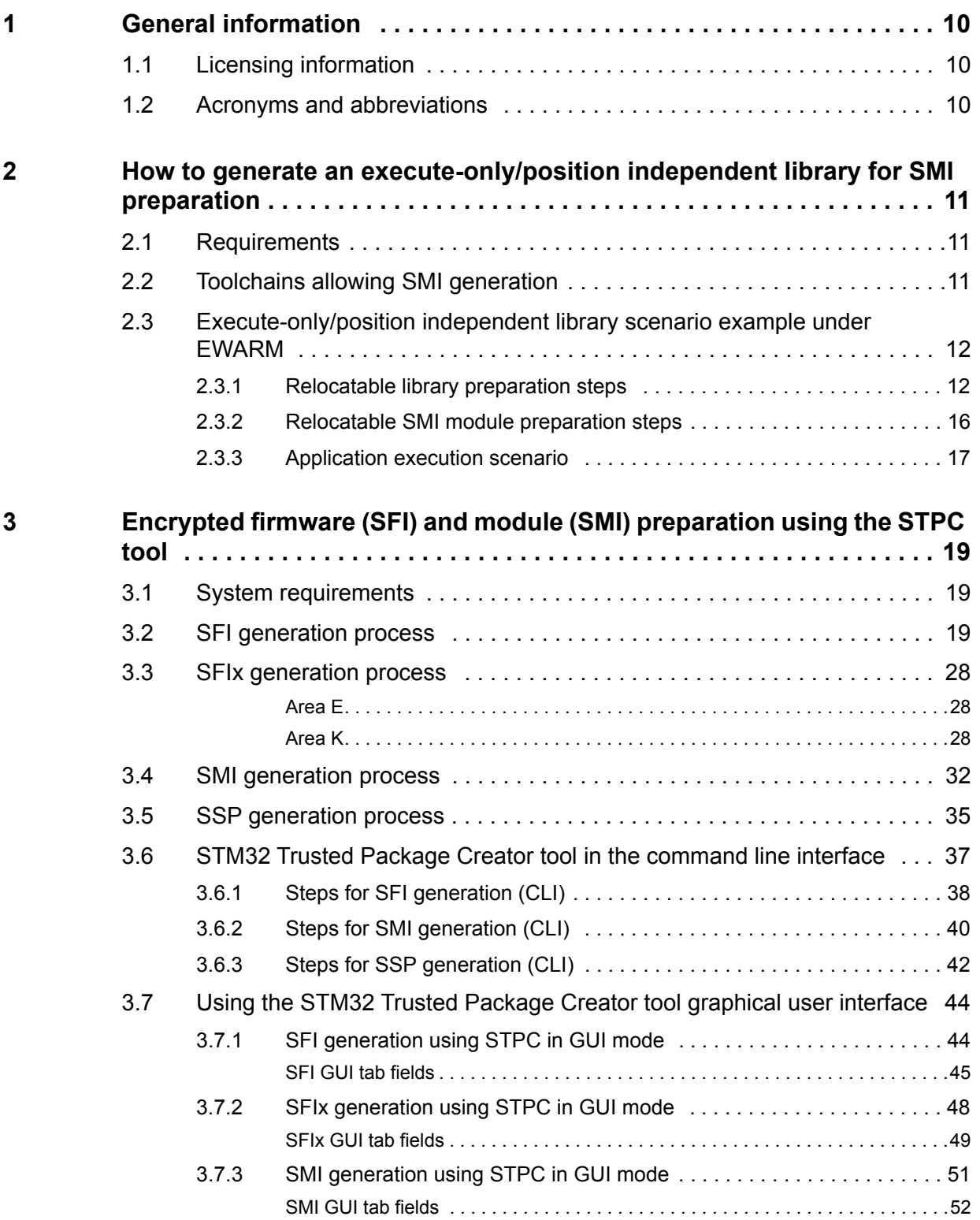

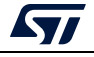

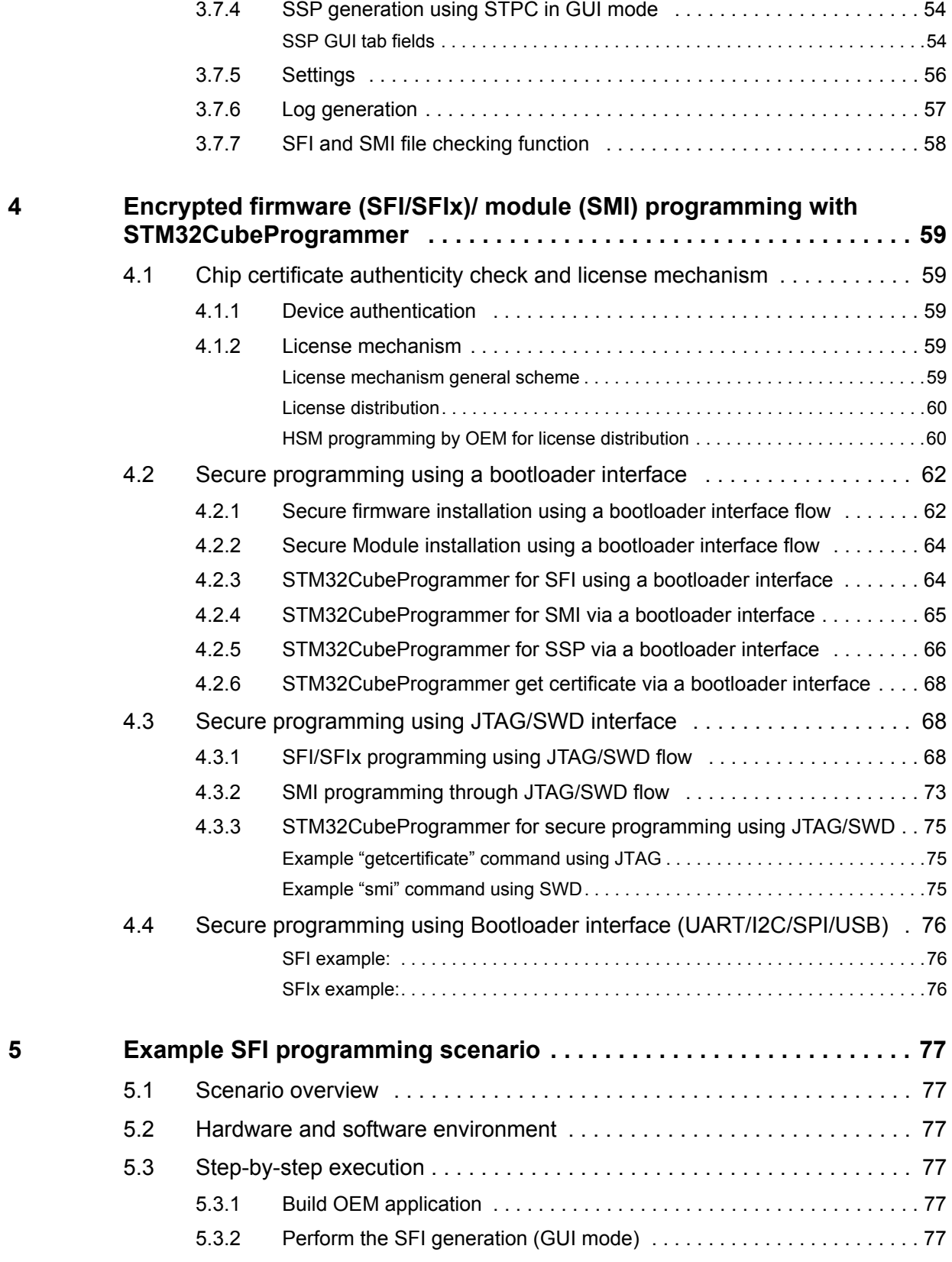

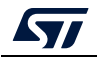

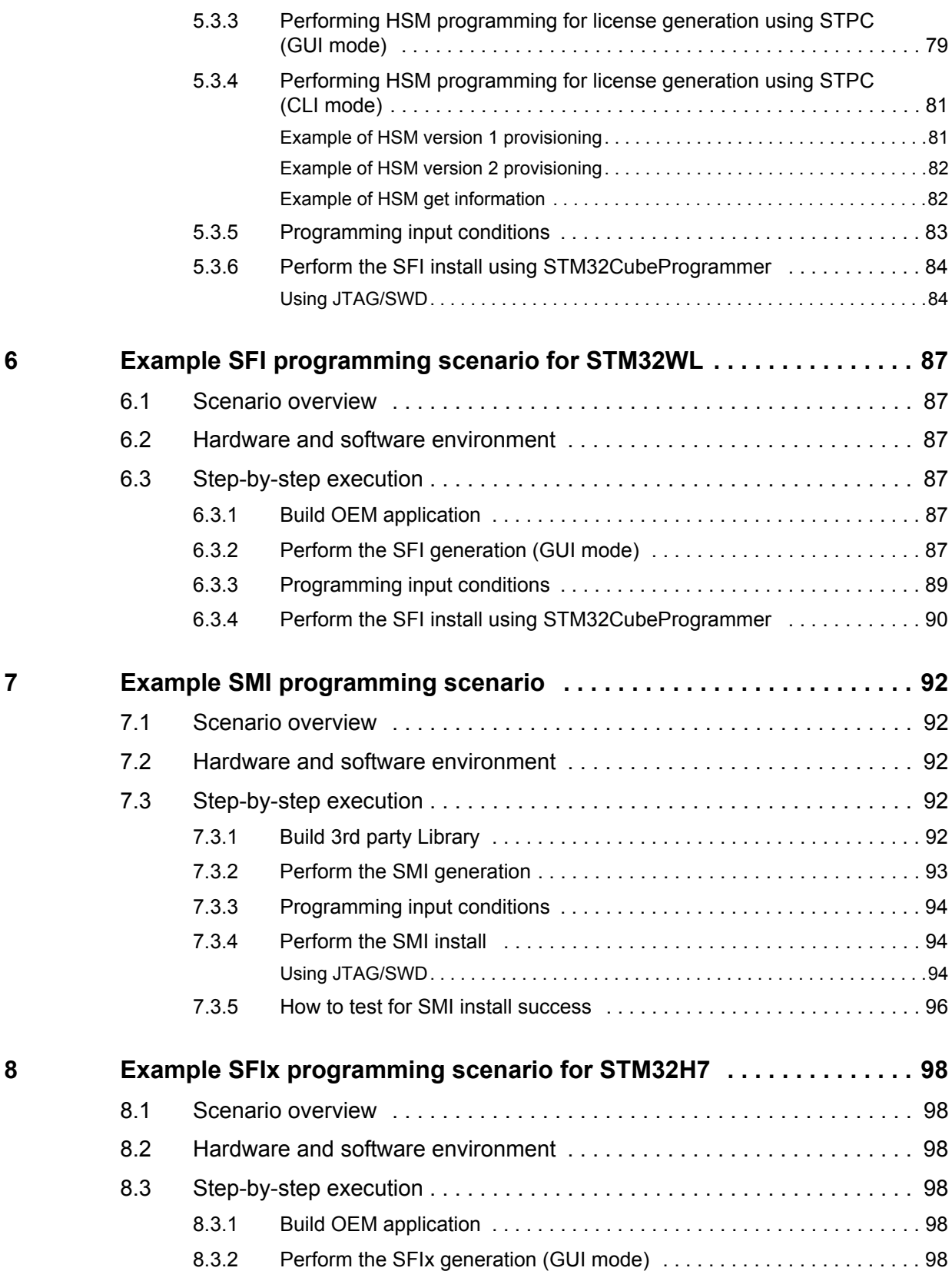

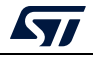

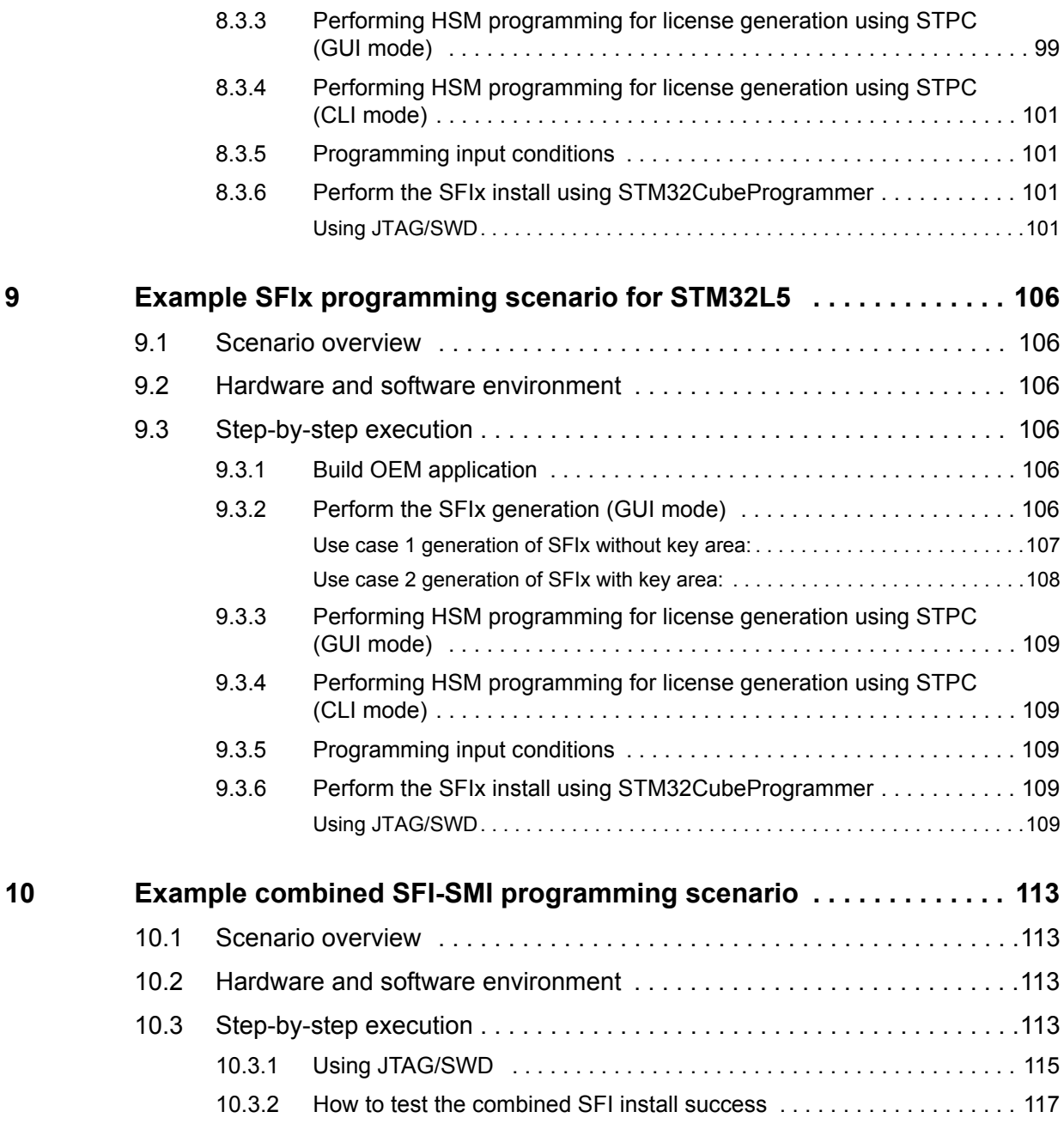

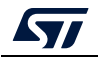

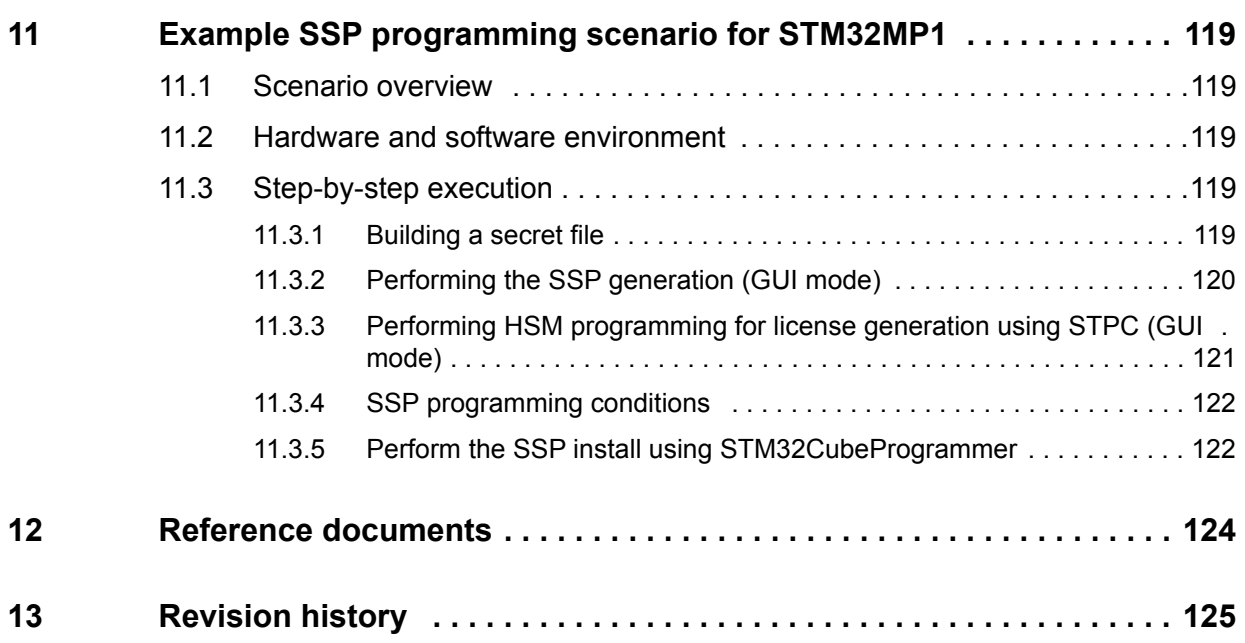

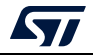

# **List of tables**

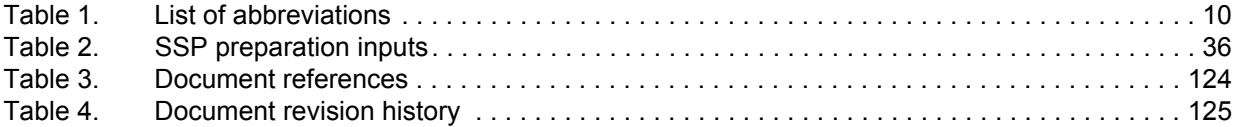

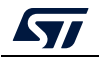

# **List of figures**

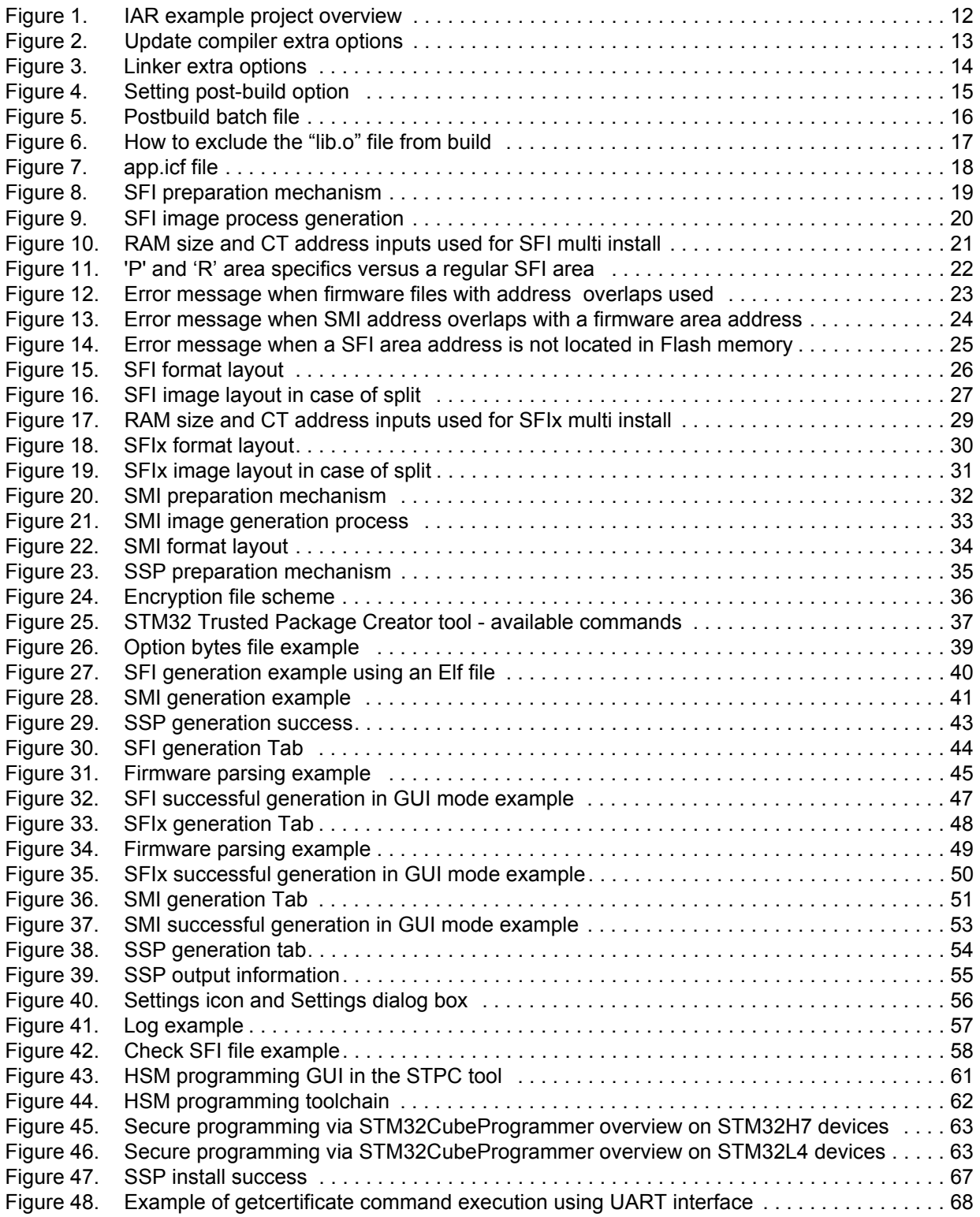

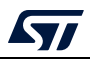

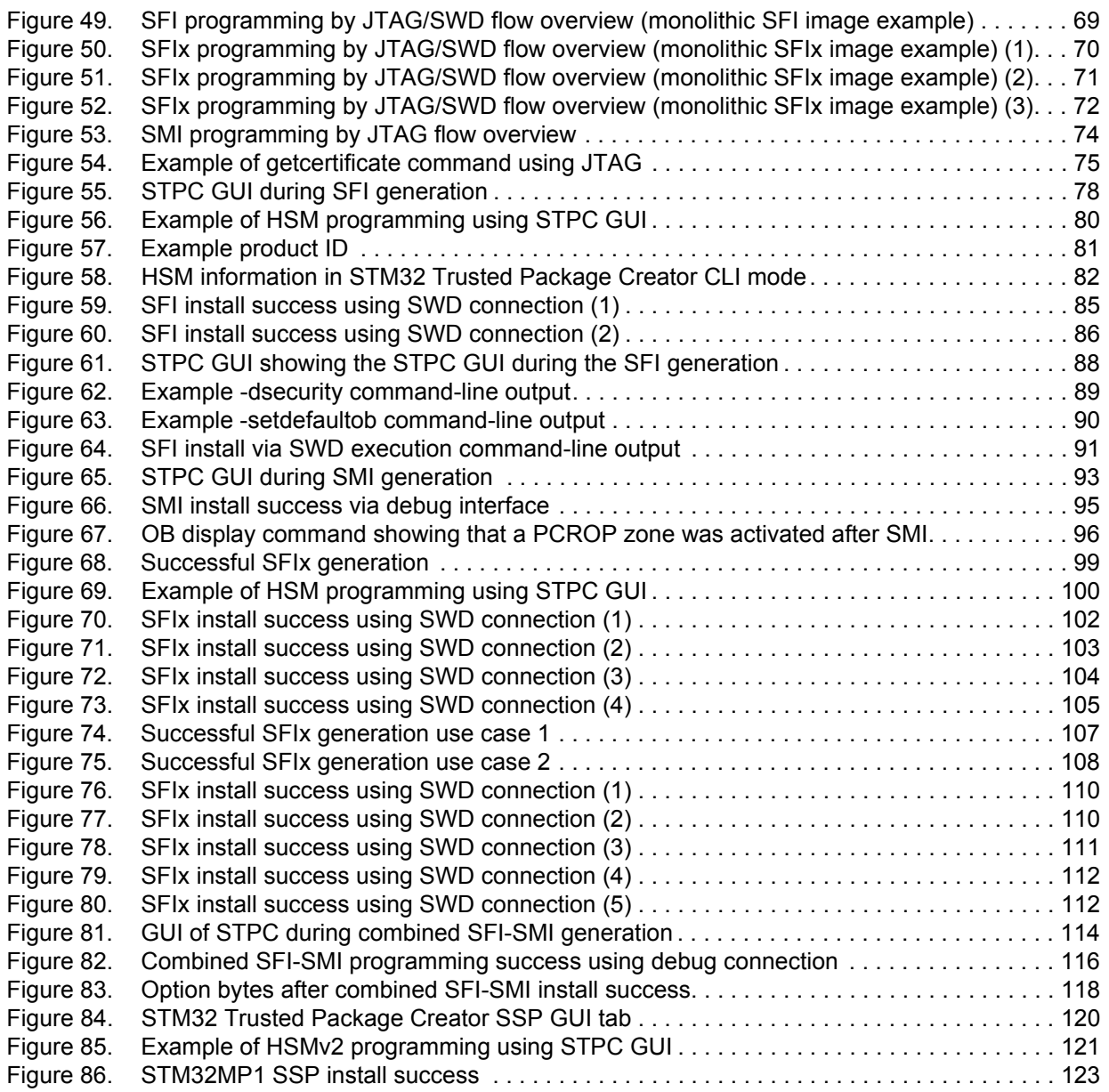

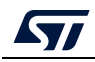

## <span id="page-9-0"></span>**1 General information**

## <span id="page-9-1"></span>**1.1 Licensing information**

STM32CubeProgrammer supports STM32 32-bit devices based on Arm®(a) Cortex®-M processors.

# arm

## <span id="page-9-2"></span>**1.2 Acronyms and abbreviations**

<span id="page-9-3"></span>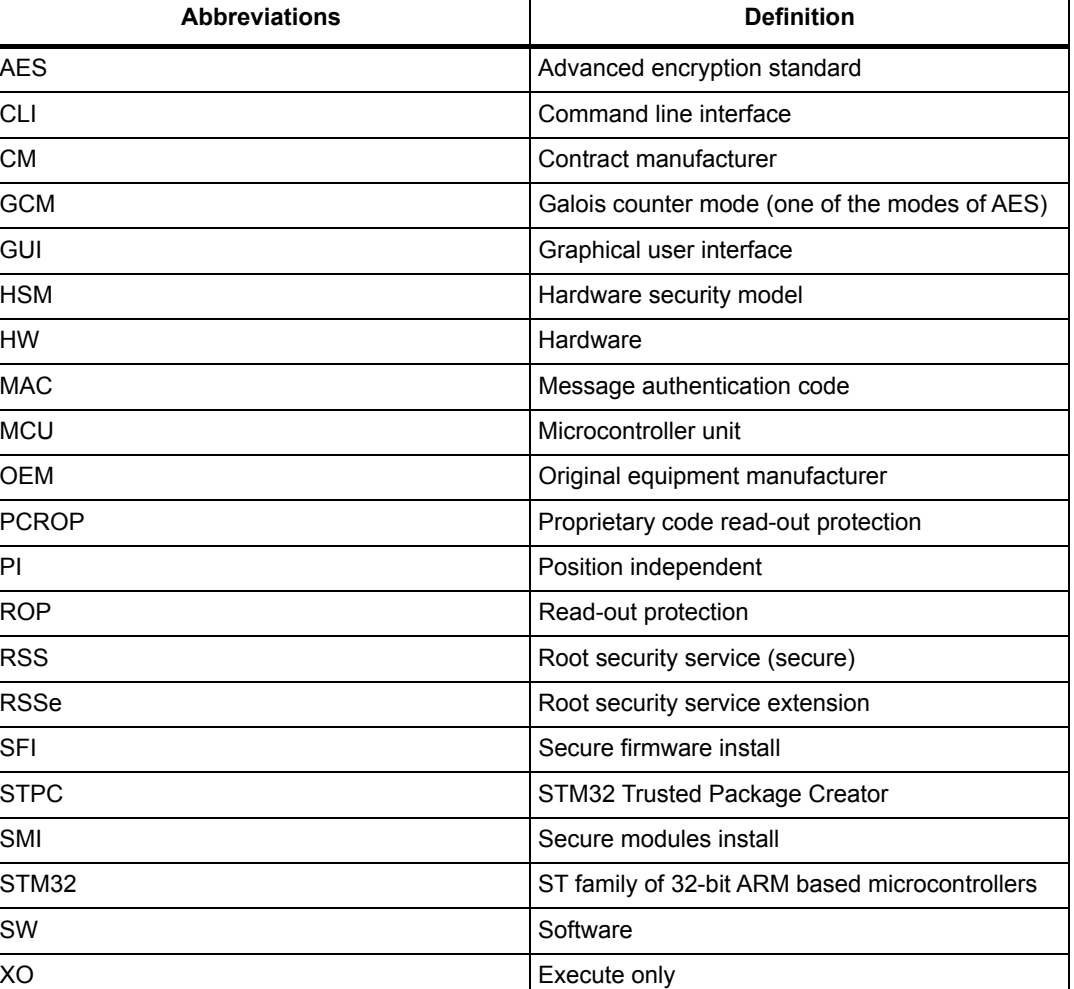

#### **Table 1. List of abbreviations**

a. Arm is a registered trademark of Arm Limited (or its subsidiaries) in the US and/or elsewhere.

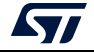

## <span id="page-10-0"></span>**2 How to generate an execute-only/position independent library for SMI preparation**

This section describes the requirements and procedures for the preparation of an executeonly (XO) and position independent (PI) library using a partner toolchain

These kinds of libraries serve in encrypted SMI-module generation.

## <span id="page-10-1"></span>**2.1 Requirements**

SMI modules run in execute-only (XO) areas, also called PCROP areas, and must be relocatable to be linkable with final OEM application. Nevertheless, today,  $3<sup>rd</sup>$  party toolchains for STM32 devices (such as MDK-ARM™ for ARM, EWARM for IAR™ and GCC based IDEs) do not allow both features to be activated at the same time. So, starting from particular versions of 3<sup>rd</sup> party toolchains, the two features below are possible for SMI support:

- Position independent support (code + rw data + ro data)
- No literal pool generation needed for the PCROP feature.

## <span id="page-10-2"></span>**2.2 Toolchains allowing SMI generation**

Three toolchains allow SMI generation:

• EWARM

Version 7.42.0 allows execute-only (XO) and position independent (PI) library generation for SMI support through the following options: "--ropi\_cb" + "rwpi" + "-no literal pool".

- "--ropi cb" + "rwpi" are needed for position independent support
- option "no literal pool" is needed for the PCROP feature.
- MDK-ARM

The customized version allows execute-only (XO) and position independent (PI) library generation for SMI support through the following options: "-fropi-cb", "-frwpi", " mexecute-only".

- "fropi-cb" is needed for ro data independent position
- "frwpi" is needed for rw data independent position
- option "-mexecute-only" is needed for PCROP feature.

All library symbols being used in the final application must be added to the final project in a ".txt" file format.

• GCC

The customized version of GCC based toolchains allows execute-only (XO) and position independent (PI) library generation for SMI support through the following options: "-masset".

Option "-masset" has the same role as "--ropi --ropi\_cb --rwpi --no\_literal\_pool" options used for the EWARM toolchain.

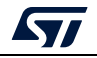

### <span id="page-11-0"></span>**2.3 Execute-only/position independent library scenario example under EWARM**

In order to generate an execute-only (XO) and position independent (PI) library a customized version of the IAR toolchain must be used: version 7.42.0.

#### <span id="page-11-1"></span>**2.3.1 Relocatable library preparation steps**

1. Open the project available in the "Example" folder: double click on *"Example/AdvEx.eww"*.

The project architecture is illustrated in *[Figure 1](#page-11-2)*.

<span id="page-11-2"></span>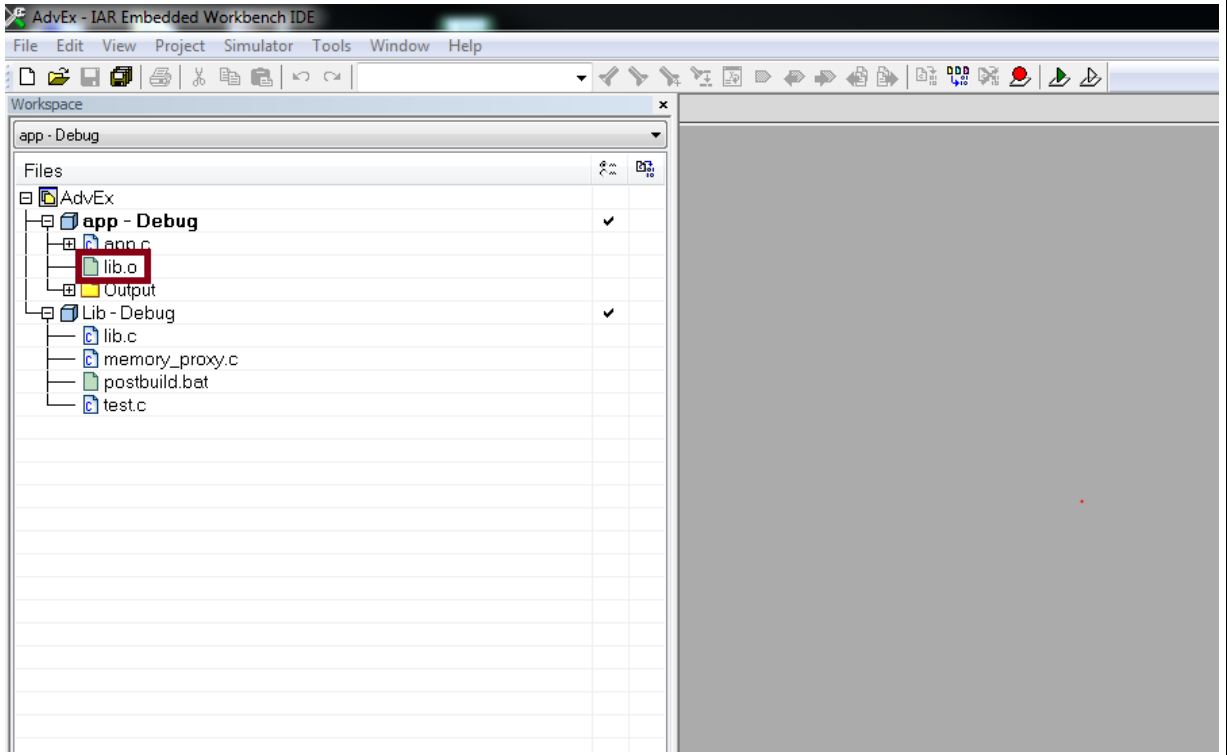

#### **Figure 1. IAR example project overview**

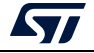

The following steps update the old *"lib.o"* linked to the example application by making it support both PI and XO features:

- 2. Within Lib-Debug options -> C/C++ Compiler. Go to tab "Extra Options" and add the following line:
	- "--ropi\_cb"

This action is illustrated in *[Figure 2](#page-12-0)*.

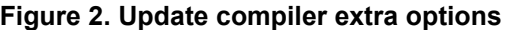

<span id="page-12-0"></span>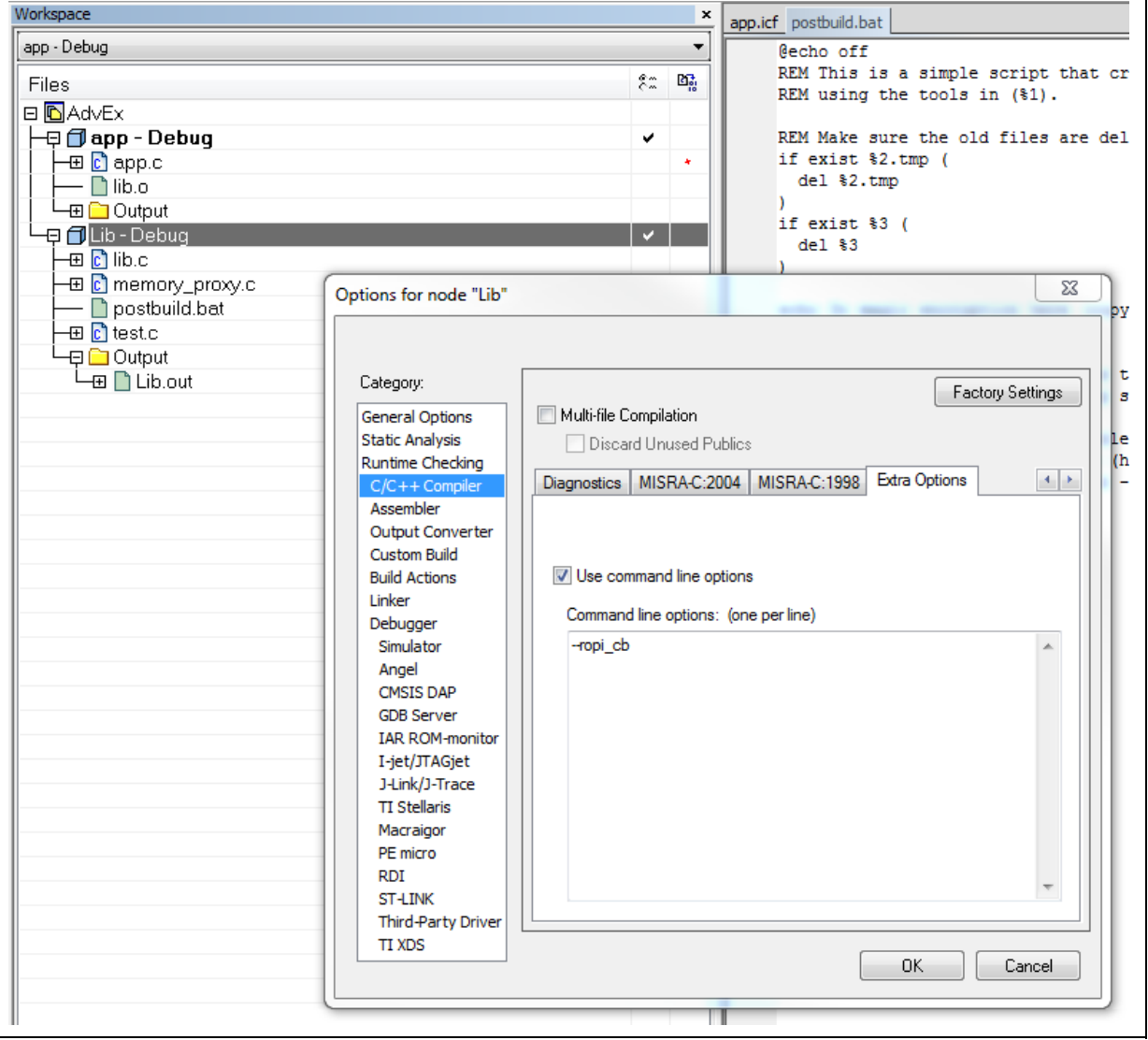

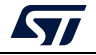

- 3. Within Lib-Debug options -> Linker. Go to the "Extra Options" tab and add the following lines:
	- --no\_literal\_pool
	- --ropi\_cb
	- --loadable
	- --no\_entry

This action is illustrated in *[Figure 3](#page-13-0)*.

- "ropi\_cb" is needed for Position Independent support
- the "no\_entry" is a linker option that sets the entry point field to zero.

<span id="page-13-0"></span>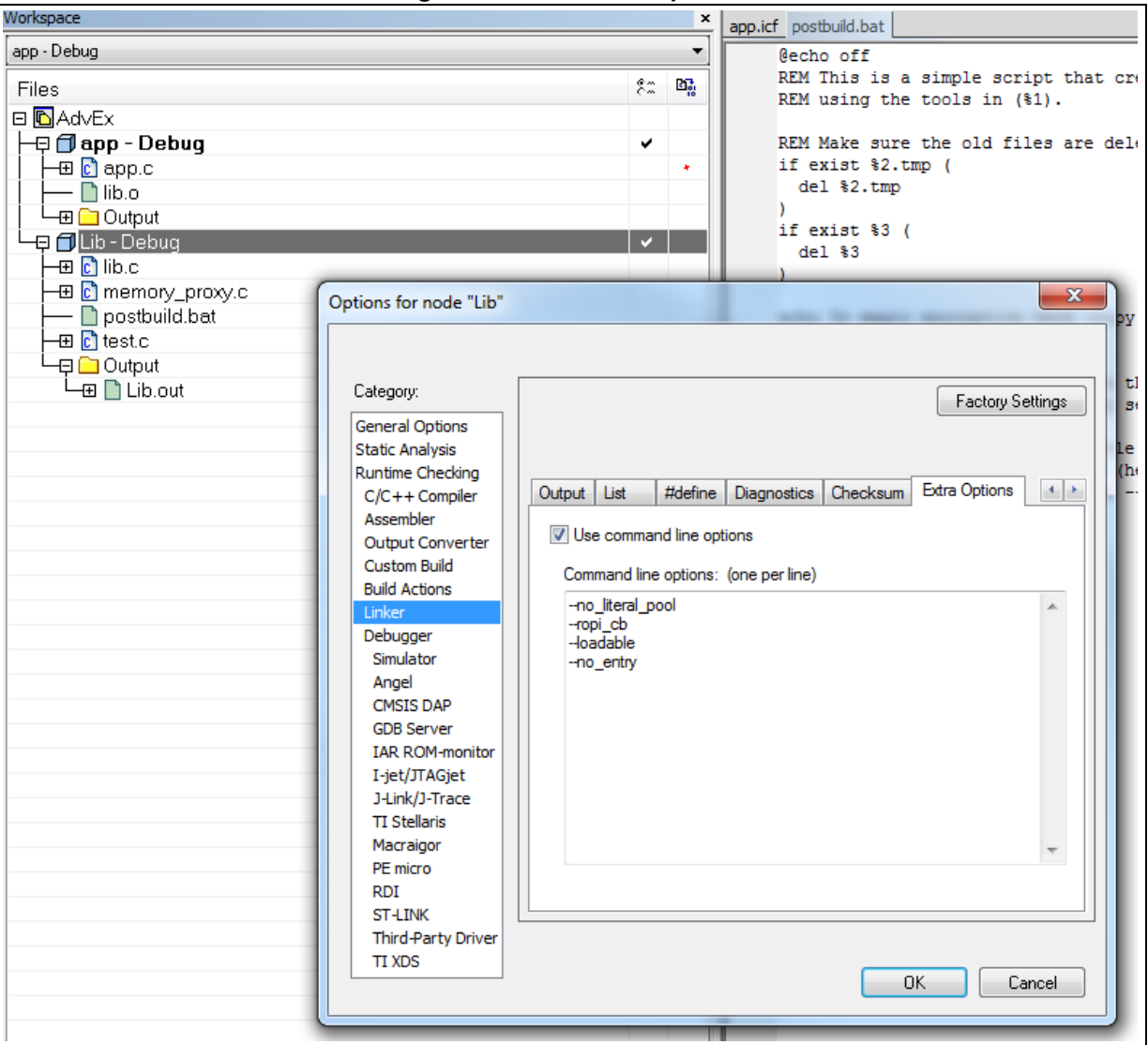

#### **Figure 3. Linker extra options**

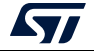

4. Within Lib-Debug options -> Build actions. In post build command line execute the batch file *"postbuild.bat"* by inserting, if it is not already configured, the following command line: "\$PROJ DIR\$\postbuild.bat" "\$TOOLKIT DIR\$" "\$TARGET PATH\$" "\$PROJ\_DIR\$\lib.o"

This action is illustrated in *[Figure 4](#page-14-0)*.

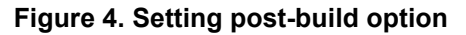

<span id="page-14-0"></span>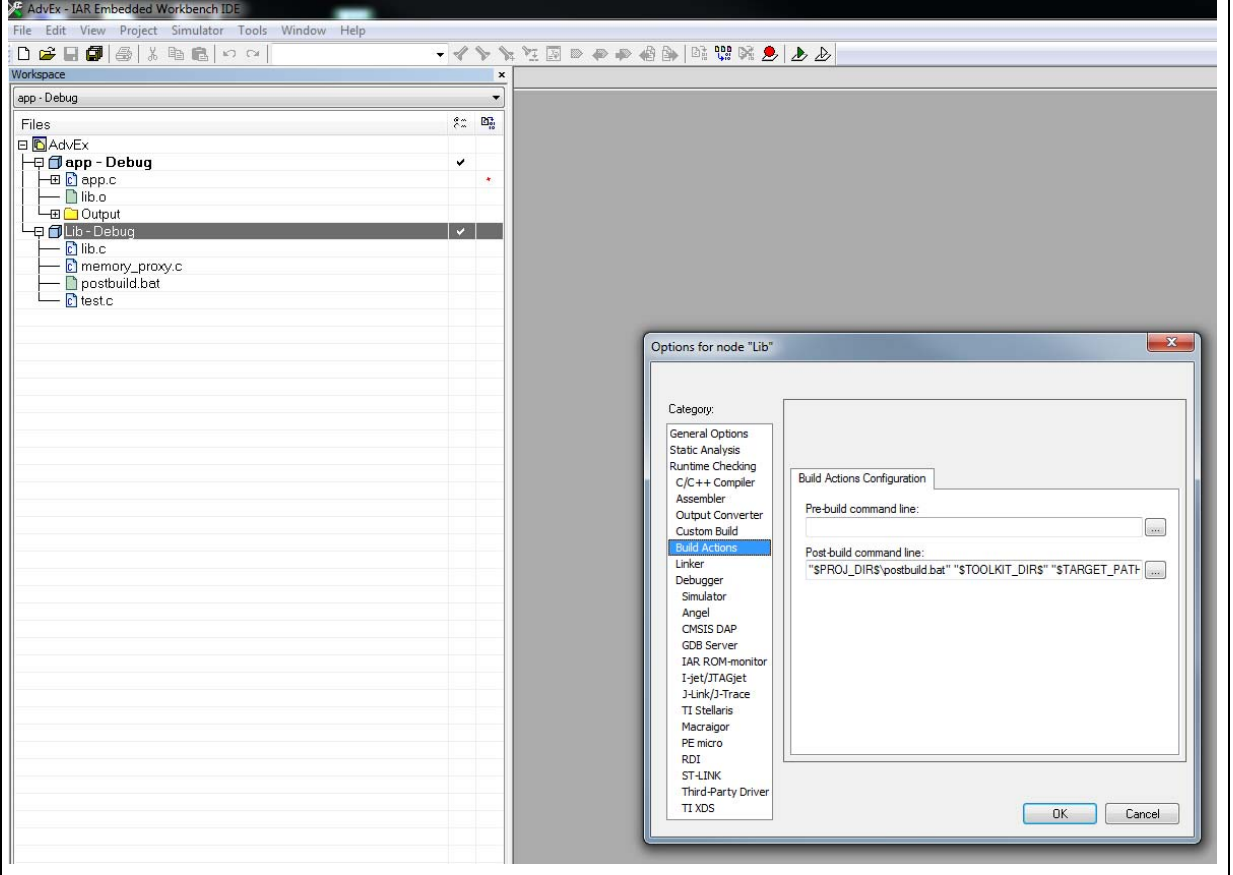

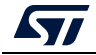

The *"postbuild.bat"* file is used to perform some key actions:

- **--wrap**: adds veneers to library functions to initialize registers used for ropi code
- *"iexe2obj.exe"*: transforms the elf into a linkable object file.

See *[Figure](#page-15-1) 5*.

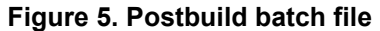

<span id="page-15-1"></span>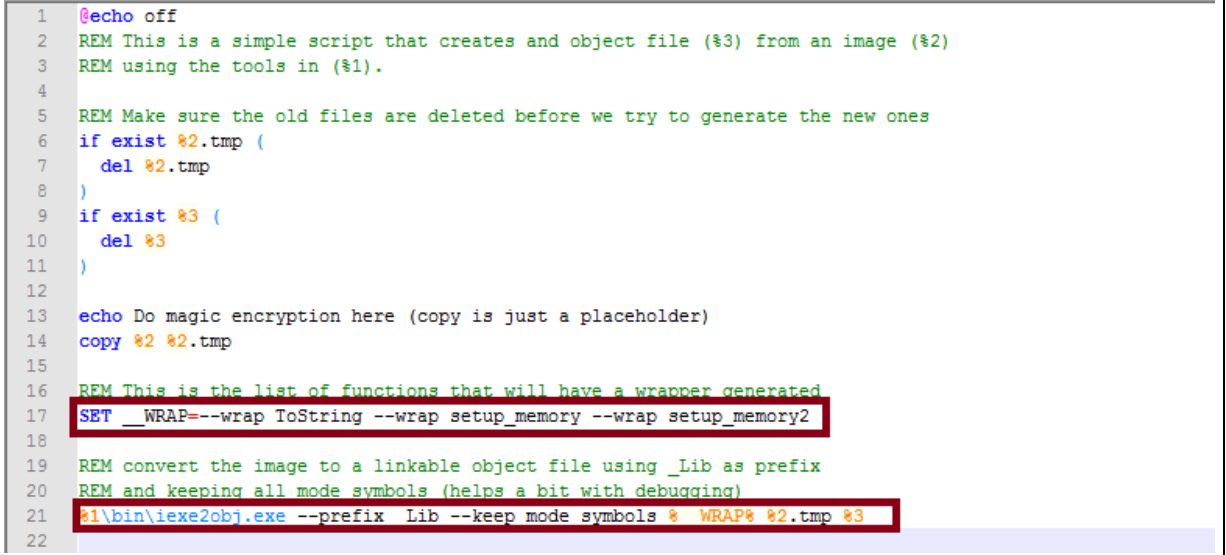

5. Rebuild the project "Lib"

#### <span id="page-15-0"></span>**2.3.2 Relocatable SMI module preparation steps**

From the object file created, *"lib.o"*, generate the SMI relocatble module using the STM32 Trusted Package Creator tool *"libr.smi"* and its corresponding data clear part (*libr\_clear.o*: corresponding to the input *"lib.o"* without the protected section code).

To execute this step, follow the steps explained for SMI generation under section "*Section [3.6.2: Steps for SMI generation \(CLI\)](#page-39-0)*".

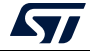

#### <span id="page-16-0"></span>**2.3.3 Application execution scenario**

- 1. Flash the already generated SMI relocatable module to address 0x08080000 using STM32Cube Programmer v0.4.0 or newer (see *Section [7: Example SMI programming](#page-91-0)  [scenario](#page-91-0)* to perform this action).
- 2. Link the data clear part, *"libr\_clear.o"*, generated from STM32 Trusted Package Creator tool to the final IAR example application instead of the old previously used *"lib.o"*.
- 3. Exclude *"lib.o"* from the build (*[Figure](#page-16-1) 6*).

<span id="page-16-1"></span>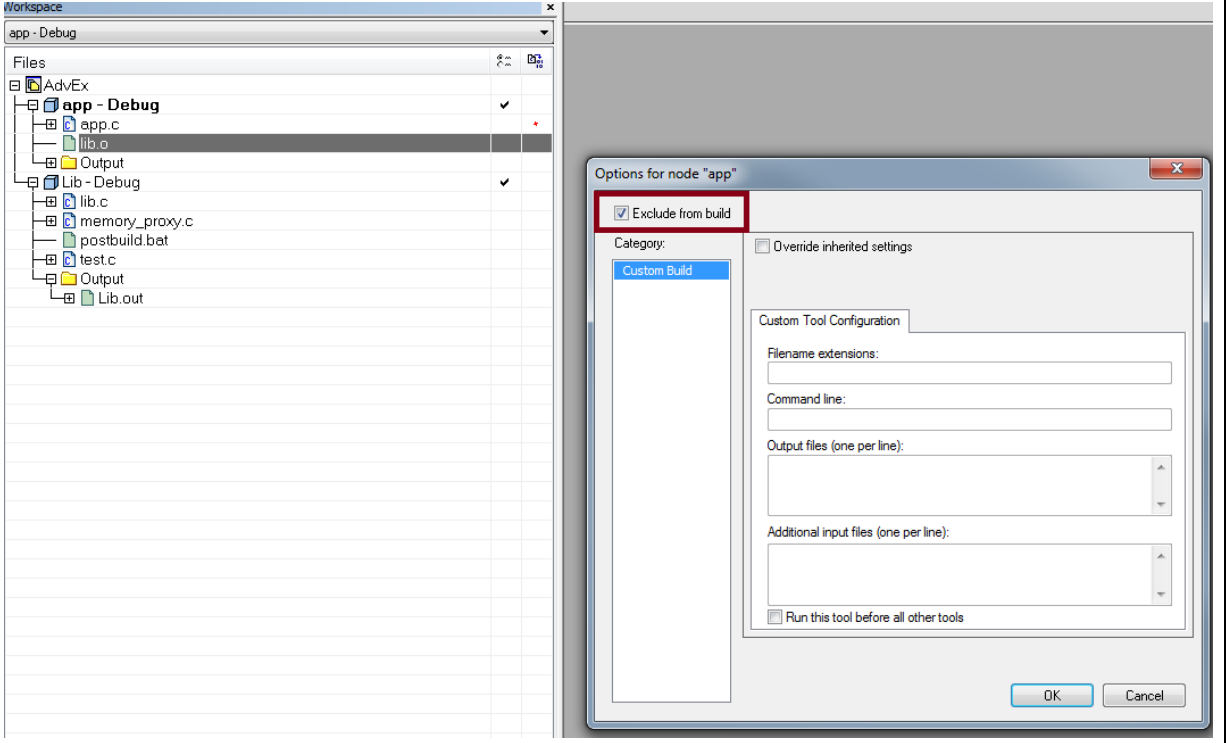

#### **Figure 6. How to exclude the "lib.o" file from build**

- 4. Rebuild the application.
- 5. Do these modifications in an example application ICF file:
	- a) Define region for PCROP block: define symbol \_\_ICFEDIT\_region\_PCROP\_start\_\_ = 0x08080000; define symbol \_\_ICFEDIT\_region\_PCROP\_end\_\_ = 0x0809FFFF; define region PCROP\_region = mem:[from \_\_ICFEDIT\_region\_PCROP\_start\_\_ to \_\_ICFEDIT\_region\_PCROP\_end\_\_];
	- b) Define PCROP region as 'noload' (since it is already installed using STM32CubeProgrammer so no need to load it again) 'SMI': place noload in PCROP\_region { ro code section \_\_code\_\_Lib};

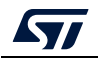

These modifications are illustrated within the *"app.icf"* file, which is shown in *[Figure](#page-17-0) 7*.

<span id="page-17-0"></span>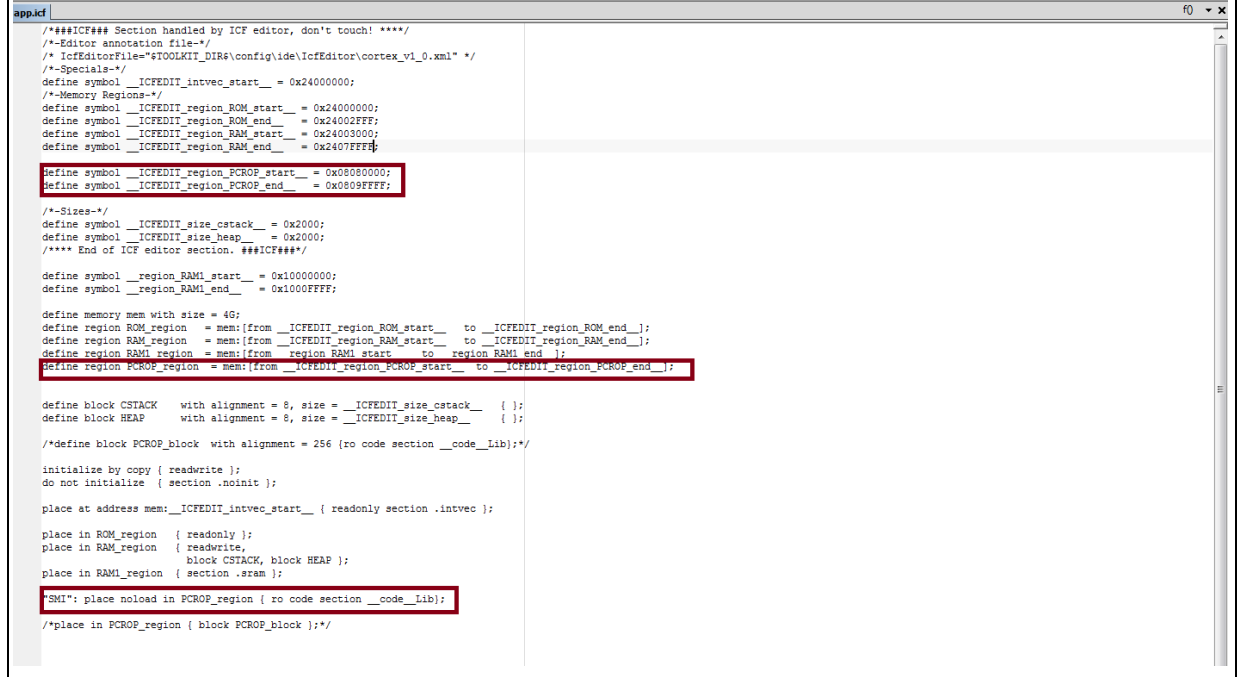

#### **Figure 7. app.icf file**

- 6. To check that example application executed successfully on the STM32H7 device:
	- a) Check that address 0x08080000 was protected with PCROP.
	- b) The expected "printf" packets appears in the terminal output.

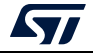

## <span id="page-18-0"></span>**3 Encrypted firmware (SFI) and module (SMI) preparation using the STPC tool**

The STM32 Trusted Package Creator (STPC) tool allows the generation of SFI and SMI images for STM32H7 devices. It is available in both CLI and GUI modes free of charge from *www.st.com*.

## <span id="page-18-1"></span>**3.1 System requirements**

Using the STM32 Trusted Package Creator tool for SFI/SFIx, SMI and SSP image generation requires a PC running on either Windows® 7/10, or Ubuntu® 14 in 64-bit versions and MacOS®.

## <span id="page-18-2"></span>**3.2 SFI generation process**

The SFI format is an encryption format for internal firmware created by STMicroelectronics that transforms internal firmware (in ELF, Hex, Bin or Srec formats) into encrypted and authenticated firmware in SFI format using AES-GCM algorithm with a 128-bit key. The SFI preparation process used in the STM32 Trusted Package Creator tool is described in *[Figure](#page-18-3) 8*.

<span id="page-18-3"></span>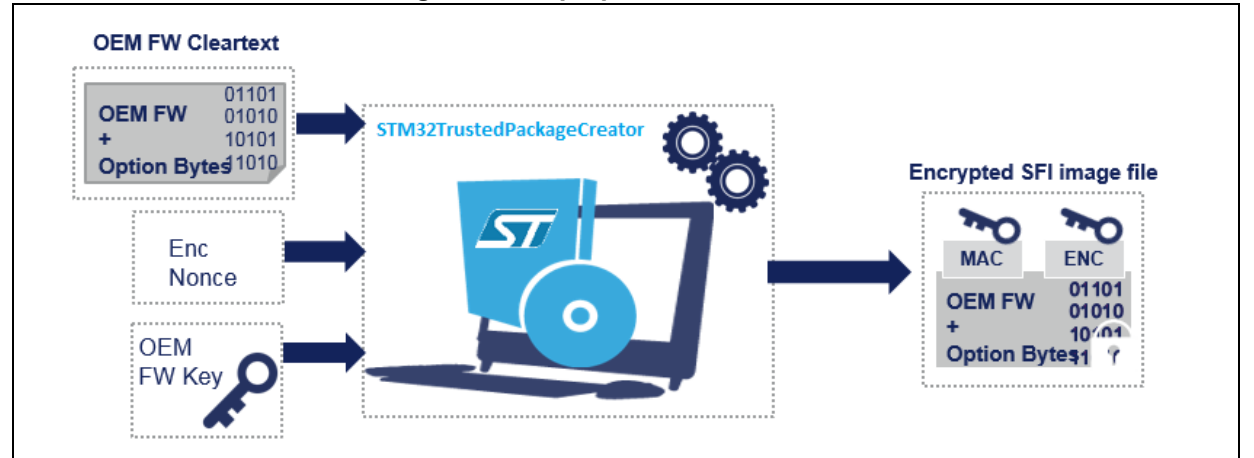

#### **Figure 8. SFI preparation mechanism**

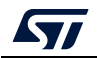

<span id="page-19-0"></span>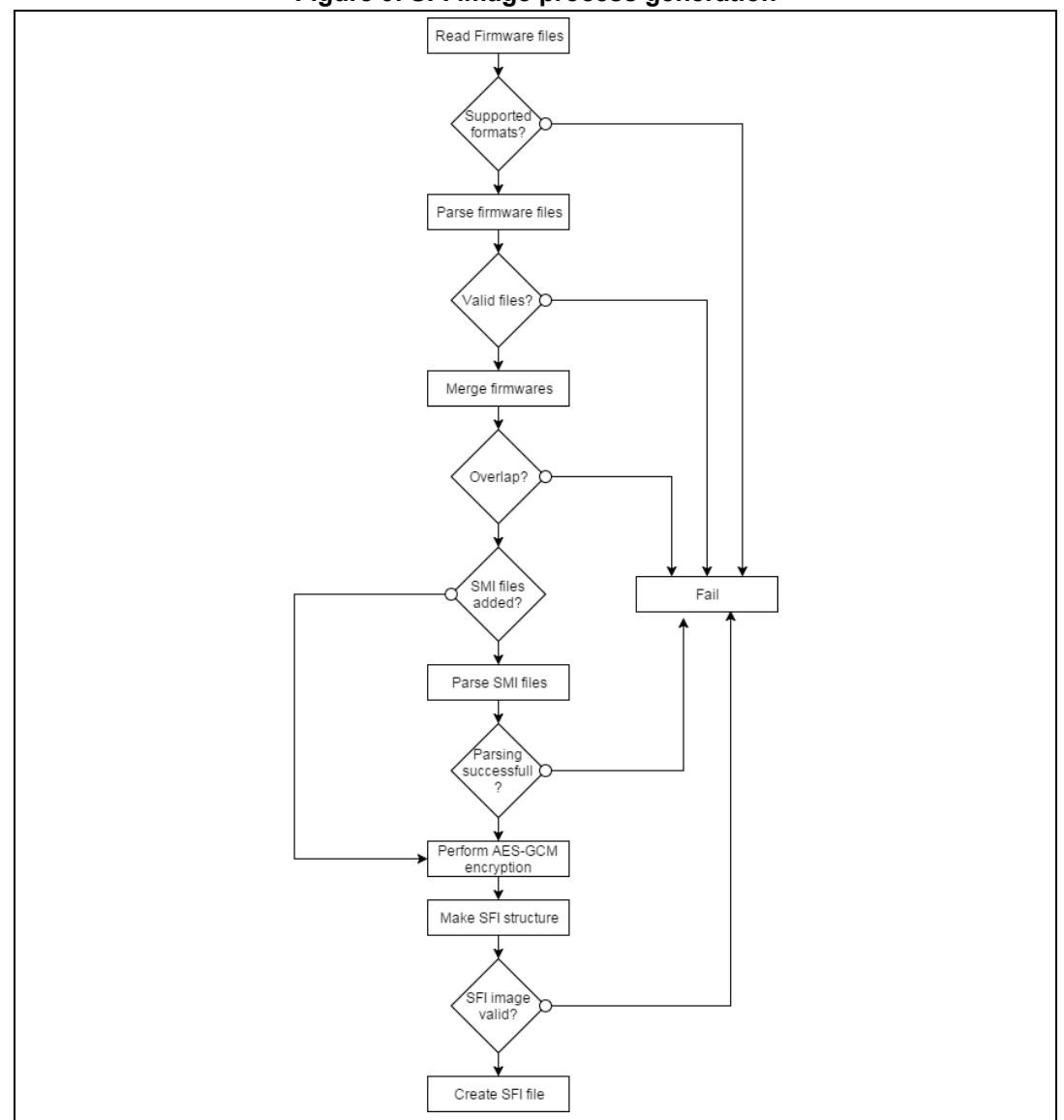

The SFI generation steps as currently implemented in the tool are described in *[Figure](#page-19-0) 9*.

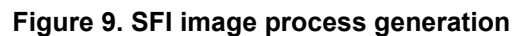

Before performing AES-GCM to encrypt an area, we calculate the Initialization Vector (IV) as:

#### IV = nonce + Area Index

The tool partitions the firmware image into several encrypted parts corresponding to different memory areas.

These encrypted parts appended to their corresponding descriptors (the unencrypted descriptive header generated by the tool) are called areas.

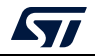

These areas can be of different types:

- 'F' for a firmware area (a regular segment in the input firmware)
- 'M' for a module area (used in SFI-SMI combined-image generation, and corresponds to input from an SMI module)
- 'C' for a configuration area (used for option-byte configuration)
- 'P' for a "pause" area
- 'R' for a "resume area.

Areas 'P' and 'R' do not represent a real firmware area, but are created when an SFI image is split into several parts, which is the case when the global size of the SFI image exceeds the allowed RAM size predefined by the user during the SFI image creation.

The STM32 Trusted Package Creator overview below (*[Figure](#page-20-0) 10*) shows the RAM size input for SFI image generation, and also the 'Continuation token address' input, which is used by SFI multi install to store states in Flash memory during SFI programming.

<span id="page-20-0"></span>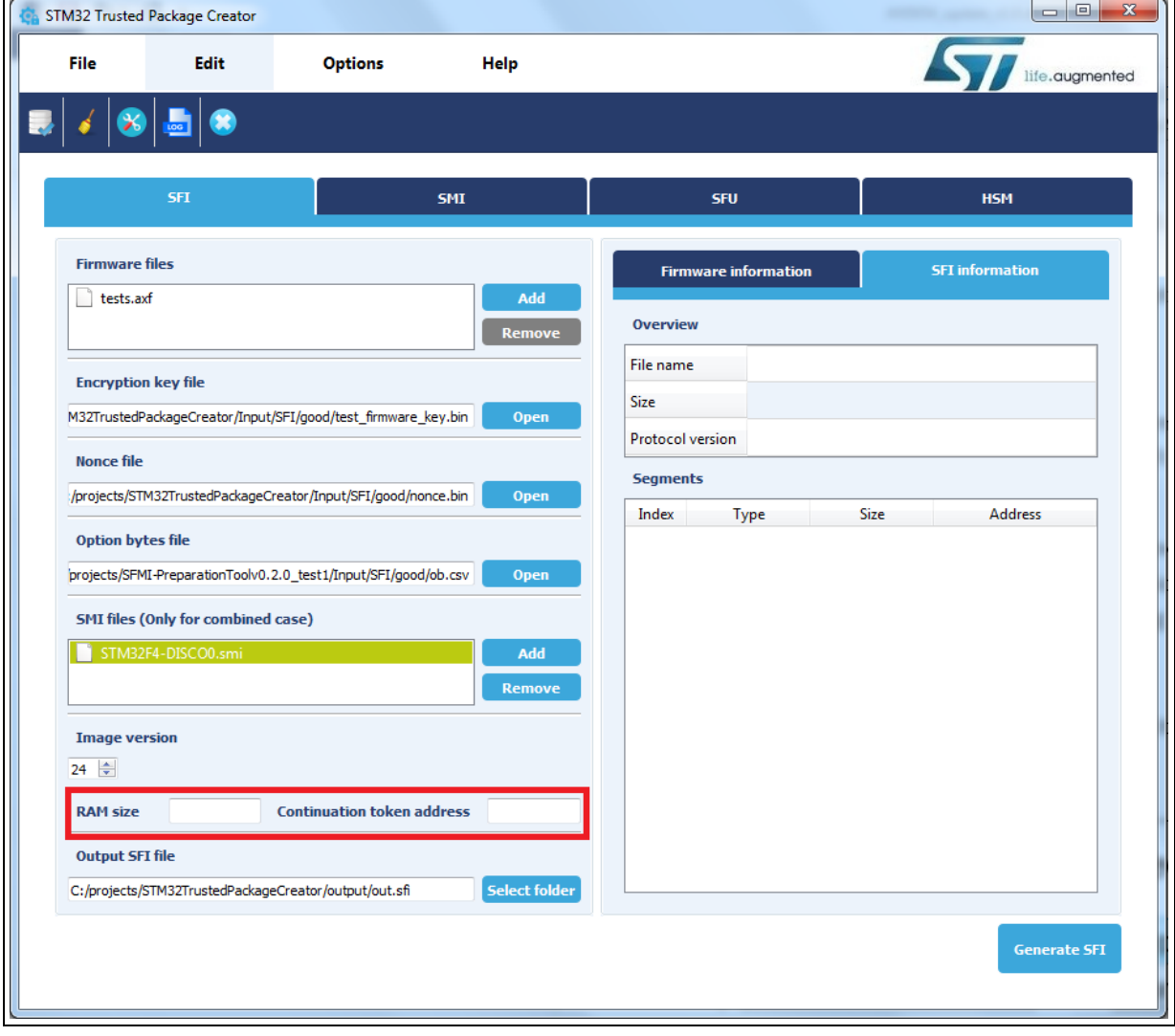

**Figure 10. RAM size and CT address inputs used for SFI multi install**

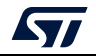

*[Figure](#page-21-0) 11* (below) shows the specifics of these new areas compared to a regular SFI area.

<span id="page-21-0"></span>New Pause Area Area format New Resume Area Type 'P' Type 'R' Type ('F', 'M', 'C') Version Version Version Index Index Index  $Size = 0$  $Size = 0$ Size Address of CT Address of CT Address Total Nb of areas Total Nb of areas Total Nb of areas Tag Tag Tag **Encrypted Area** Content - Firmware - Module - Configuration

#### **Figure 11. 'P' and 'R' area specifics versus a regular SFI area**

A top-level image header is generated then authenticated, for this the tool performs AES-GCM with authentication only (without encryption), using the SFI image header as an AAD, and the nonce as IV.

An authentication tag is generated as output.

*Note: To prepare an SFI image from multiple firmware files, make sure that there is no overlap between their segments, otherwise an error message appears (Figure [12: Error message](#page-22-0)  [when firmware files with address overlaps used](#page-22-0)).*

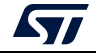

<span id="page-22-0"></span>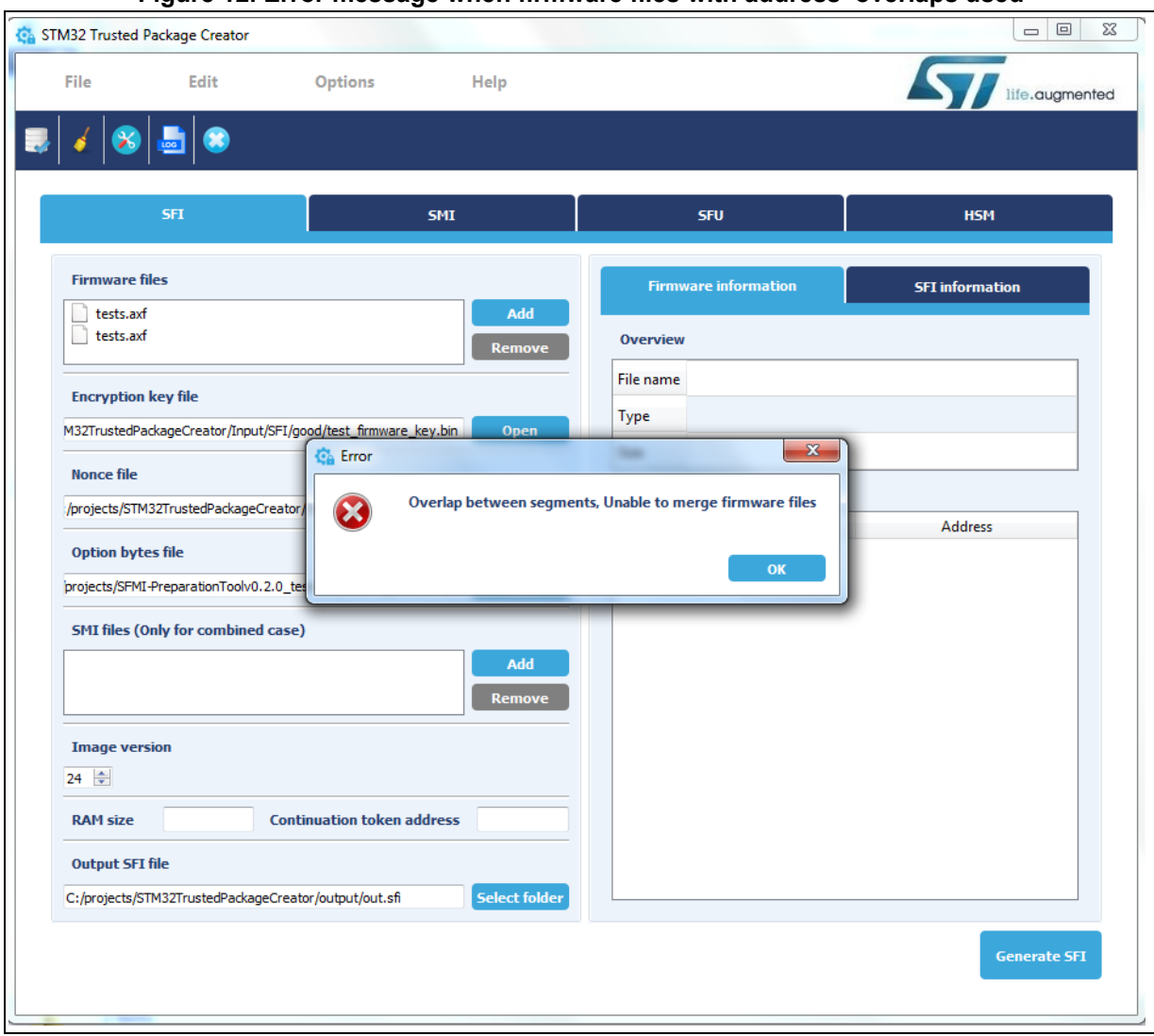

#### **Figure 12. Error message when firmware files with address overlaps used**

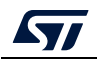

For combined SFI-SMI images, there is also an overlap check between firmware and module areas. If the check fails, an error message appears (*[Figure](#page-23-0) 13*).

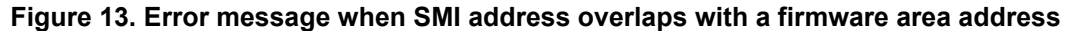

<span id="page-23-0"></span>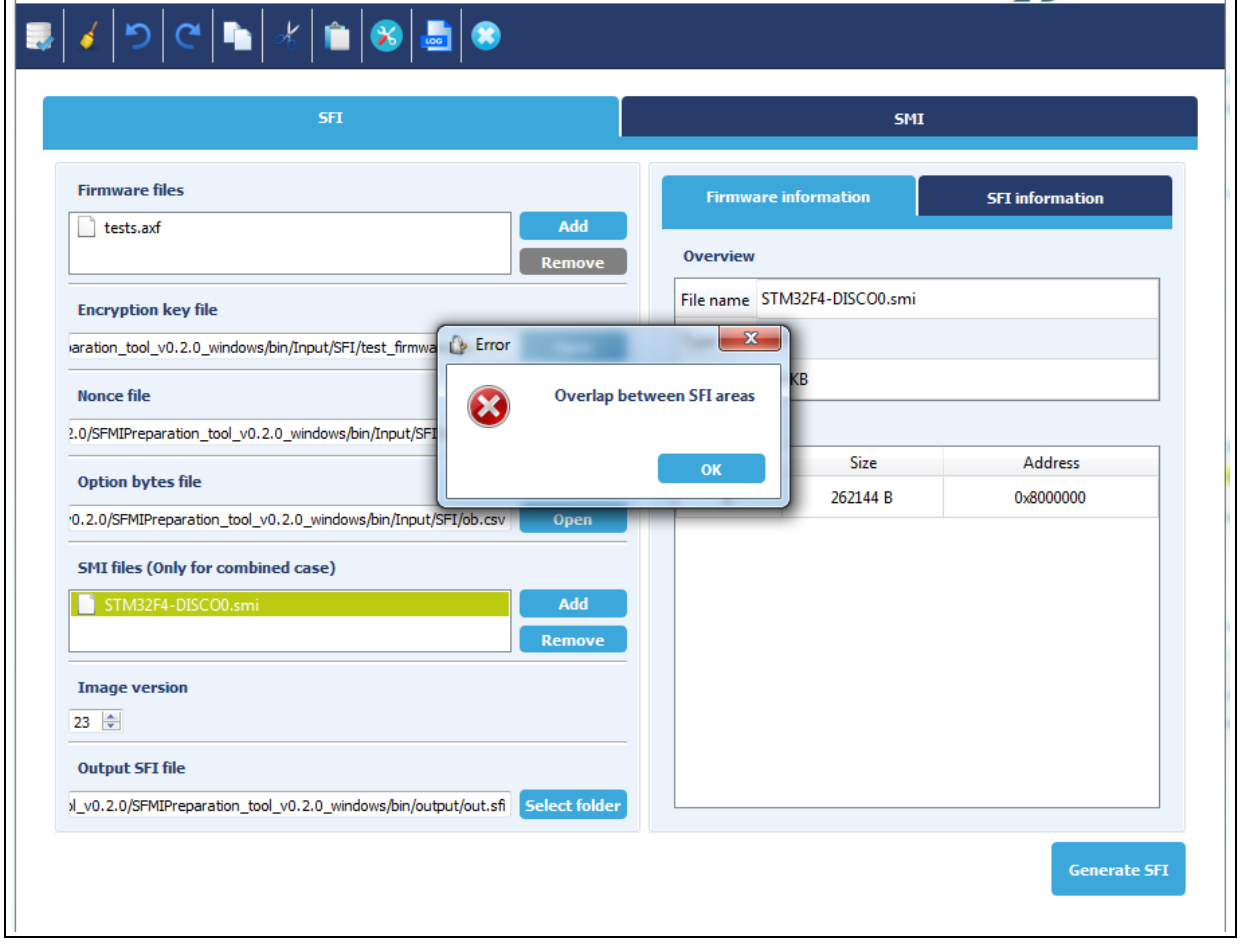

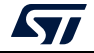

Also, all SFI areas must be located in Flash memory, otherwise the generation fails and the following error message appears (*[Figure](#page-24-0) 14*).

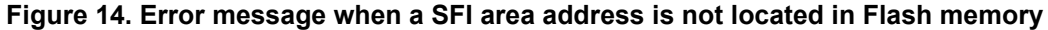

<span id="page-24-0"></span>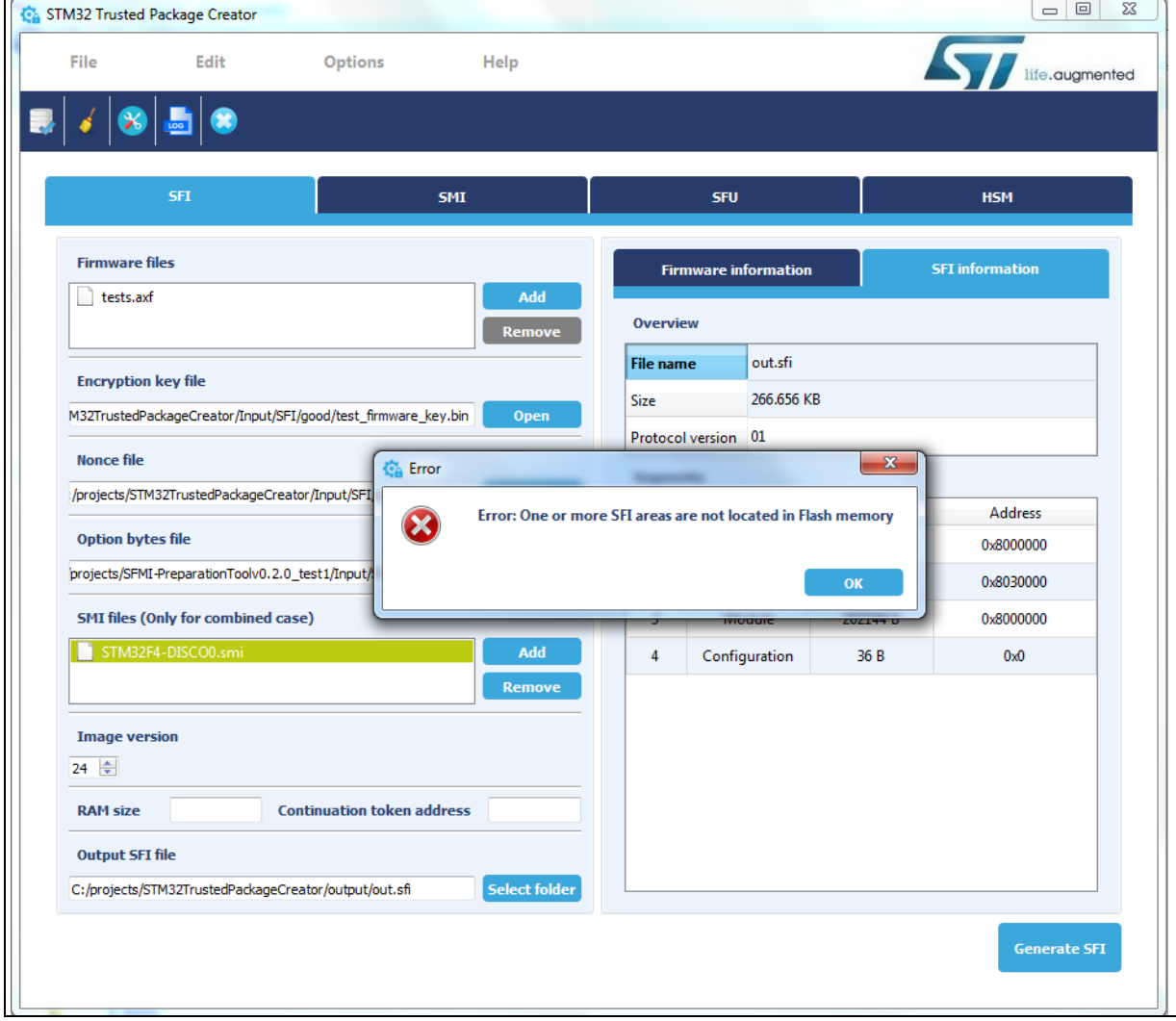

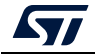

The final output from this generation process is a single file, which is the encrypted and authenticated firmware in ".sfi" format. The SFI format layout is described in *[Figure](#page-25-0) 15*.

<span id="page-25-0"></span>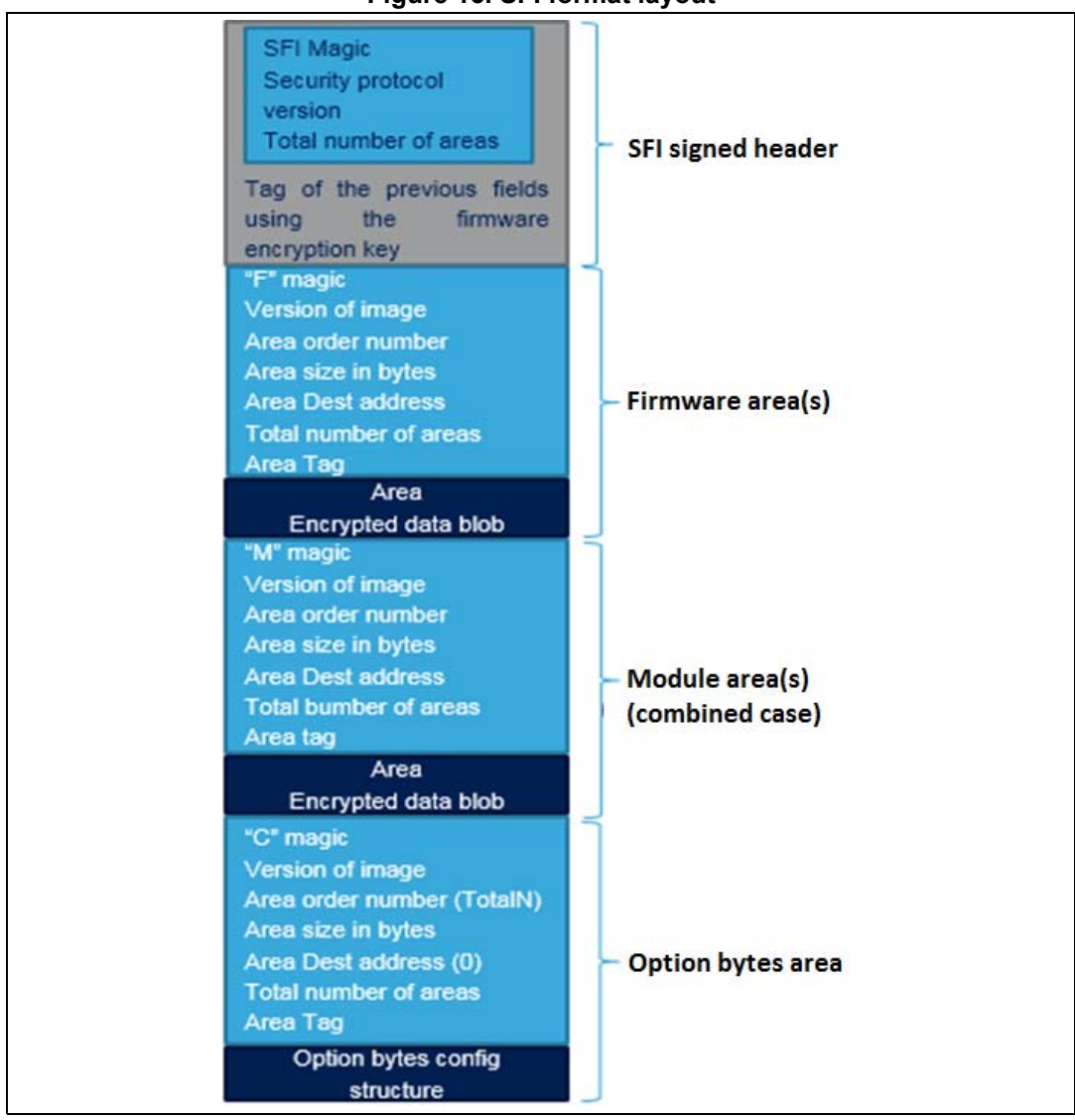

**Figure 15. SFI format layout** 

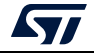

When the SFI image is split during generation, areas 'P' and 'R' appear in the SFI image layout, as in the example below *[Figure](#page-26-0) 16*.

<span id="page-26-0"></span>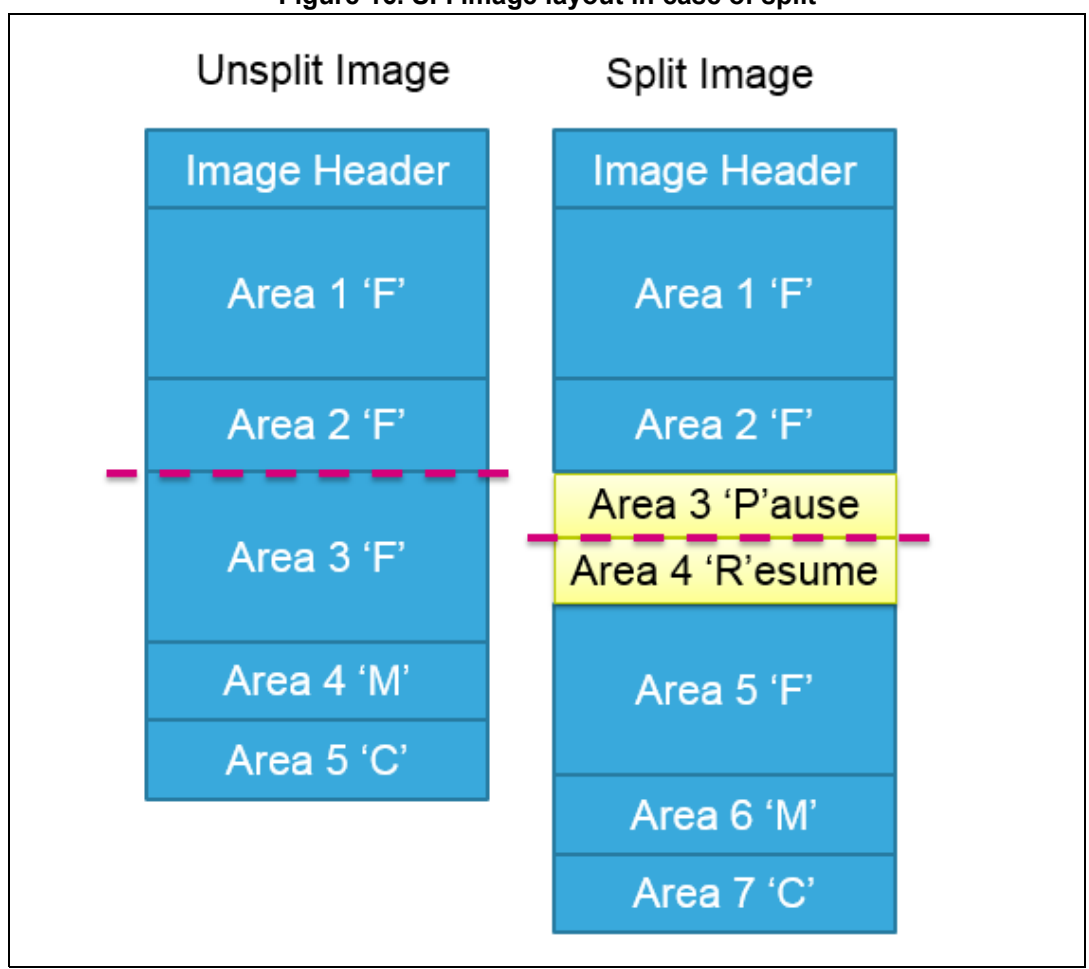

**Figure 16. SFI image layout in case of split** 

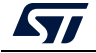

## <span id="page-27-0"></span>**3.3 SFIx generation process**

In addition to the SFI preparation process mentioned in the previous section, two extra areas are added in the SFI image for the SFIx preparation process:

- 'E' for an external firmware area
- 'K' for a key area (used for random keys generation by RSS)

The key 'K' area is optional and it can be stored in the area 'F'.

#### <span id="page-27-1"></span>**Area E**

The area 'E' is for external Flash memory. It includes the following information at the beginning of an encrypted payload:

- OTFD region\_number (uint32\_t):
	- 0...3: OTFD1 (STM32H7A/B, STM32H72/3 and STM32L5)
	- 4«7: OTFD2 (STM32H7A/B, STM32H72/3)
- OTFD region\_mode (uint32\_t) bit [1:0]:
	- 00: instruction only AES-CTR)
	- 01: data only (AES-CTR)
	- 10: instruction + data (AES-CTR)
	- 11: instruction only (EnhancedCipher)
- OTFD key address in internal Flash memory (uint32\_t).

After this first part, area 'E' includes the firmware payload (as for area 'F'). The destination address of area 'E' is in external Flash memory  $(0x9... / 0x7...)$ .

#### <span id="page-27-2"></span>**Area K**

The area 'K' triggers generation of random keys by the RSS. It contains N couples; each one defines a key area as follows:

- the size of the key area (uint32\_t)
- the start address of the key area (uint32\_t): address in internal Flash memory.

Example of an area 'K':

#### 0x00000002 0x00000080 0x08010000 0x00000020 0x08010100

There are two key areas:

- the first key area starts at 0x08010000 with size = 0x80 (8 x 128-bits keys)
- the second key area starts at 0x08010100 with size 0x20 (256-bits key).

The STM32 Trusted Package Creator overview below (*Figure [17: RAM size and CT](#page-28-0)  [address inputs used for SFIx multi install](#page-28-0)*) shows the RAM size input for SFIx image generation, and also the 'Continuation token address' input, which is used by SFIx multi install to store states in external/internal Flash memory during SFIx programming.

The 'Continuation token address' is mandatory due to the image generation which adds areas P and R whatever be the configuration.

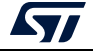

<span id="page-28-0"></span>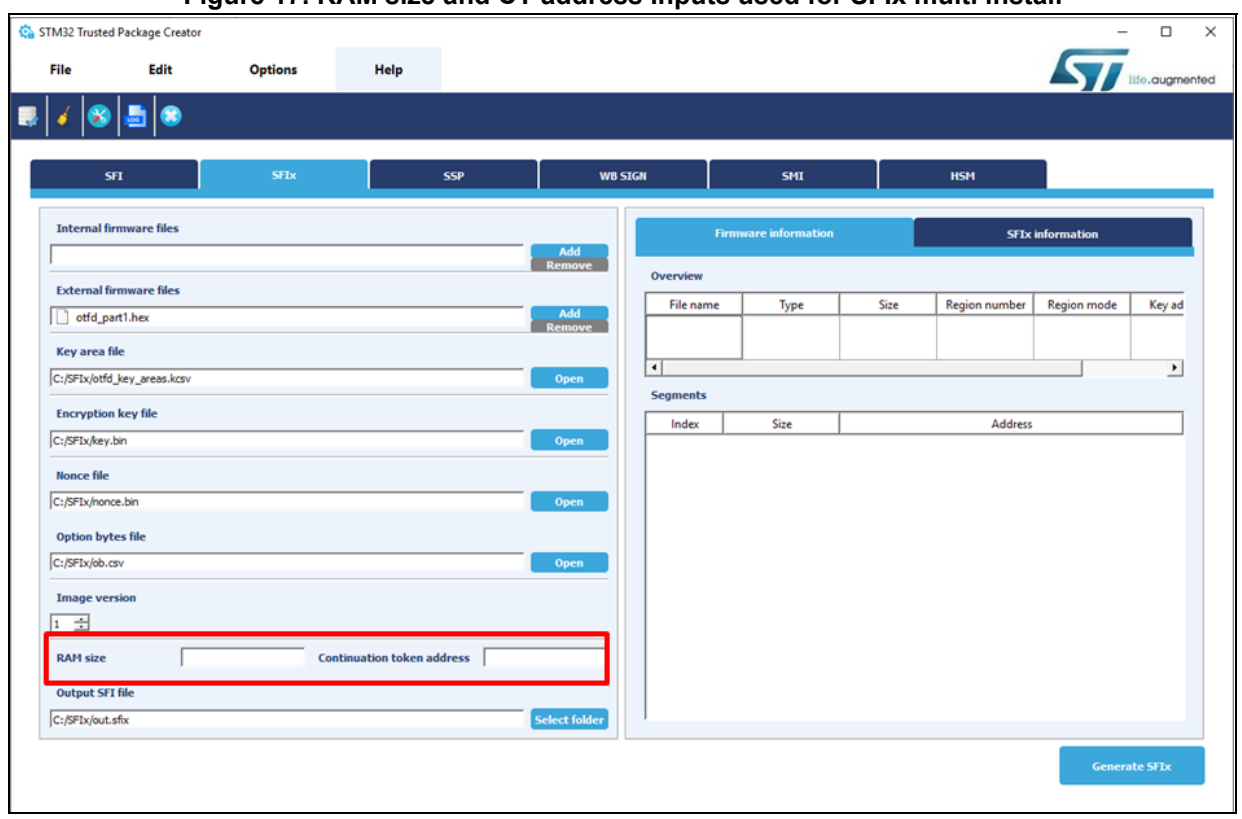

#### **Figure 17. RAM size and CT address inputs used for SFIx multi install**

*Note: To prepare an SFIx image from multiple firmware files, make sure that there is no overlap between their segments (Intern and extern), otherwise an error message appears as same as in the SFI use case.*

The final output from this generation process is a single file, which is the encrypted and authenticated internal/external firmwares in ".sfix" format. The SFIx format layout is described in *[Figure](#page-29-0) 18*.

<span id="page-29-0"></span>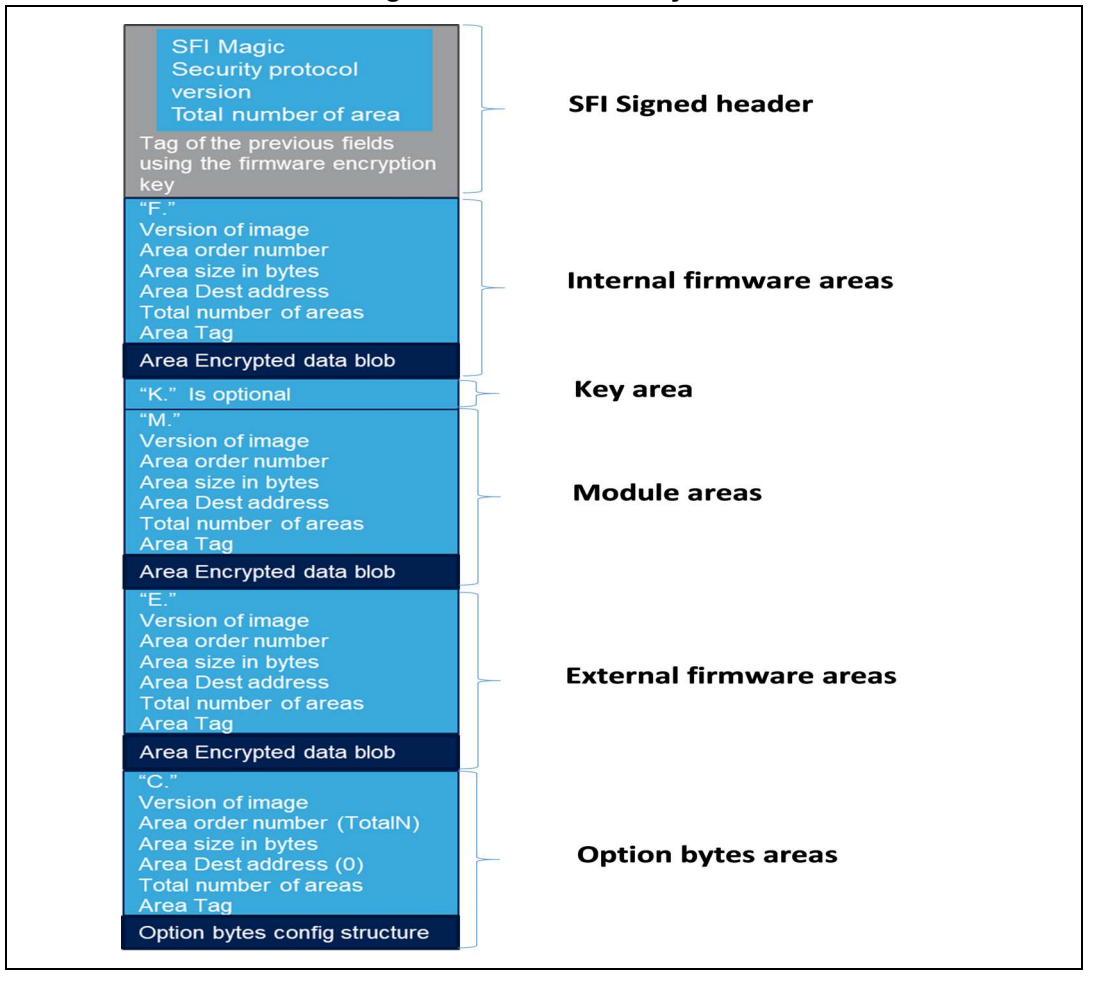

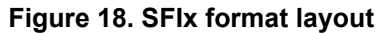

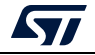

When the SFIx image is split during generation, areas 'P' and 'R' appear in the SFIx image layout, as in the example below *[Figure](#page-30-0) 19*.

<span id="page-30-0"></span>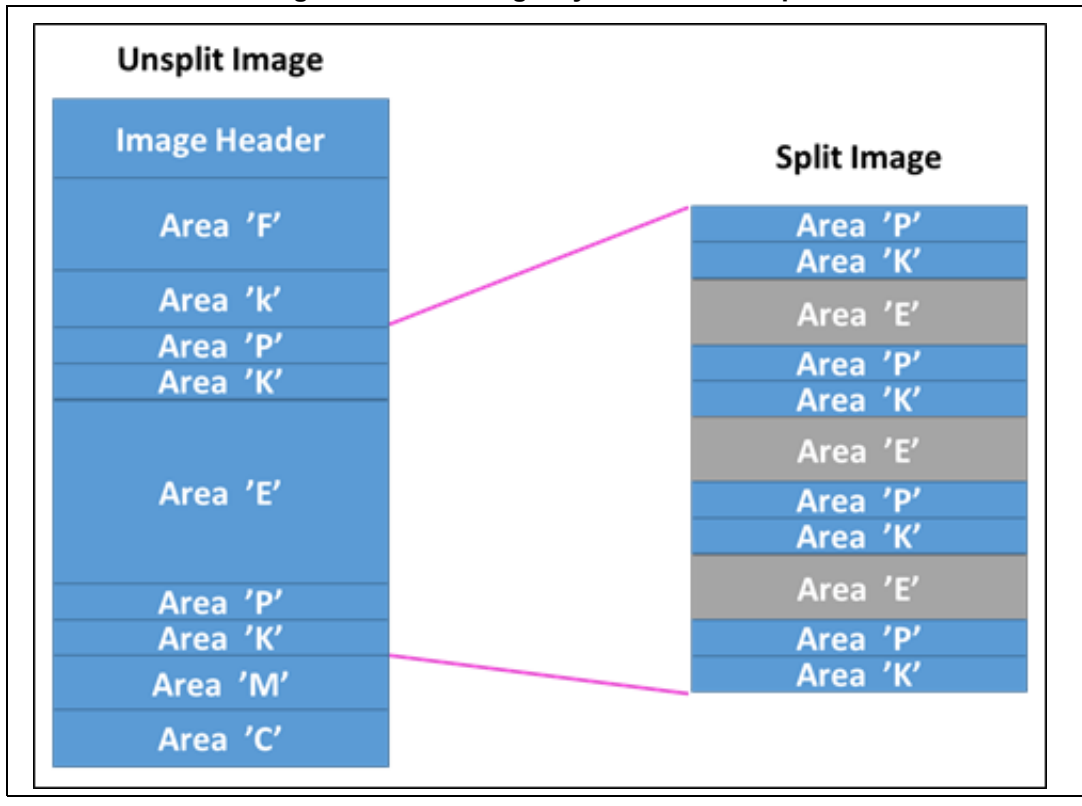

**Figure 19. SFIx image layout in case of split**

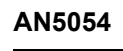

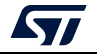

## <span id="page-31-0"></span>**3.4 SMI generation process**

SMI is a format created by STMicroelectronics that aims to protect partners' software (SW: software modules and libraries).

The SMI preparation process is described below (*[Figure](#page-31-1) 20*).

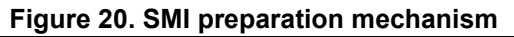

<span id="page-31-1"></span>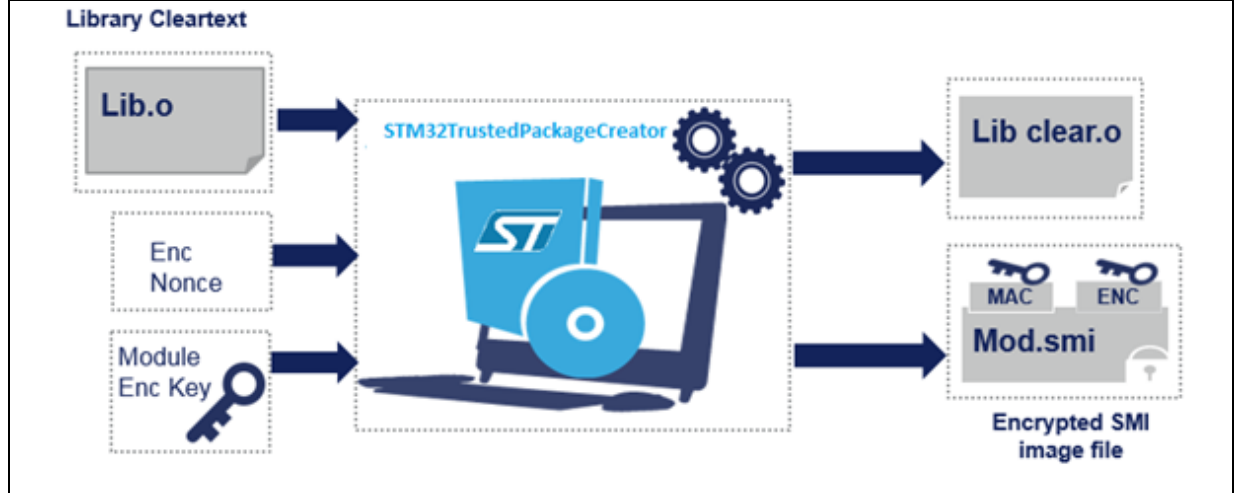

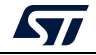

The SMI generation steps as currently implemented in the tool are described in the diagram below (*[Figure](#page-32-0) 21*).

<span id="page-32-0"></span>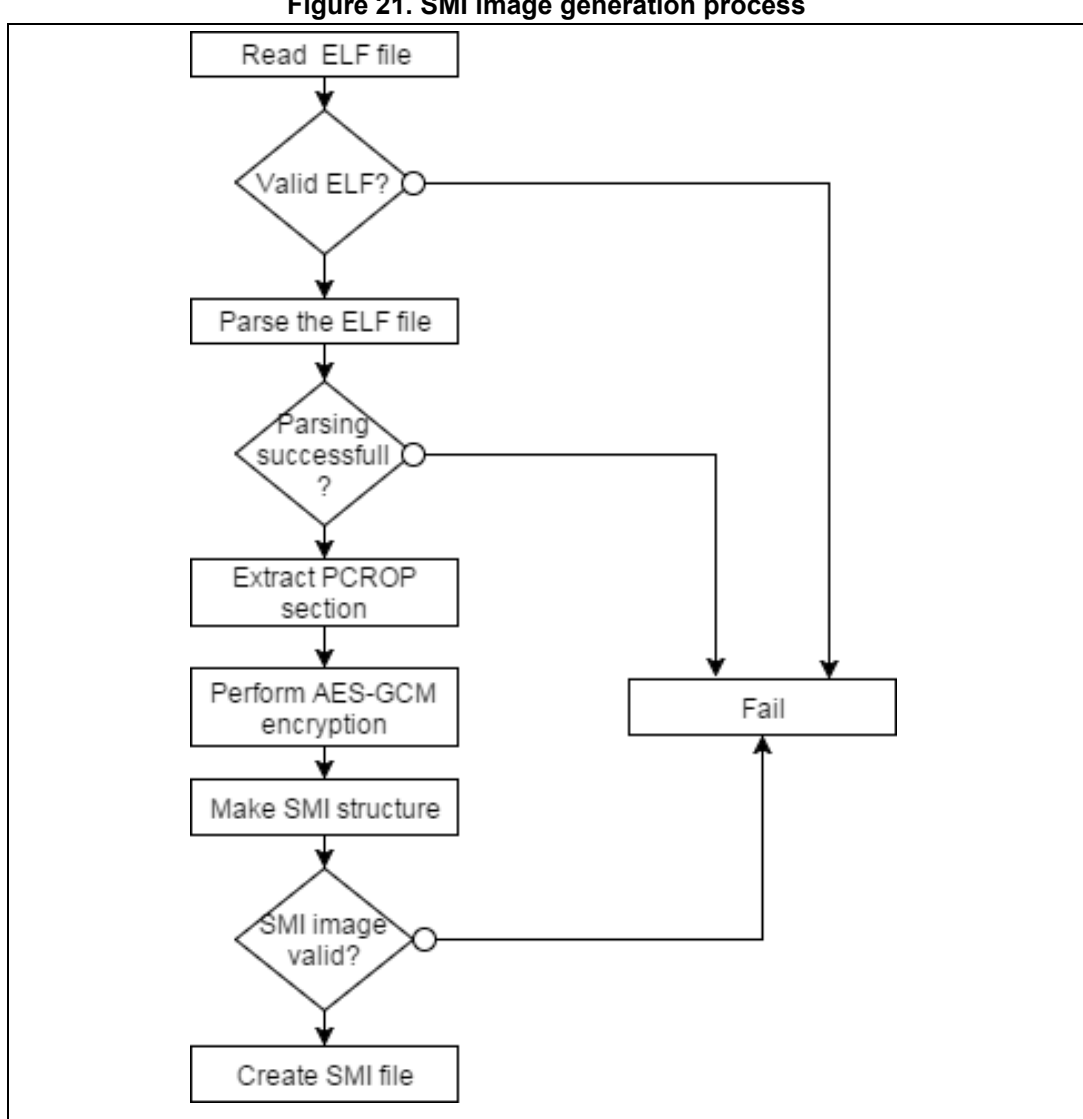

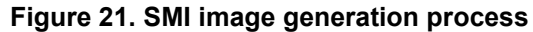

The AES-GCM encryption is performed using the following inputs:

- 128-bit AES encryption key
- The input nonce as Initialization Vector (IV)
- The security version as Additional Authenticated Data (AAD).

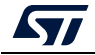

Before SMI image creation, PCROP checks are performed on the SMI image validity:

- A PCROP section must be aligned on a Flash word (256 bits), otherwise a warning is shown.
- The section's size must be at least 2 Flash words (512 bits), otherwise a warning is shown.
- The section must end on a Flash word boundary (a 256-bit word), otherwise a warning is shown.
- If the start address of the section immediately following the PCROP section overlaps the last Flash word of the PCROP section (after performing the PCROP alignment constraint), the generation fails and an error message appears.

If everything is OK, tow outputs are created under the specified path:

- The SMI image (*[Figure 22](#page-33-0)* represents the SMI format layout).
- The library data part.

<span id="page-33-0"></span>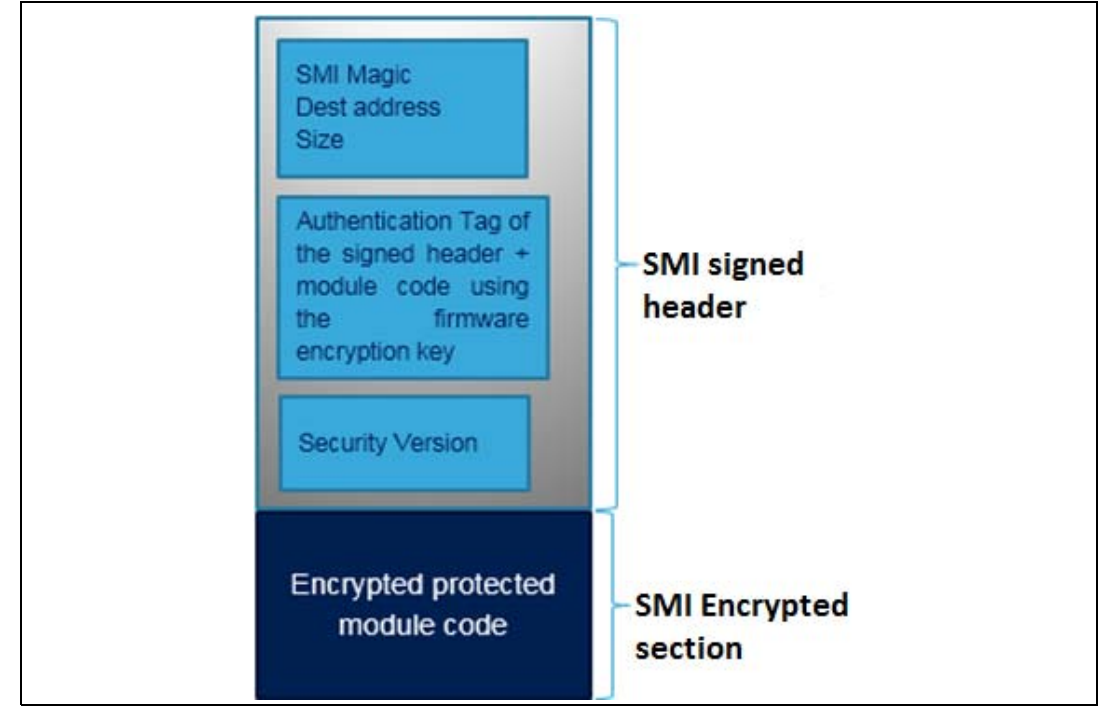

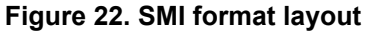

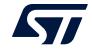

### <span id="page-34-0"></span>**3.5 SSP generation process**

SSP is an encryption format that transforms customer secret files into encrypted and authenticated firmware using an AES-GCM algorithm with a 128-bit key. The SSP preparation process used in the STM32 Trusted Package Creator tool is shown in *[Figure](#page-34-1) 23*.

<span id="page-34-1"></span>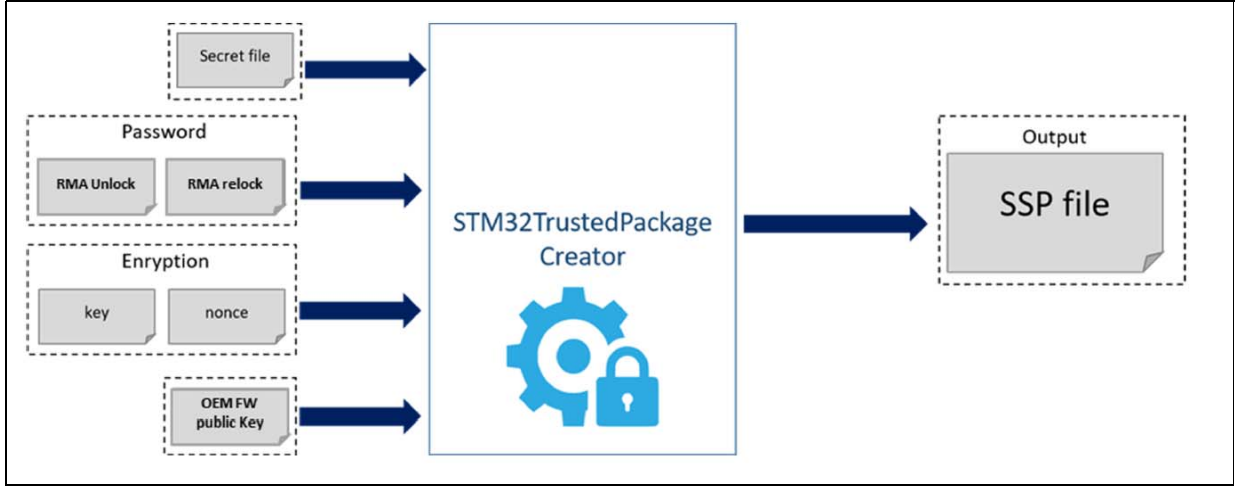

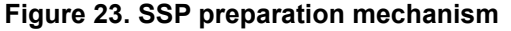

An SSP image must be created prior to SSP processing. The encrypted output file follows a specific layout that guarantees a secure transaction during transport and decryption based on the following inputs:

- **Secret file**: This 148-byte secret file must fit into the OTP area reserved for the customer. There is no tool or template to create this file.
- **RMA password**: This password is chosen by the OEM. It is part of the secret file and is placed as the first 4-byte word. To make RMA password creation easier and avoid issues, the STM32 Trusted Package Creator tool add sit directly at the beginning of the 148-byte secret file.
- **Encryption key: AES encryption key (128 bits).**
- **Encryption nonce: AES nonce (128 bits).**
- **OEM FW key**: This is the major part of the secure boot sequence. Based on ECDSA verification, the key is used to validate the signature of the loaded binary.

The first layout part (SSP magic, Protocol version, ECDSA public key, secret size) is used as additional authenticated data (AAD) to generate the payload tag. This is checked by the ROM code during decryption.

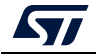

<span id="page-35-0"></span>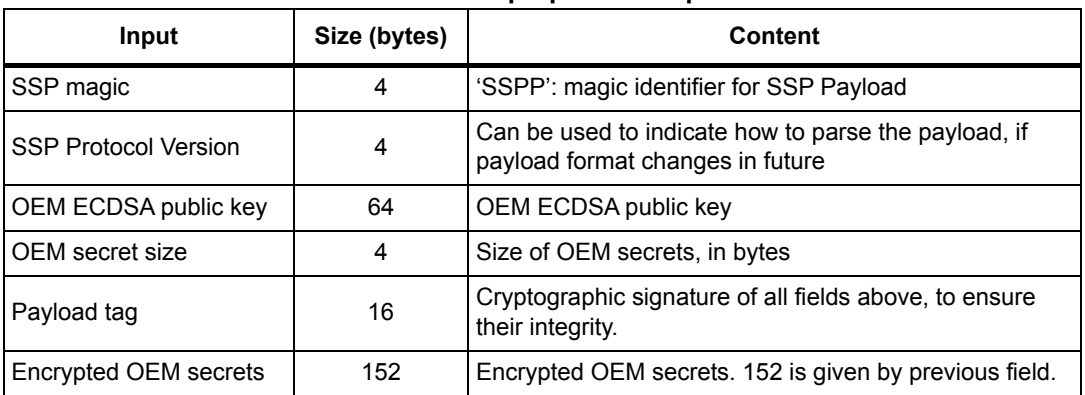

#### **Table 2. SSP preparation inputs**

This encrypted file is automatically generated by the STM32 Trusted Package Creator tool.

**Figure 24. Encryption file scheme**

<span id="page-35-1"></span>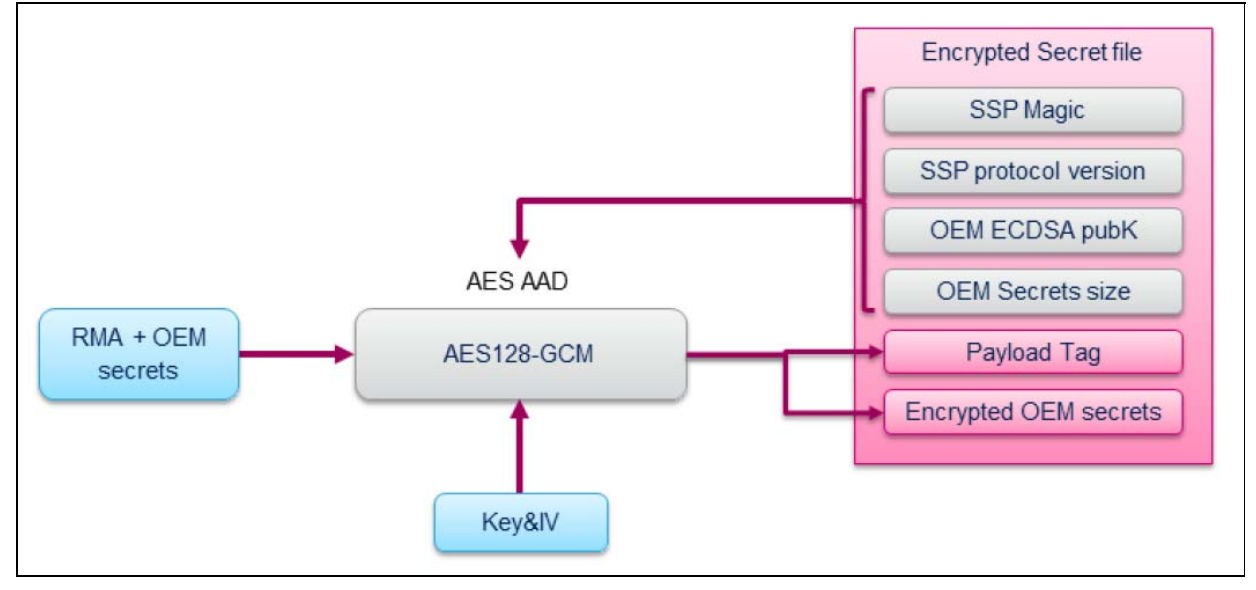

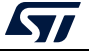
# **3.6 STM32 Trusted Package Creator tool in the command line interface**

This section describes how to use the STM32 Trusted Package Creator tool from the command line interface in order to generate SFI/SFIx and SMI images. The available commands are listed in *[Figure](#page-36-0) 25*.

### **Figure 25. STM32 Trusted Package Creator tool - available commands**

<span id="page-36-0"></span>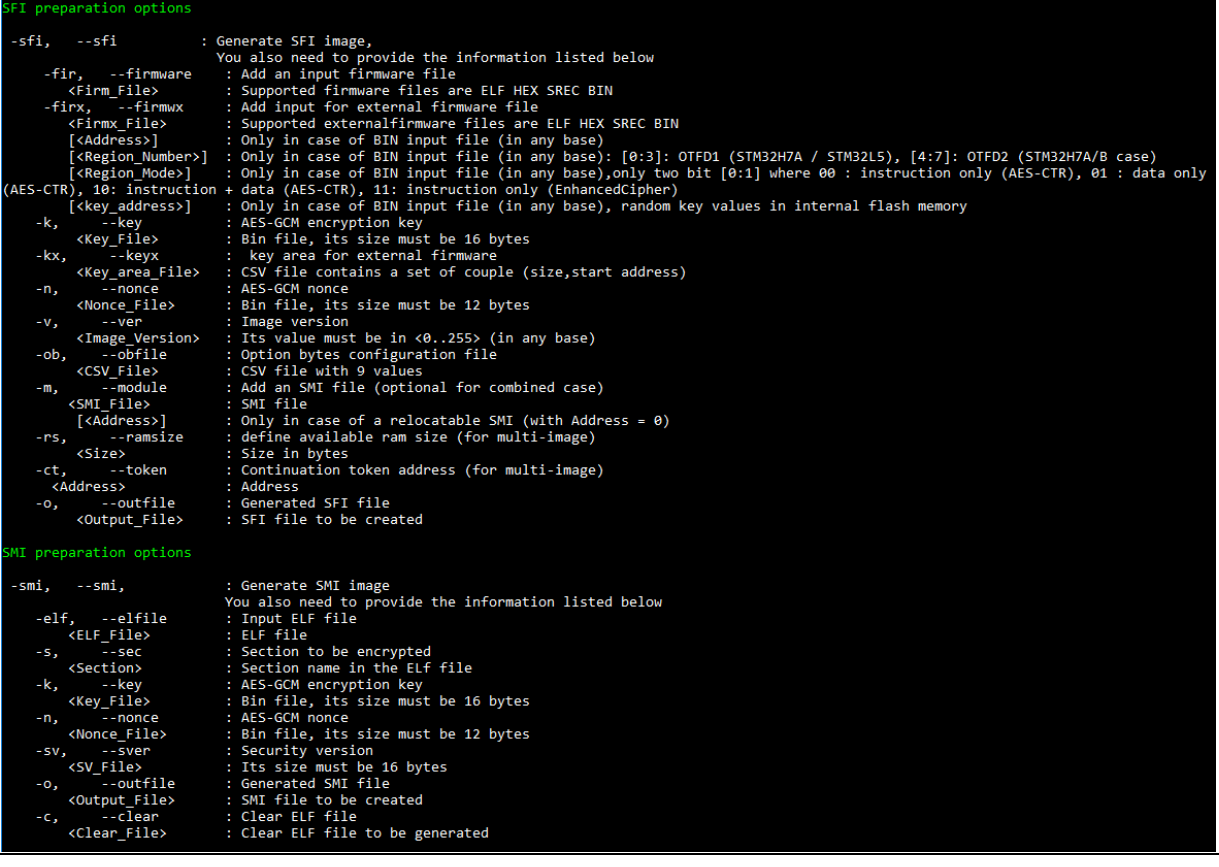

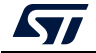

# **3.6.1 Steps for SFI generation (CLI)**

In order to generate an SFI/SFIx image in CLI mode, the user must use the "-sfi, --sfi" command followed by the appropriate inputs.Inputs for "sfi" command are:

#### **-fir, --firmware**

**Description**: adds an input firmware file (supported formats are Bin, Hex, Srec and ELF). This option can be used more than once in order to add multiple firmware files.

**Syntax**: -fir <Firmware file> [<Address>]

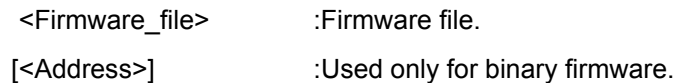

#### **-firx, --firmwx**

**Description**: Add an input for external firmware file. Supported formats are Bin, Hex, Srec and ELF. This option can be used more than once in order to add multiple firmware files.

**Syntax:** -firx <Firmware\_file> [<Address>] [<Region\_Number>]

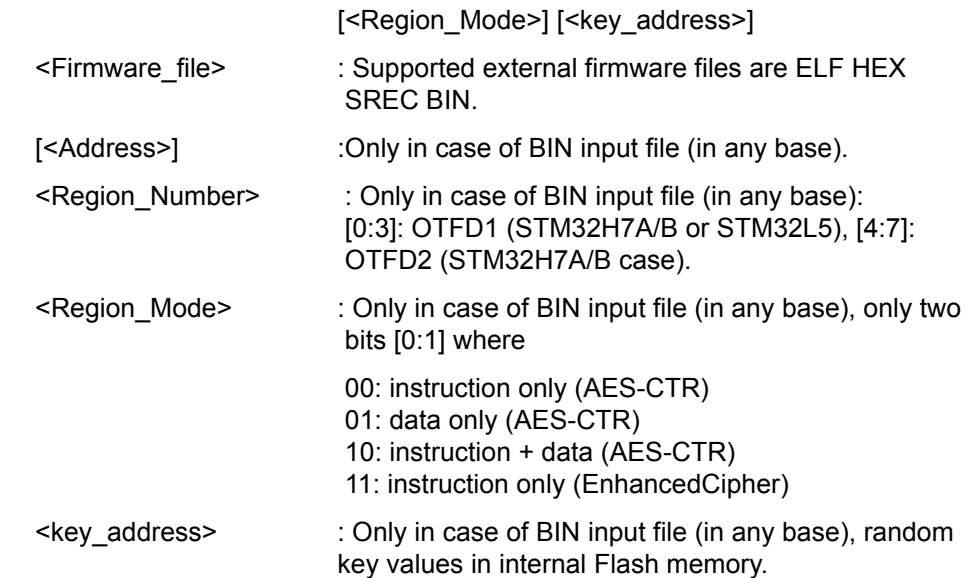

#### **-k, --key**

**Description**: sets the AES-GCM encryption key.

**Syntax**: -k <Key file>

< Key \_file> : A 16 bytes binary file.

**-n, --nonce**

**Description**: sets the AES-GCM nonce.

**Syntax**: -n <Nonce file>

<Nonce \_file> A 12-byte binary file.

**-v, --ver**

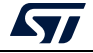

**Description**: sets the image version.

**Syntax**: -v <Image version>

<Image\_version> : A value between 0 and 255 in any base.

**-ob, --obfile**

**Description**: provides an option bytes configuration file.

The option bytes file field is only mandatory for SFI applications (first install) to allow option bytes programming, otherwise it is optional.

Only CSV (comma separated value) file format is supported as input for this field, it is composed from two vectors: register name and register value respectively.

Example: for STM32H7xx devices, 9 option bytes registers must be configured, which corresponds to a total of 9 lines in the csv file (*[Figure](#page-38-0) 26*).

**Syntax:** -ob <CSV\_file>

<CSV\_file >: A csv file with 9 values.

#### **Figure 26. Option bytes file example**

<span id="page-38-0"></span>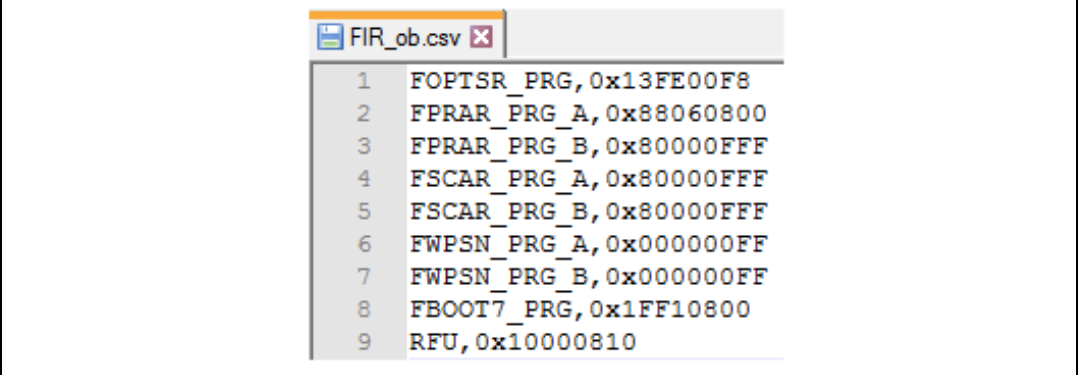

#### **-m, --module**

**Description**: adds an input SMI file.

This option can be used more than once in order to add multiple SMI files. This is optional (used only for combined SFI-SMI).

**Syntax**: -m <SMI\_file>

<SMI\_file > : SMI file.[<Address>] : Address is provided only for relocatable SMI.

#### **-rs, --ramsize**

**Description**: define the available ram size (in case of SFI multi-install)

**Syntax**: -rs <Size>

< Size > : RAM available size in bytes

*Note: The maximum RAM size of each device is mentioned in the descriptor. For example the maximum RAM size of the STM32WL is 20 Kbytes.*

**-ct, --token**

**Description**: continuation token address (in case of SFI multi-install)

**Syntax**: -ct <Address>

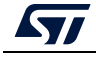

AN5054 Rev 7 39/[127](#page-126-0)

< Address > : continuation token Flash address

**-o, --outfile**

**Description**: sets the output SFI file to be created.

**Syntax:** -o <out file>

<out\_file > : the SFI file to be generated (must have the ".sfi" extension).

Example of SFI generation command using an ELF file:

STM32TrustPackageCreator\_CLI.exe -sfi -fir tests.axf -k test firmware key.bin -n nonce.bin -ob ob.csv -v 23 -o out.sfi

The result of previous command is shown in *[Figure](#page-39-0) 27*.

```
Figure 27. SFI generation example using an Elf file
```
<span id="page-39-0"></span>\Program Files\STMicroelectronics\STM32Cube\STM32CubeProgrammer\bin>STM32Trust<br>PackageCreator\_CLI.exe -sfi -fir tests.axf -k test\_firmware\_key.bin -n nonce.b<br>-ob ob.csv -v 23 -o out.sfi<br><u>I generation SUCCES</u>

### **3.6.2 Steps for SMI generation (CLI)**

In order to generate an SMI image in CLI mode, the user must use the "-smi, --smi" command followed by the appropriate inputs.

Inputs for the "smi" command are:

**-elf, --elfile**

**Description**: sets the input ELF file (only ELF format is supported).

**Syntax**: - elf <ELF\_file>

<ELF\_file> : ELF file. An ELF file can have any of the extensions: ".elf", ".axf", ".o", ".so",".out".

**-s, --sec**

**Description**: sets the name of the section to be encrypted.

**Syntax**: -s <section\_name>

<section\_name> : Section name.

**-k, --key**

**Description**: sets the AES-GCM encryption key.

**Syntax**: -k <Key file>

< Key \_file> : A 16-byte binary file.

**-n, --nonce**

**Description**: sets the AES-GCM nonce.

**Syntax**: -n <Nonce\_file>

<Nonce\_file> : A 12-byte binary file.

**-sv, --sver**

40/[127](#page-126-0) AN5054 Rev 7

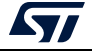

**Description**: sets the security version file

The security version file is used to make the SMI image under preparation compatible with a given RSS version, since it contains a corresponding identifying code (almost the HASH of the RSS).

**Syntax**: -sv <**SV\_file**>

<SV\_file> : A 16-byte file.

**-o, --outfile**

**Description**: Sets the SMI file to be created as output

**Syntax**: -o <out file>

<out\_file > : SMI file to be generated, must have the .smi extension.

**-c, --clear**

**Description**: Sets the clear ELF file to be created as output corresponding to the data part of the input file

**Syntax**: -c <ELF file>

<ELF\_file > : Clear ELF file to be generated.

Example SMI generation command:

```
STM32TrustPackageCreator CLI.exe -smi -elf FIR module.axf
s "ER_PCROP" -k test_firmware_key.bin -n nonce.bin -sv
svFile -o test.smi -c clear.smi
```
#### **Figure 28. SMI generation example**

FMIPreparation Tool v0.2.0>SFMIPreparationTool\_CLI -smi -elf FIR\_module.axf<br>ER\_PCROP" -k test\_firmware\_key.bin -n nonce.bin -sv svFile -o test.smi -c c<br>---C c l **ction does not end on a Flash word boundary** 

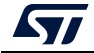

## **3.6.3 Steps for SSP generation (CLI)**

In order to generate an SSP image in CLI mode, the user must use the "-ssp, --ssp" command followed by the appropriate inputs.

Inputs for the "ssp" command are:

**-ru, --rma\_unlock**

**Description**: RMA unlock password

**Syntax: - ru <RMA\_Unlock>** 

<RMA\_Unlock> : Hexadecimal value 0x0000 to 0x7FFF

#### **-rr, --rma\_relock**

**Description**: RMA relock password

**Syntax: -rr <relock\_value>** 

<relock\_value> : Hexadecimal value 0x0000 to 0x7FFF

**-b, --blob**

**Description**: Binary to encrypt

**Syntax: -b <Blob>** 

<Blob> : Secrets file of size 148 bytes

**-pk, --pubk**

**Description:** OEM public key file

**Syntax:** -pk <PubK.pem>

<PubK> : pem file of size 178 bytes

**-k, --key**

**Description:** AES-GCM encryption key

**Syntax: - k < Key File>** 

<Key\_File> : Bin file, its size must be 16 bytes

**-n, --nonce**

**Description:** AES-GCM nonce

**Syntax:** -n <Nonce File>

<Nonce\_File> : Bin file, its size must be 16 bytes

**-o, --out**

**Description:** Generate SSP file

**Syntax:** -out < Output File.ssp>

<Output\_File> : SSP file to be created with (extension .ssp)

If all input fields are validated, an SSP file is generated in the directory path already mentioned in the "-o" option.

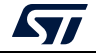

#### Example SSP generation command:

```
STM32TrustedPackageCreator_CLI –ssp –ru 0x312 –rr 0xECA
–b "C:\SSP\secrets\secrets.bin" 
–pk "C:\SSP\OEMPublicKey.pem" –k "C:\SSP\key.bin" 
–n "C:\SSP\nonce.bin" –o "C:\out.ssp"
```
Once the operation is done, a green message is displayed to indicate that the generation was finished successfully. Otherwise, an error occurred.

**Figure 29. SSP generation success**

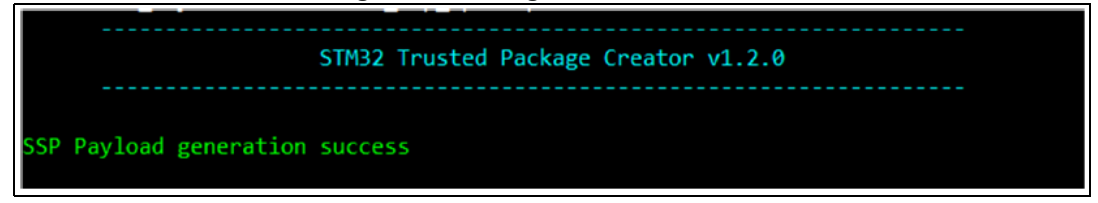

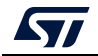

# **3.7 Using the STM32 Trusted Package Creator tool graphical user interface**

The STPC is also available in graphical mode, this section describes its use. The STM32 Trusted Package Creator tool GUI presents two tabs, one for SFI generation, one for SFIx generation and one for SMI generation.

# **3.7.1 SFI generation using STPC in GUI mode**

*[Figure](#page-43-0) 30* shows the graphical user interface tab corresponding to SFI generation.

<span id="page-43-0"></span>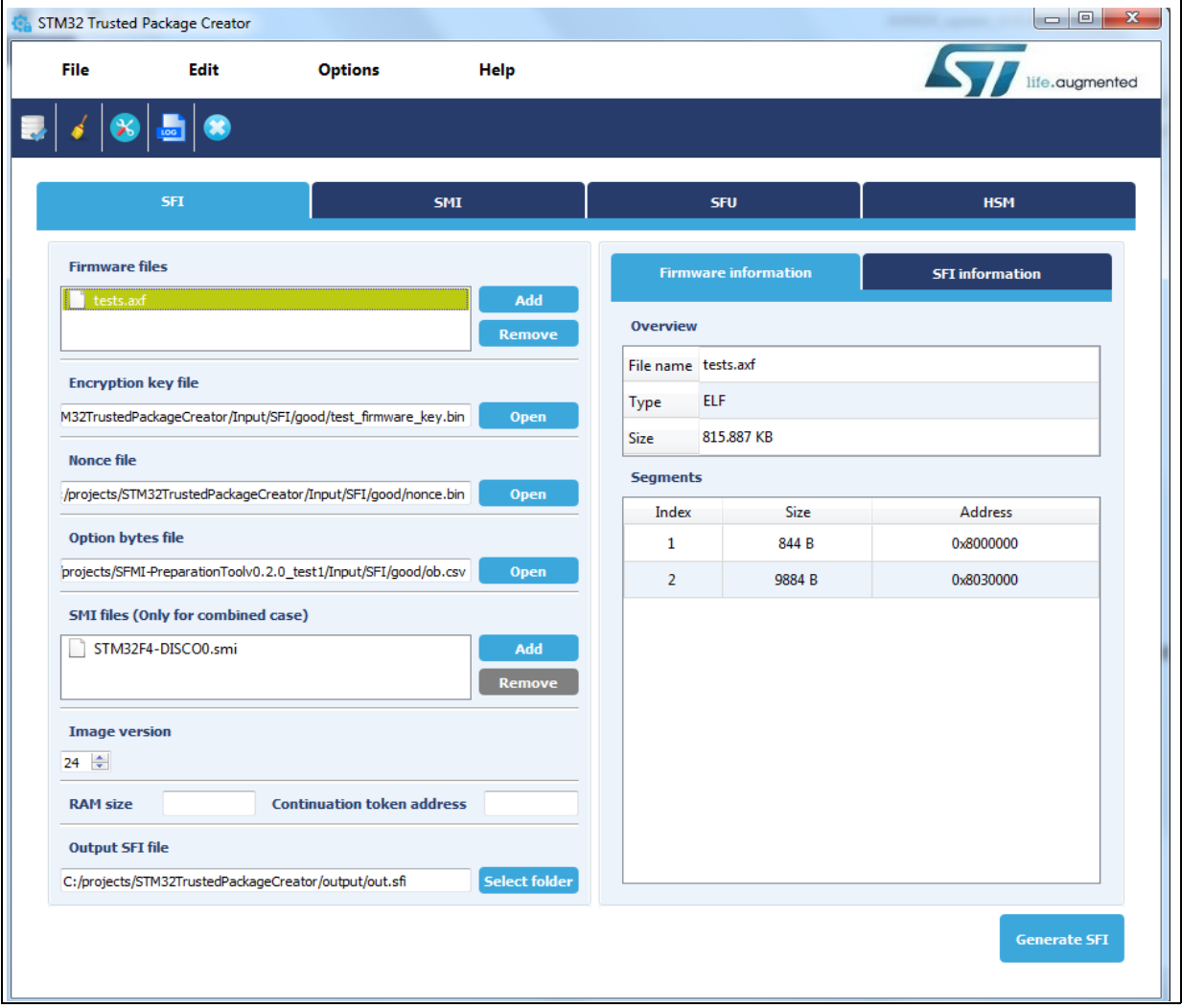

**Figure 30. SFI generation Tab** 

To generate an SFI image successfully from the supported input firmwares formats, the user must fill in the interface fields with valid values.

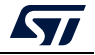

### **SFI GUI tab fields**

• Firmware files:

The user needs to add the input firmware files with the "Add" button.

If the file is valid, it is appended to the "input firmware files" list, otherwise an error message box appears notifying the user that either the file could not be opened, or the file is not valid.

Clicking on "input firmware file" causes information related information to appear in the "Firmware information" section (*[Figure 31](#page-44-0)*).

<span id="page-44-0"></span>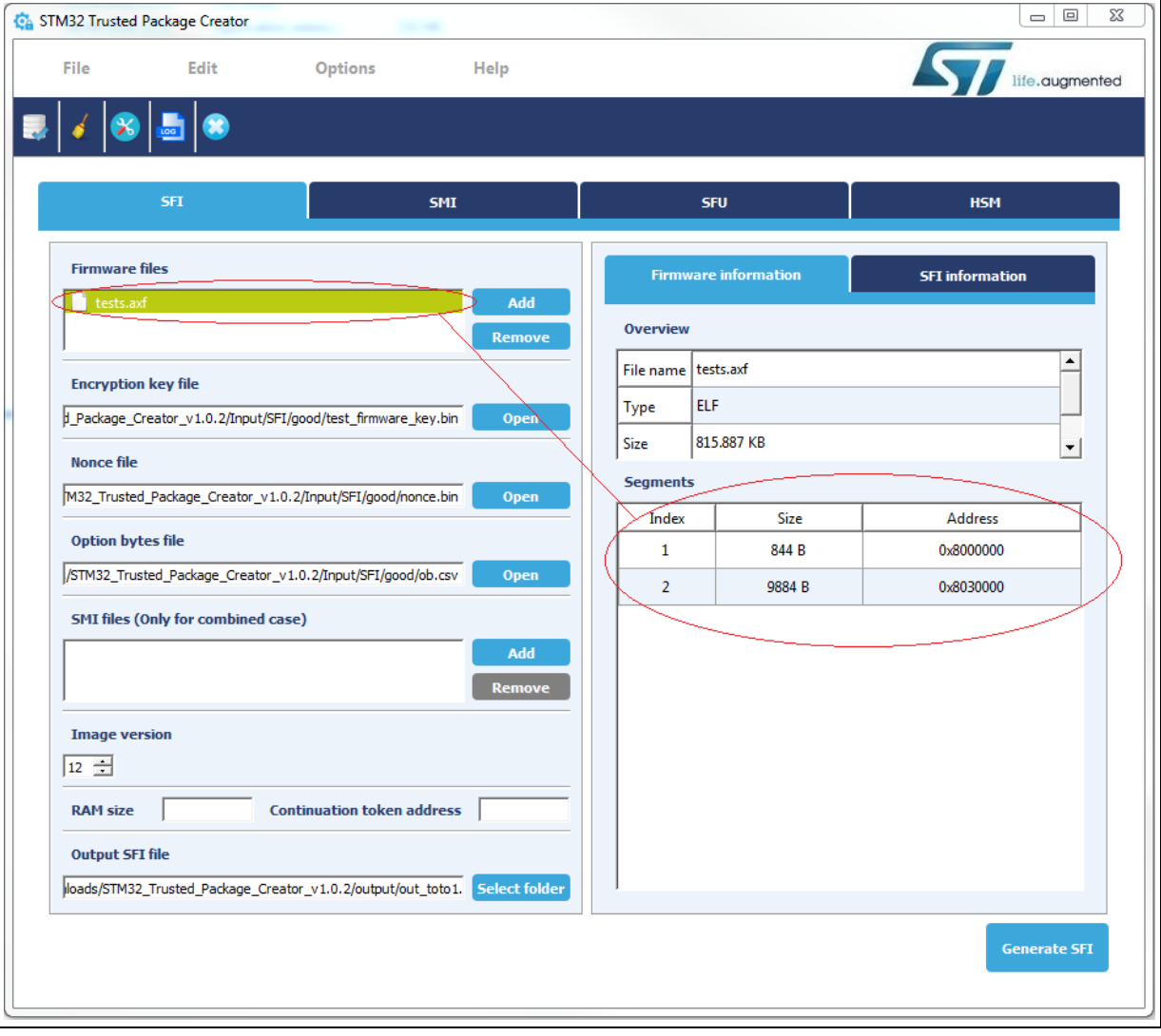

**Figure 31. Firmware parsing example** 

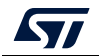

• Encryption key and nonce file:

The encryption key and nonce file are selected by entering their paths (absolute or relative), or by selecting them with the "Open" button. Notice that sizes must be respected (16 bytes for the key and 12 bytes for nonce).

- Option bytes file: The option bytes file are selected the same way as the encryption key and nonce. Only csv files are supported.
- SMI files:

SMI files are added the same way as the firmware files. Selecting a file causes related information to appear in the "Firmware information" section.

- Image version: Choose the image version value of the SFI under generation within this interval: [0..255].
- Output file: Sets the folder path in which the SFI image is to be created. This is done by entering the folder path (absolute or relative) or by using the "Select folder" button.

*Note: By using the "Select folder" button, the name "out.sfi" is automatically suggested. This can be kept or changed.*

• 'Generate SFI' button:

Once all fields are filled in properly, the "Generate SFI" button becomes enabled. The user can generate the SFI file by a single click on it.

If everything goes well, a message box indicating successful generation appears (*[Figure 32: SFI successful generation in GUI mode example](#page-46-0)*) and information about the generated SFI file is displayed in the SFI information section.

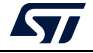

<span id="page-46-0"></span>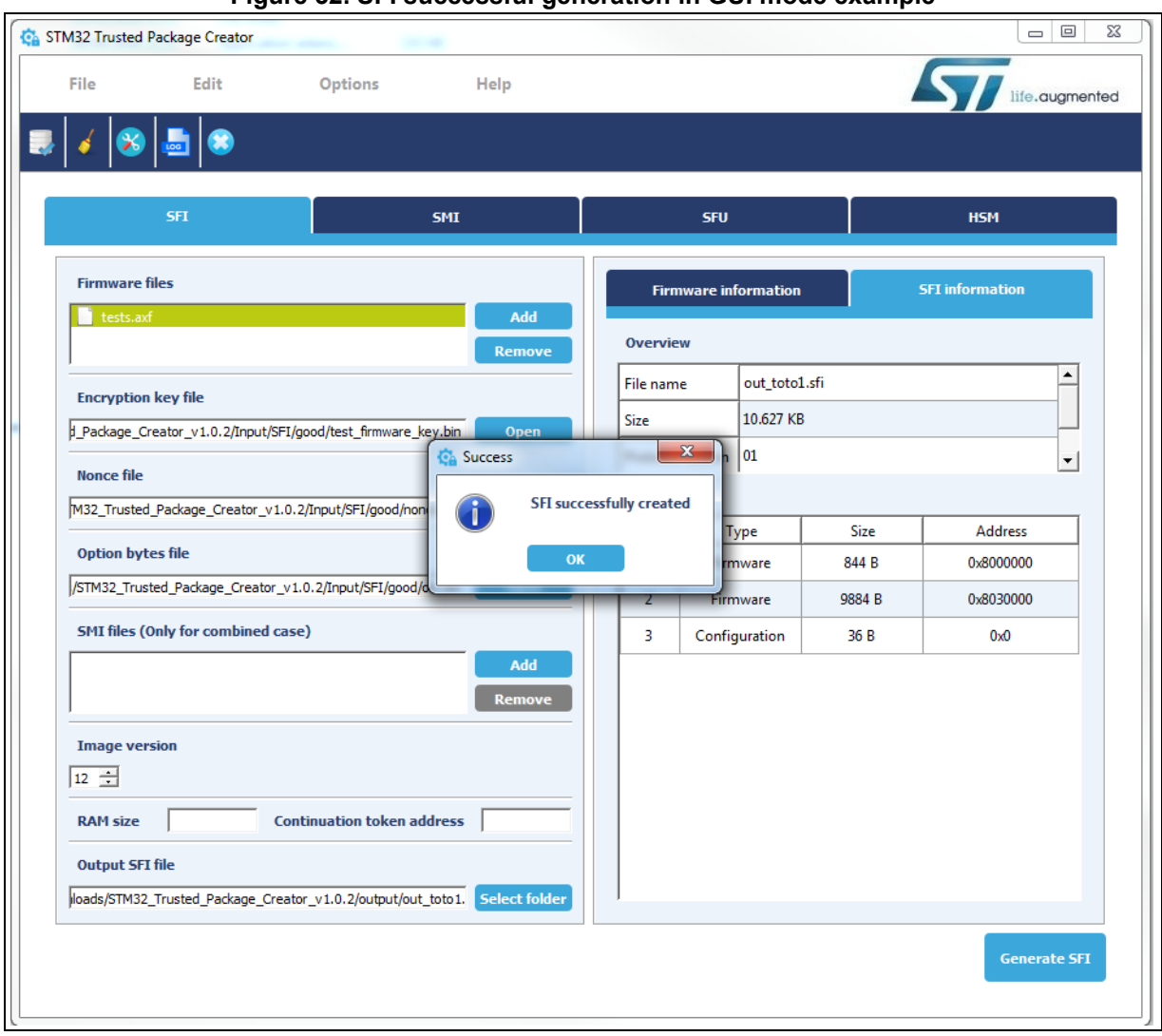

### **Figure 32. SFI successful generation in GUI mode example**

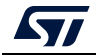

# **3.7.2 SFIx generation using STPC in GUI mode**

*[Figure](#page-47-0) 33 shows* the graphical user interface tab corresponding to SFIx generation.

<span id="page-47-0"></span>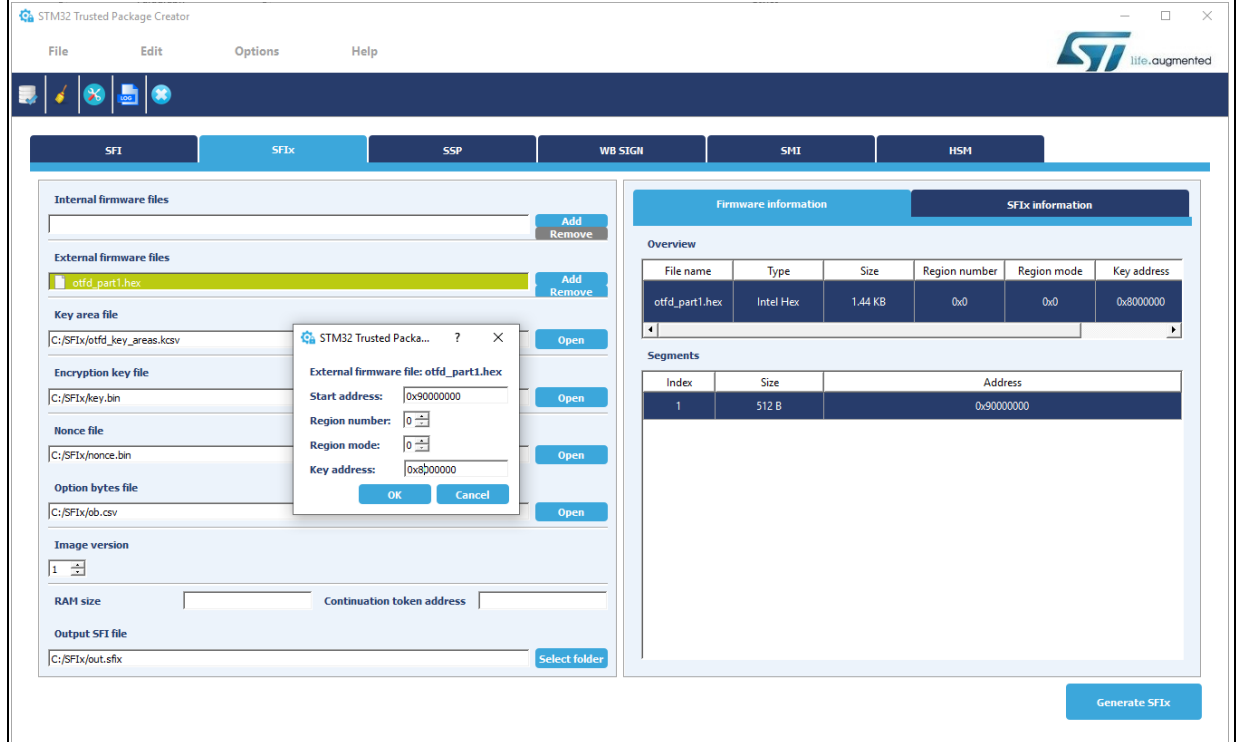

#### **Figure 33. SFIx generation Tab**

To generate an SFIx image successfully from the supported input firmware formats, the user must fill in the interface fields with valid values.

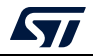

#### **SFIx GUI tab fields**

Firmware files: The user needs to add the input firmware files with the "Add" button. If the file is valid, it is appended to the "input firmware files "list, otherwise an error message box appears notifying the user that either the file could not be opened, or the file is not valid. Clicking on "input firmware file"causes information related information to appear in the "Firmware information" section (*[Figure](#page-48-0) 34*).

<span id="page-48-0"></span>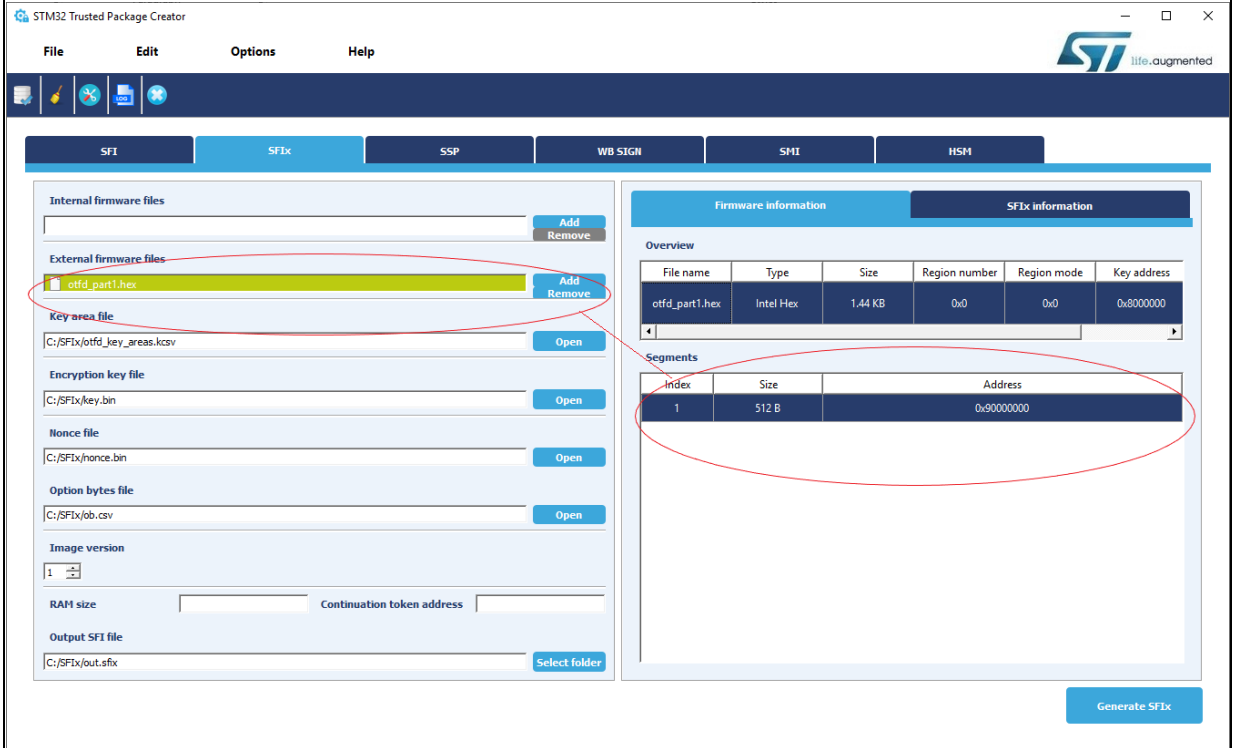

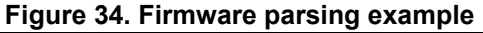

As is the case for the SFI use case, once all fields are filled in properly, the "Generate SFIx" button becomes enabled. The user can generate the SFIx file by a single click on it. If everything goes well, a message box indicating successful generation appears (*[Figure](#page-49-0) 35: [SFIx successful generation in GUI mode example](#page-49-0)*) and information about the generated SFIx file is displayed in the SFIx information section.

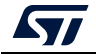

<span id="page-49-0"></span>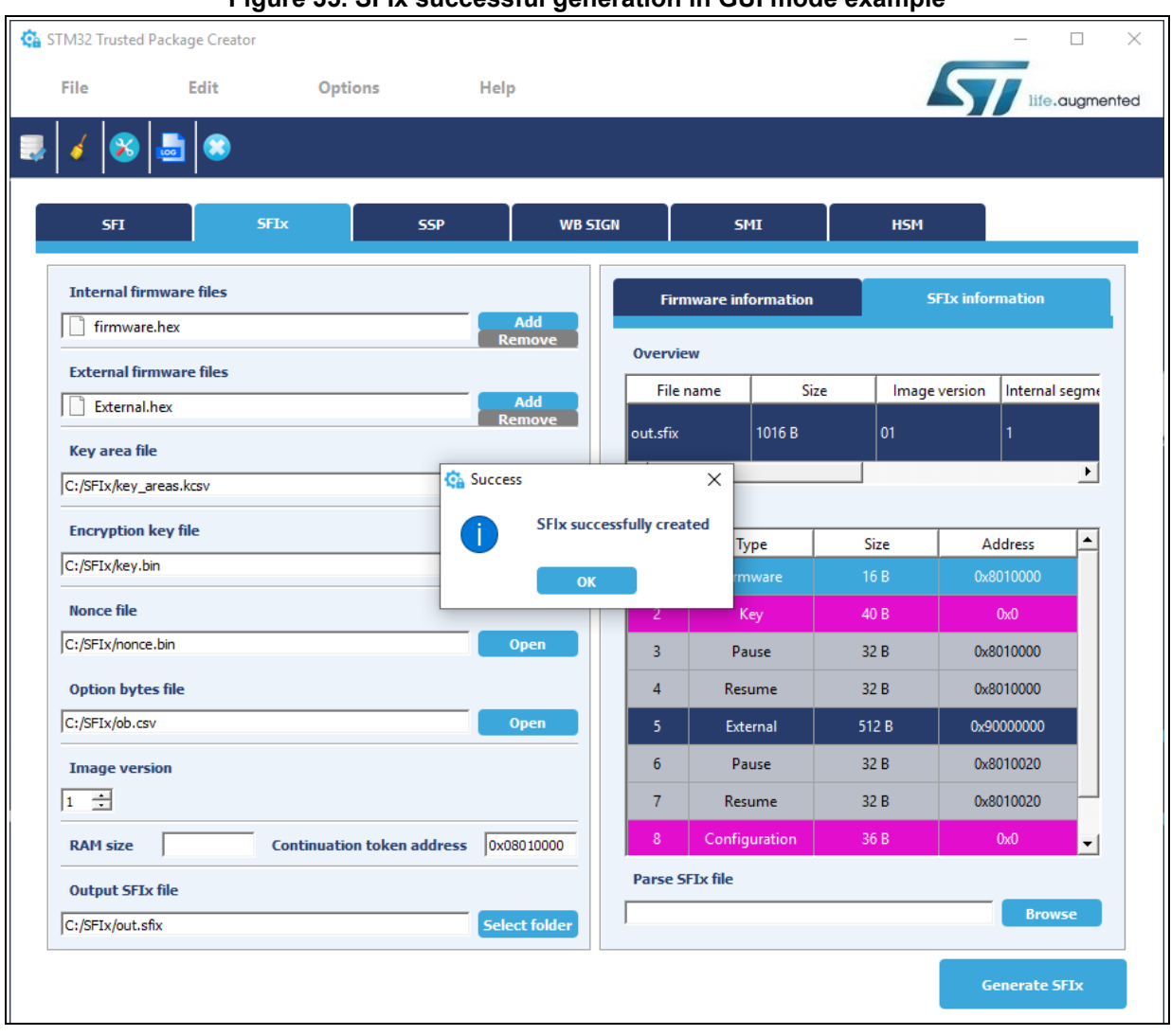

**Figure 35. SFIx successful generation in GUI mode example**

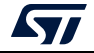

# **3.7.3 SMI generation using STPC in GUI mode**

*[Figure](#page-50-0) 36* shows the graphical user interface tab corresponding to SMI generation.

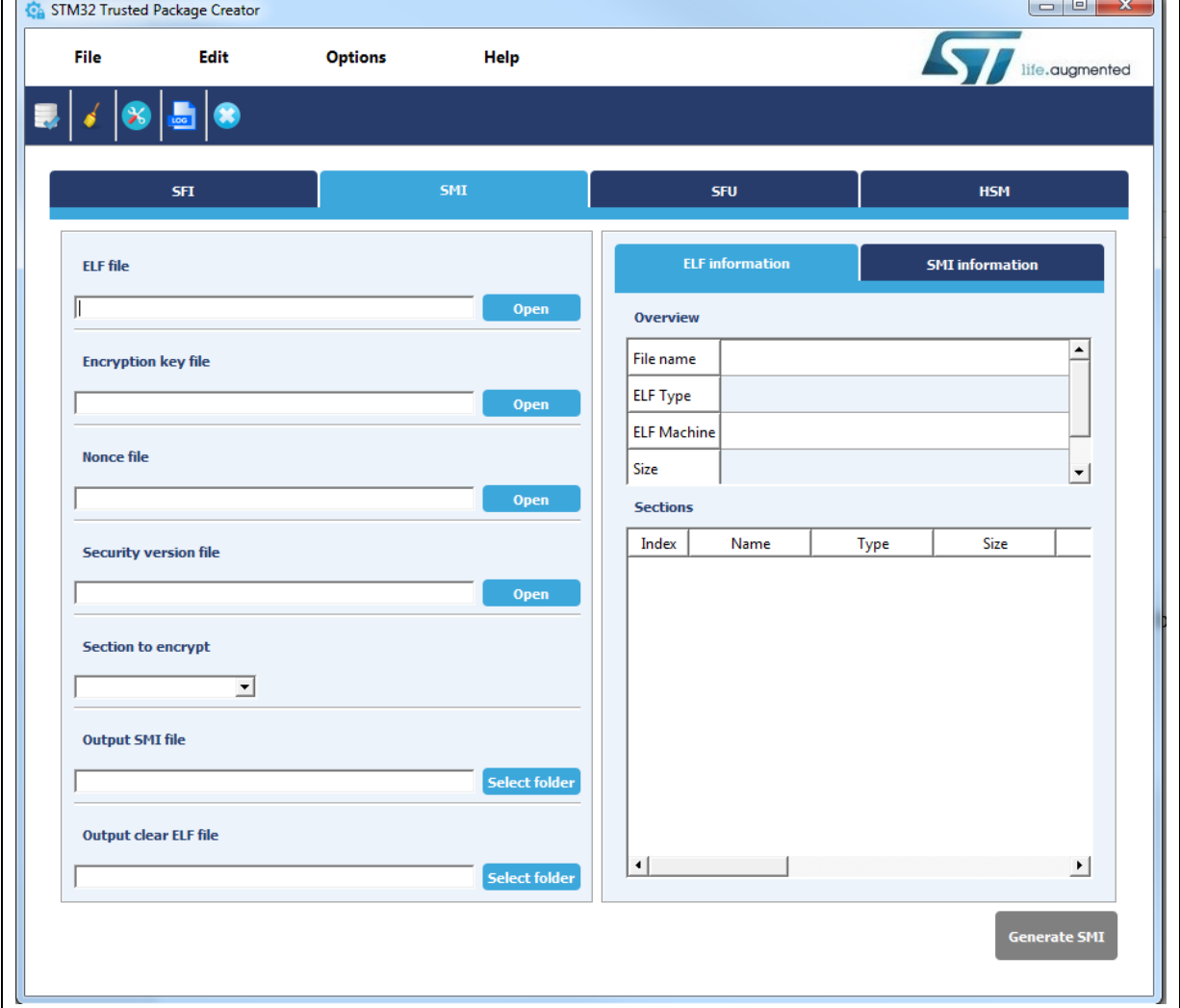

### **Figure 36. SMI generation Tab**

To generate an SMI image successfully from an Elf file, the user must fill in the interface fields with valid values.

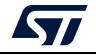

<span id="page-50-0"></span> $\Box$ 

 $\overline{\phantom{a}}$ 

### **SMI GUI tab fields**

• Elf file:

In this case the input file can only be an elf file.

If the file is valid, information is displayed in the "ELF information" tab, otherwise an error message box appears notifying the user that either the file could not be opened or the file is not valid.

• Encryption key and nonce file:

As for SFI, the encryption key and nonce file are selected in the same way as the Elf file. Notice that sizes must be respected (16 bytes for the key and 12 bytes for nonce file).

Security version file:

The security version file is used for the same purpose as explained in the CLI section. The security version file size must be 16 bytes.

Section:

This is a section list that can be used to select the name of the section to be encrypted.

Output files:

Sets the folder path into which the SMI image and its clear part are to be created. This is done by entering the folder path (absolute or relative) or by using the "Select folder" button.

*Note: For both output fields, when using the "Select folder" button, a name is suggested automatically. This can be kept or changed.*

• 'Generate SMI' button:

When all fields are filled in properly the 'Generate SMI' button is enabled, and the user can generate the SMI file and its corresponding clear data part by a single click on it. A message box informing the user that generation was successful must appear (*[Figure 37: SMI successful generation in GUI mode example](#page-52-0)*), with additional information about the generated SMI file displayed in the 'SMI information' section. In the case of invalid input data, an error message box appears instead.

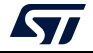

<span id="page-52-0"></span>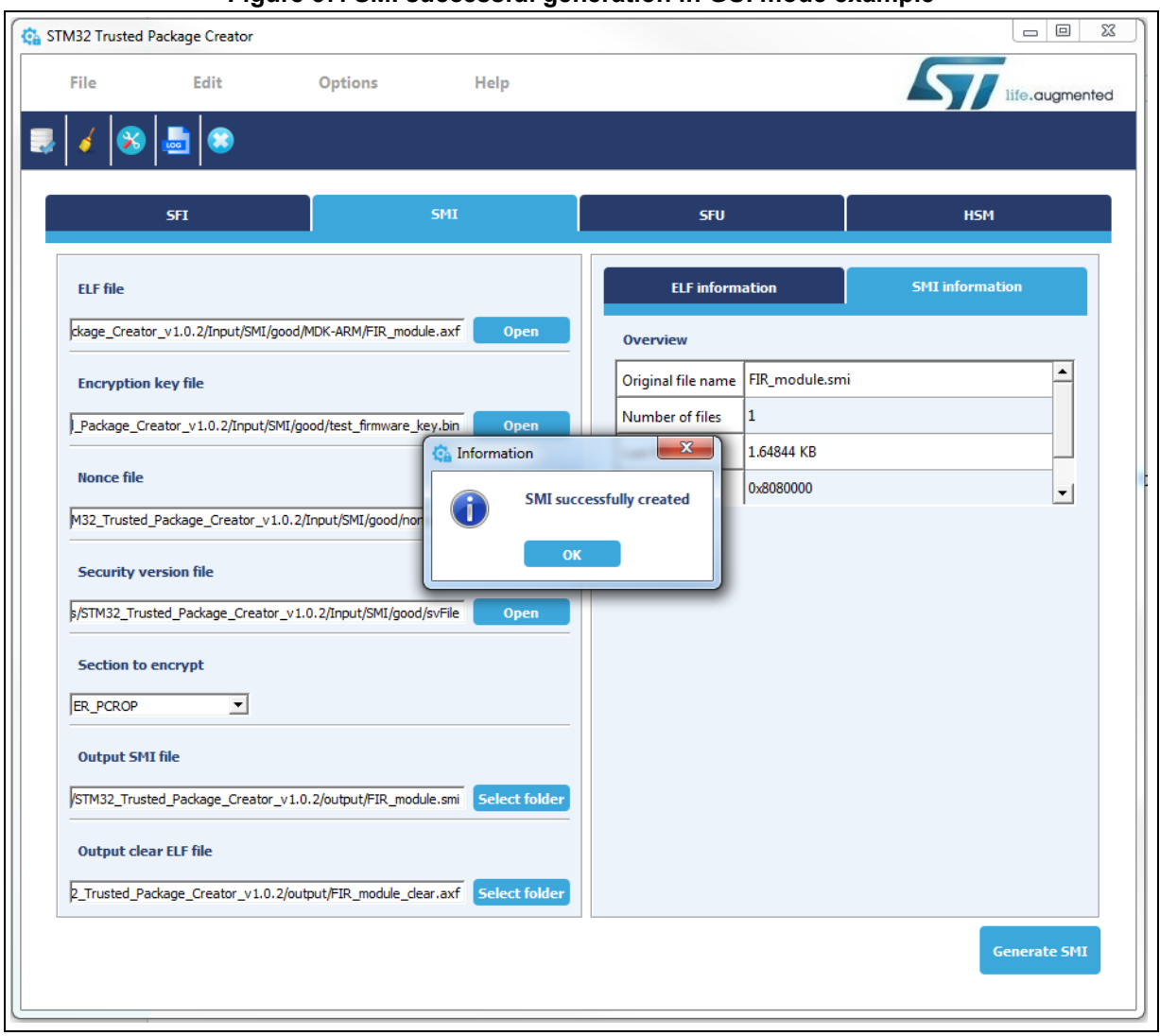

### **Figure 37. SMI successful generation in GUI mode example**

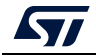

# **3.7.4 SSP generation using STPC in GUI mode**

*[Figure](#page-53-0) 38* shows the SSP generation graphical user interface tab.

<span id="page-53-0"></span>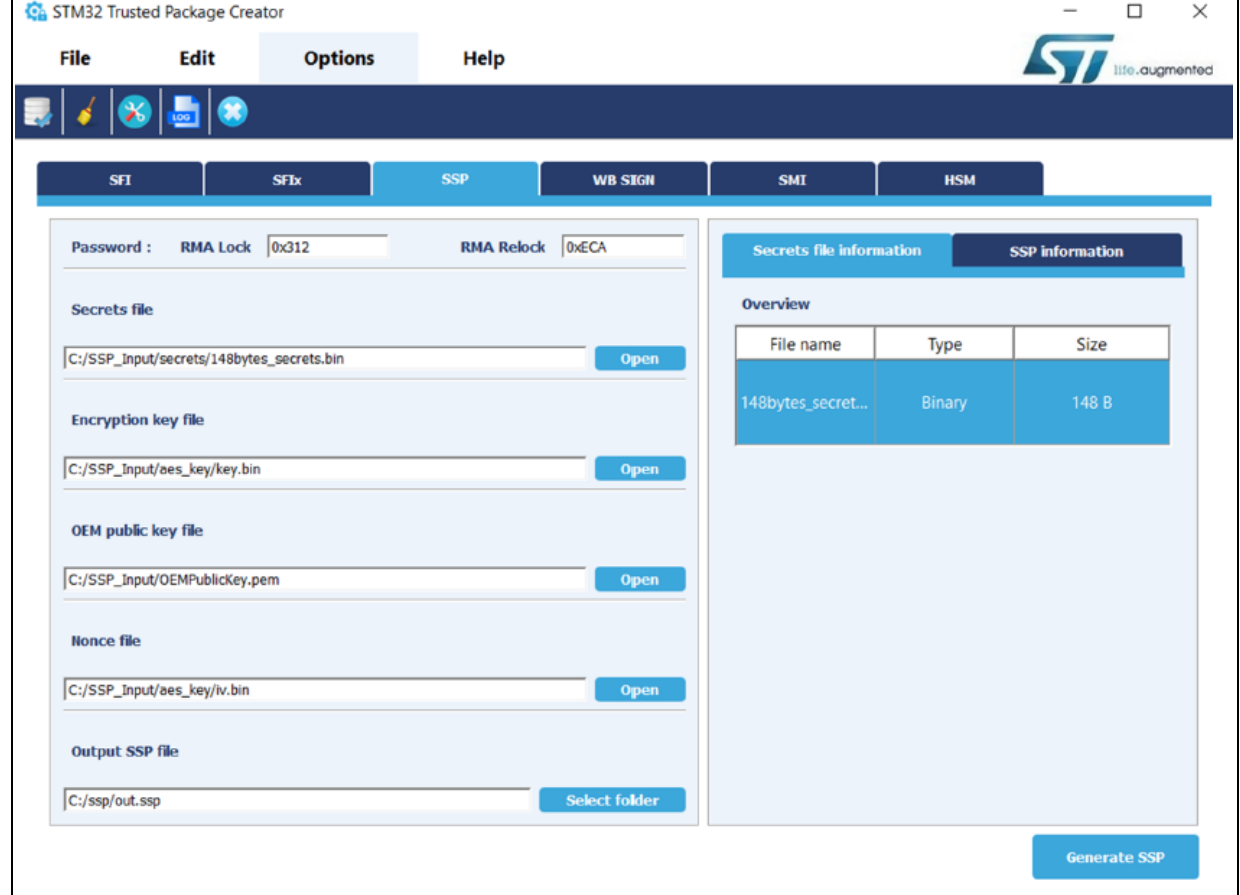

#### **Figure 38. SSP generation tab**

To generate an SSP image successfully from the supported firmware input formats, the user must fill in the interface fields with valid values.

#### **SSP GUI tab fields**

**RMA Lock**: Unlock password, hexadecimal value from 0x0000 to 0x7FFF

**RMA Relock**: Relock password, hexadecimal value from 0x0000 to 0x7FFF

**Secrets file:** Binary file of size 148 bytes to be encrypted. Can be selected by entering file path (absolute or relative), or by selection with the **Open** button.

**Encryption key and nonce files**: The encryption key and nonce file can be selected by entering their paths (absolute or relative), or by selection with the **Open** button. Notice that sizes must be respected (16 bytes for the key and 12 bytes for nonce).

**OEM public key file:** 178-byte **.**pem file.

**Output SSP file**: Select the output directory by entering the SSP file name to be created with a .ssp extension.

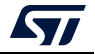

When all fields are properly filled in, the user can start the generation by clicking on the **Generate SSP** button (the button becomes active).

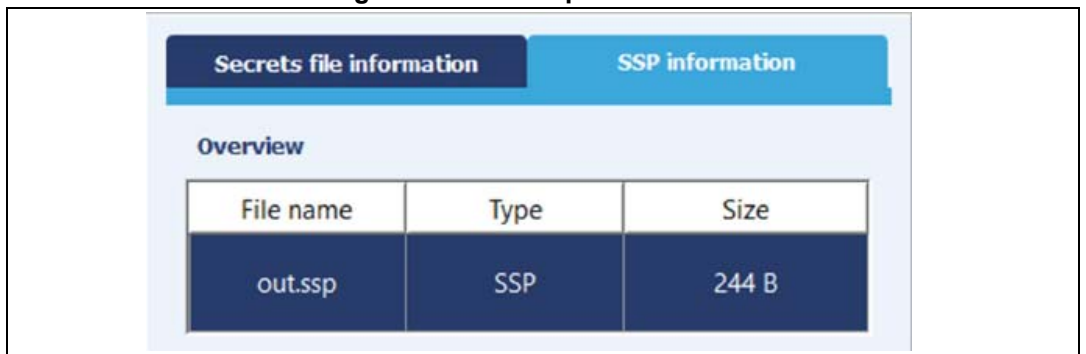

**Figure 39. SSP output information**

When the generation is complete, SSP information is available in the SSP overview section.

- **File name: SSP output file name.**
- **Type**: SSP format.
- **Size**: indicates the generated file size including all data fields.

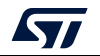

# **3.7.5 Settings**

The STPC allows generation to be performed respecting some user-defined settings. The settings dialog are displayed by clicking the settings icon (see *[Figure](#page-55-0) 40*) in the tool bar or in the menu bar by choosing: Options -> settings.

<span id="page-55-0"></span>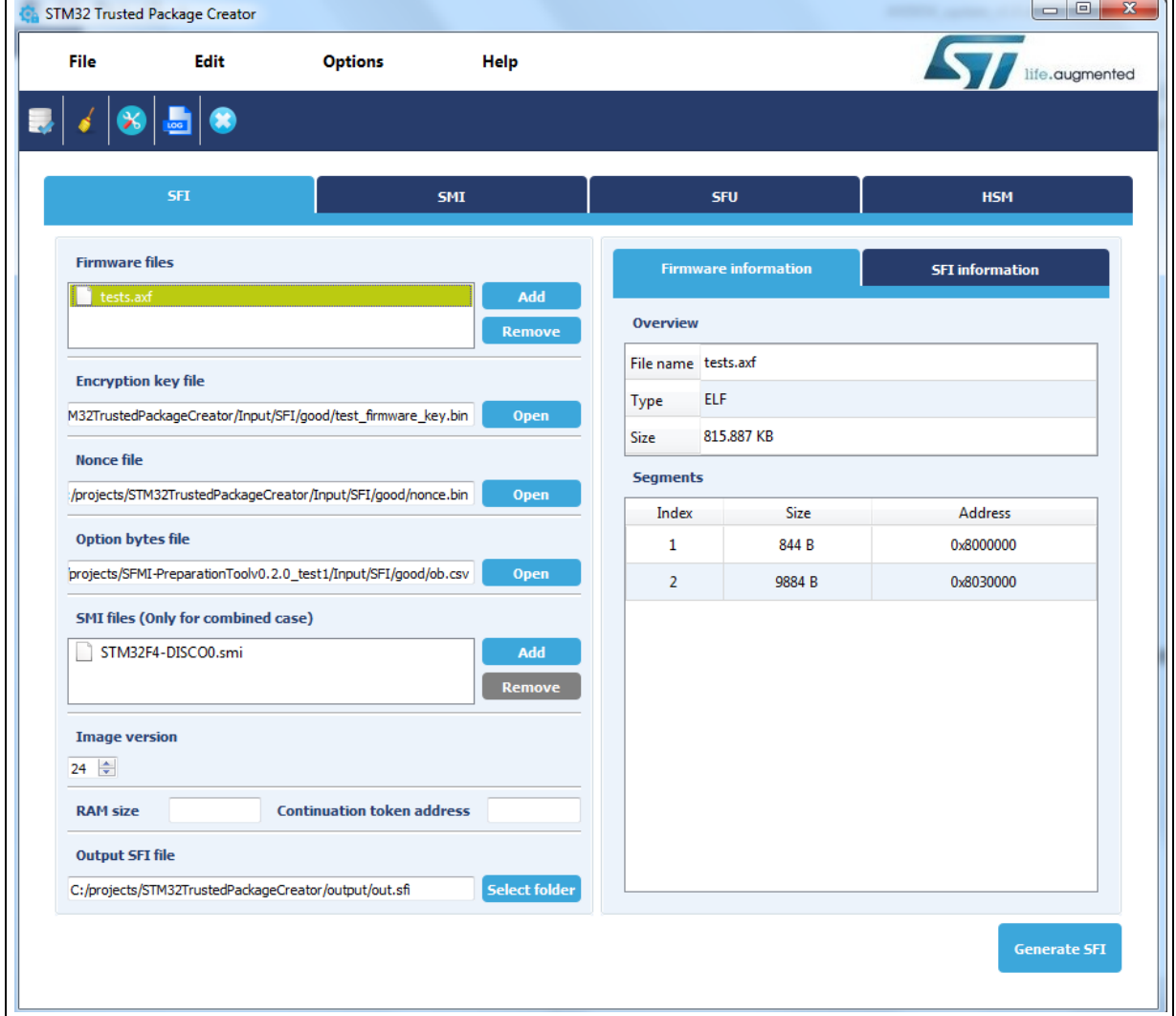

#### **Figure 40. Settings icon and Settings dialog box**

Settings can be performed on:

Padding byte:

When parsing Hex and Srec files, padding can be added to fill gaps between close segments in order to merge them and reduce the number of segments. The user might choose to perform padding either with 0xFF (default value) or 0x00.

Settings file:

When checked, a *"settings.ini"* file is generated in the executable folder. It saves the application state: window size and fields contents.

Log file: When checked, a log file is generated in the selected path.

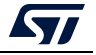

# **3.7.6 Log generation**

A log can be visualized by clicking the "log" icon in the tool bar or menu bar: Options-> log. *[Figure](#page-56-0) 41* shows a log example:

<span id="page-56-0"></span>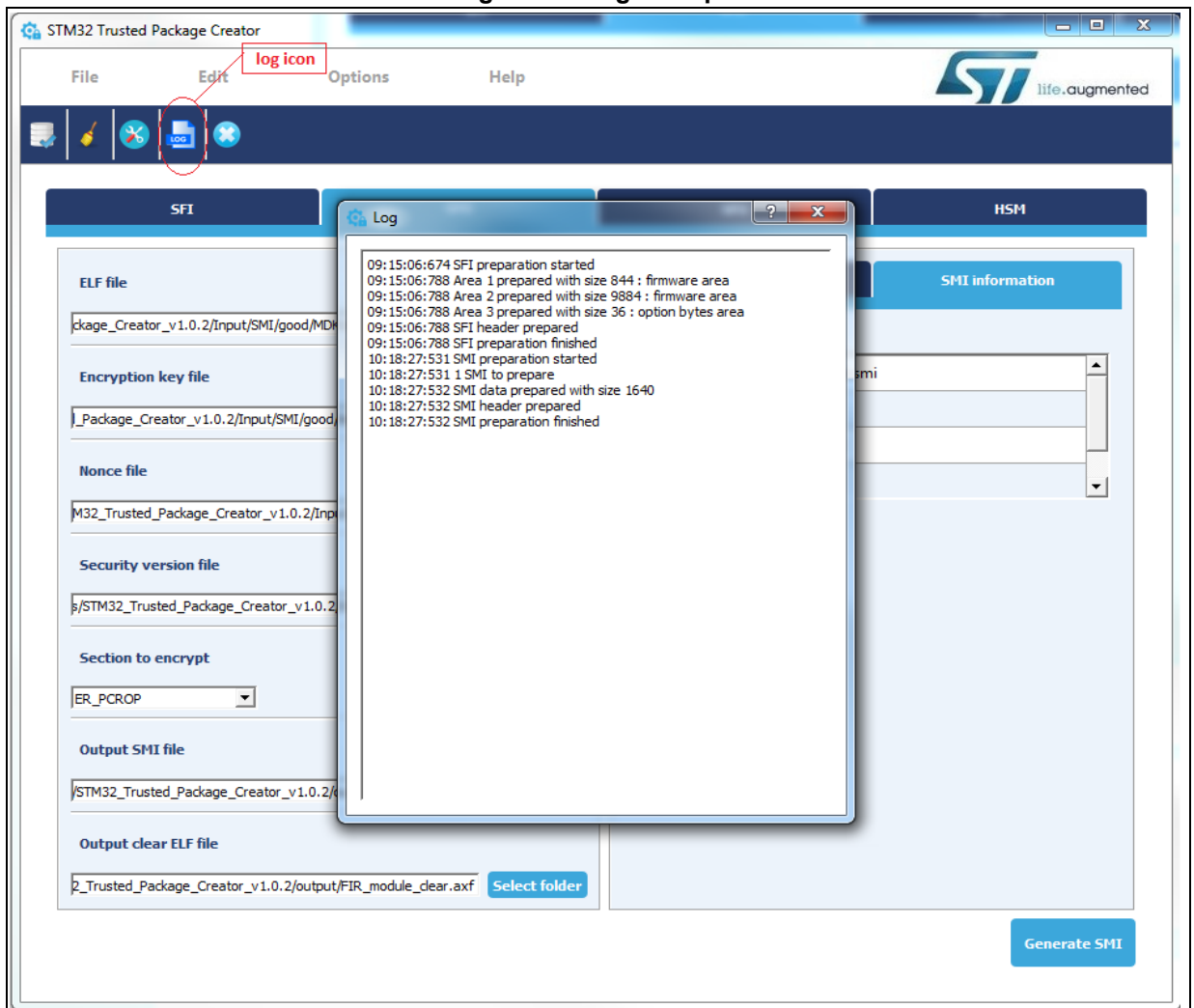

#### **Figure 41. Log example**

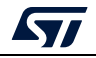

# **3.7.7 SFI and SMI file checking function**

This function checks the validity and information parsing of an SFI or SMI file.

It is accessed by clicking the Check SFI/SMI button in the tool bar or the menu bar: File -> Check SFI/SMI.

*[Figure](#page-57-0) 42* shows a check SFI example:

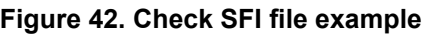

<span id="page-57-0"></span>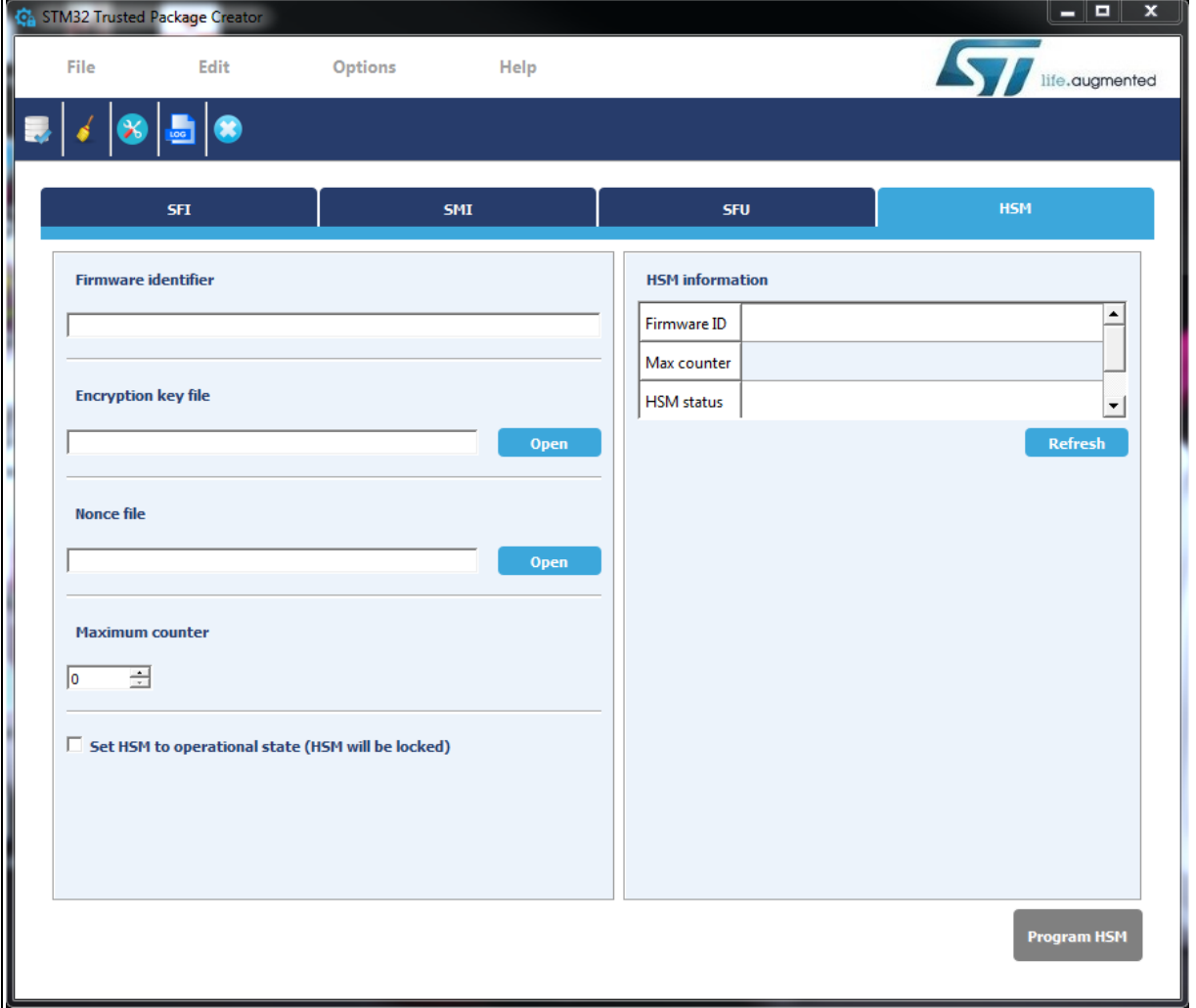

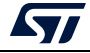

# **4 Encrypted firmware (SFI/SFIx)/ module (SMI) programming with STM32CubeProgrammer**

STM32CubeProgrammer is a tool for programming STM32 devices through UART, USB, SPI, CAN, I2C, JTAG and SWD interfaces. So far, programming via JTAG/SWD is only supported with an ST-LINK probe.

The STM32CubeProgrammer tool currently also supports secure programming of SFI and SMI images using UART, USB, SPI, JTAG/SWD interfaces, and SFIx using only JTAG/SWD interfaces.The tool is currently available only in CLI mode, it is available free of charge from *www.st.com*.

# **4.1 Chip certificate authenticity check and license mechanism**

The SFI solution was implemented to provide a practical level of IP protection chain from the firmware development up to Flashing the device, and to attain this objective, security assets are used, specifically device authentication and license mechanisms.

# **4.1.1 Device authentication**

The device authentication is guaranteed by the device's own key.

In fact, a certificate is related to the device's public key and is used to authenticate this public key in an asymmetric transfer: the certificate is the public key signed by a Certificate Authority (CA) private key. (This CA is considered as fully trusted).

This asset is used to counteract usurpation by any attacker who could substitute the public key with their own key.

# **4.1.2 License mechanism**

One important secure Flashing feature is the ability of the firmware provider to control the number of chips that can be programmed. This is where the concept of licenses comes in to play. The license is an encrypted version of the firmware key, unique to each device and session. It is computed by a derivation function from the device's own key and a random number chosen from each session (the nonce).

Using this license mechanism, the OEM is able to control the number of devices to be programmed, since each license is specific to a unique chip, identified by its public key.

### **License mechanism general scheme**

When a firmware provider wants to distribute new firmware, they generate a firmware key and use it to encrypt the firmware.

When a customer wants to download the firmware to a chip, they send a chip identifier to the provider server, HSM or any provider license generator tool, which returns a license for the identified chip. The license contains the encrypted firmware key, and only this chip can decrypt it.

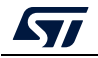

### **License distribution**

There are many possible ways for the firmware provider to generate and distribute licenses:

- Server based: an internet server can be set up, and when a customer needs to Flash the firmware on to a chip, they connect to the server which generates a license for this chip.
- HSM based: Hardware security modules can be built, one of which is installed on the programming house production line.
- Licenses can be generated in advance (but the firmware provider must know which chips to generate licenses for).

There is no STMicroelectronics secret involved in license generation, so each firmware provider is free to choose their preferred method.

ST offers an SFI solution based on SmartCard HSMs as a license distribution tool, which can be used in programming houses.

## **HSM programming by OEM for license distribution**

Before an OEM delivers an HSM to a programming house for deployment as a license generation tool for programming of relevant STM32 devices, some customization of the HSM must be done first.

The HSM needs to be programmed with all the data needed for the license scheme deployment. In the production line, a dedicated API is available for HSM personalization and provisioning.

This data is as follows:

**The counter**: the counter is set to a maximum value that corresponds to the maximum number of licenses that could be delivered by the HSM. It aims to prevent overprogramming.

It is decremented with each license delivered by the HSM.

No more licenses are delivered by the HSM once the counter is equal to zero.

The maximum counter value must not exceed a maximum predefined value, which depends on the HSM used.

• **The firmware key**: the key size is 32 bytes. It is composed of two fields: the initialization vector field (IV) and the key field, which are used for AES128-GCM firmware encryption.

Both fields are 16 bytes long, but the last 4 bytes of the IV must be zero (only 96 bits of IV are used in the AES128-GCM algorithm).

Both fields must remain secret; that's why there are encrypted before being sent to the chip.

The key and IV remains the same for all licenses for a given piece of firmware. However, they must be different for different firmware or different versions of the same firmware.

- **The firmware identifier**: allows the correct HSM to be identified for a given firmware.
- **The personalization dat**a: this is specific to each MCU and delivered inside TPC directory. More info about personalization data in *[Section 5.3.4: Performing HSM](#page-80-0)  [programming for license generation using STPC \(CLI mode\)](#page-80-0)*.

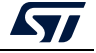

The HSM must be in "OPERATIONAL STATE" (locked) when shipped by the OEM to guarantee his data confidentiality and privacy.

ST provides the tools needed to support SFI/SFIx via HSM. In fact, HSM programming is supported by the STM32 Trusted Package Creator tool. *[Figure](#page-60-0) 43* shows the GUI for HSM programming in STPC tool.

<span id="page-60-0"></span>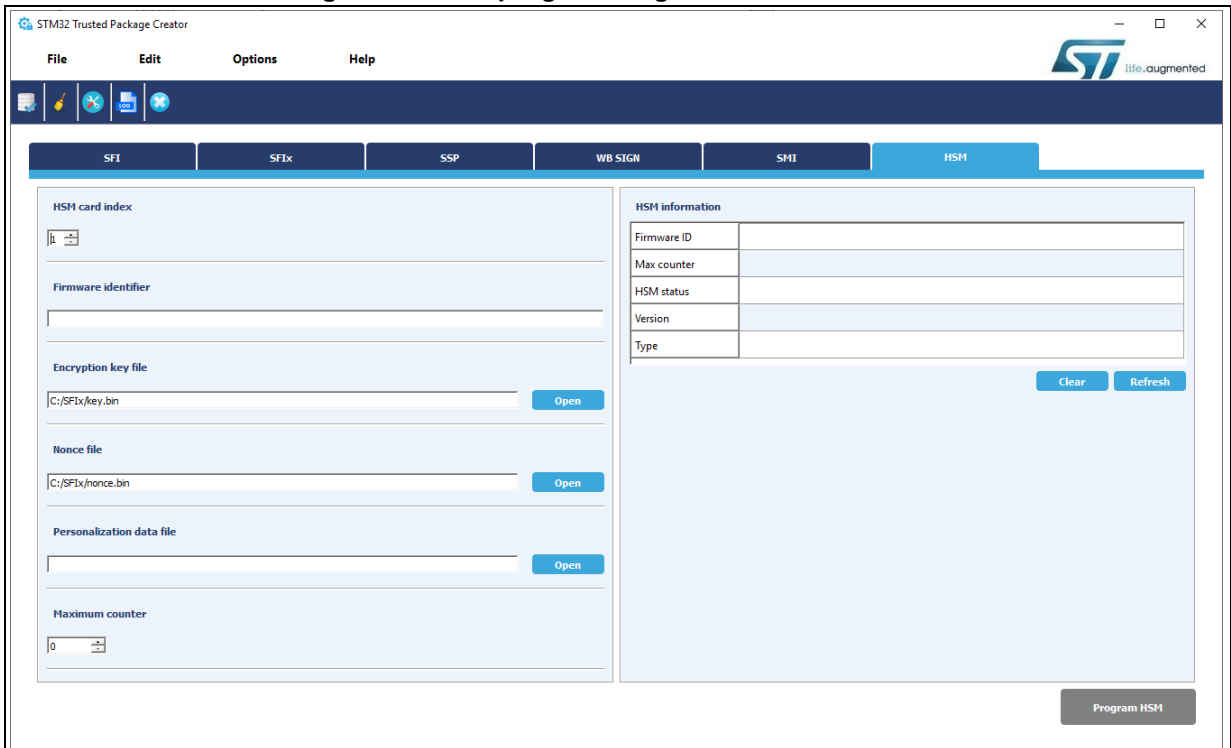

### **Figure 43. HSM programming GUI in the STPC tool**

During SFI install, STM32CubeProgrammer communicates with the device to get the chip certificate, upload it into the HSM to request the license. Once the license is generated by the HSM, it gives it back to the STM32 device. This process is illustrated in *Figure [44: HSM](#page-61-0)  [programming toolchain](#page-61-0)*.

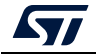

<span id="page-61-0"></span>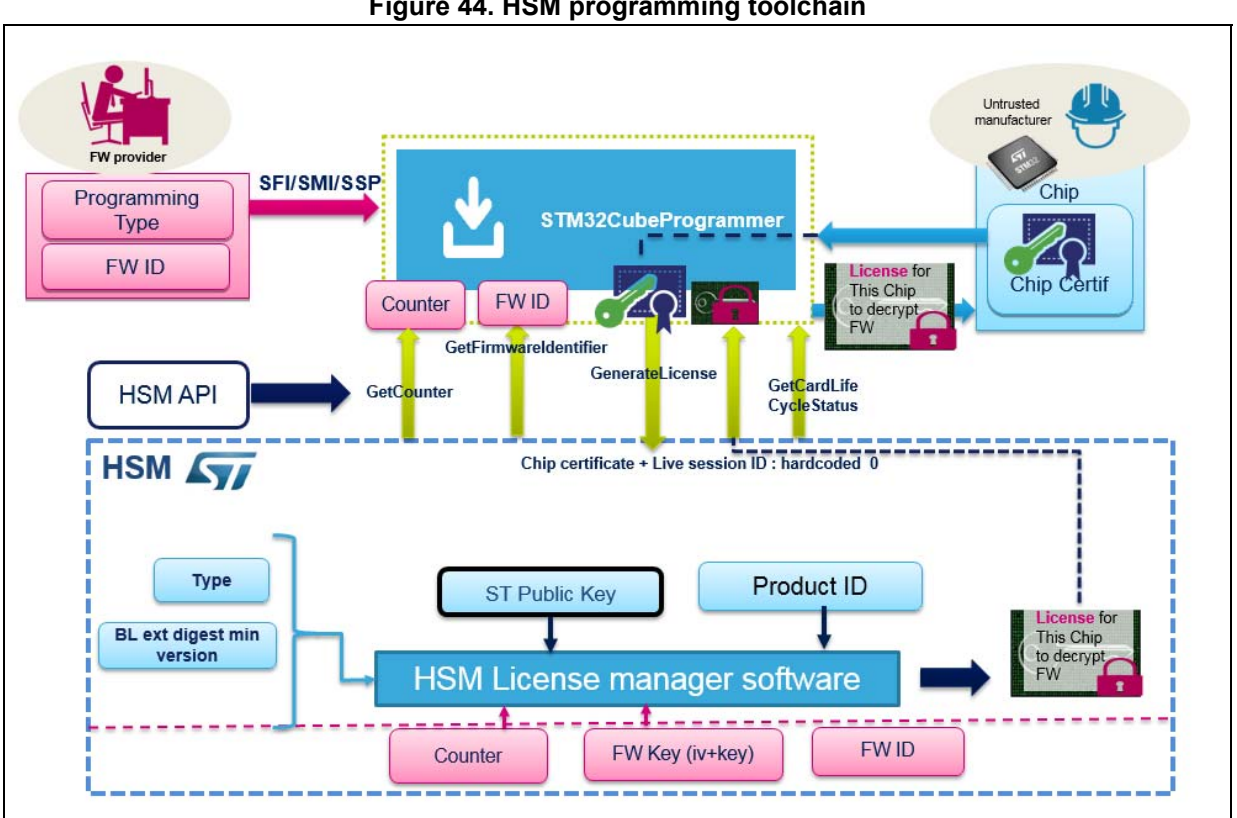

**Figure 44. HSM programming toolchain**

For further details, refer to the SFI-HSM specification and the SFI-HSM user manual (UM2428) *[2]*.

# **4.2 Secure programming using a bootloader interface**

# **4.2.1 Secure firmware installation using a bootloader interface flow**

The production equipment on the OEM-CM production line needs to be equipped with a Flashing Tool (FT) supporting the programming of SFI images. The Flashing tool to be used on OEM-CM production line is STM32CubeProgrammer, which is given the data blob prepared by the STPC, containing the image header and the encrypted image data blob.

*Note: The SFI install is performed successfully only if a valid license is given to the Flashing tool.*

STM32CubeProgrammer supports secure firmware install for such devices as well as all STM32H7, STM32L4, STM32L5, STM32WL, and STM32MP devices available so far.

For STM32H7 devices, one important outcome is that RSS fully manages the installation (no secure bootloader) and SFI is supported for USART, SPI and USB interfaces for those devices. Otherwise for STM32L462CE specific part number devices the installation is performed through a secure bootloader via USART or SPI interfaces only.

For more details on SFI over these STM32 devices refer to AN4992 *[1]*. This document is available on *www.st.com*.

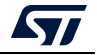

The general flow of the secure firmware installation using a bootloader interface on a chip for H7 and L4 secure devices is shown respectively in *[Figure](#page-62-0) 45* and *[Figure](#page-62-1) 46* below.

<span id="page-62-0"></span>**Figure 45. Secure programming via STM32CubeProgrammer overview on STM32H7 devices** 

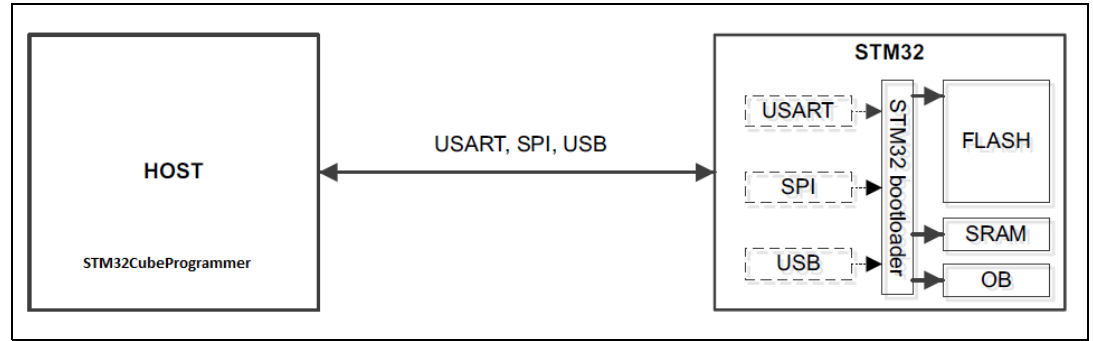

<span id="page-62-1"></span>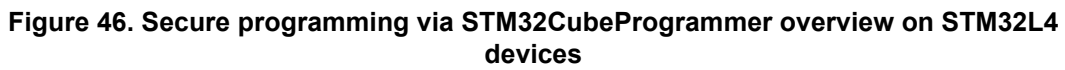

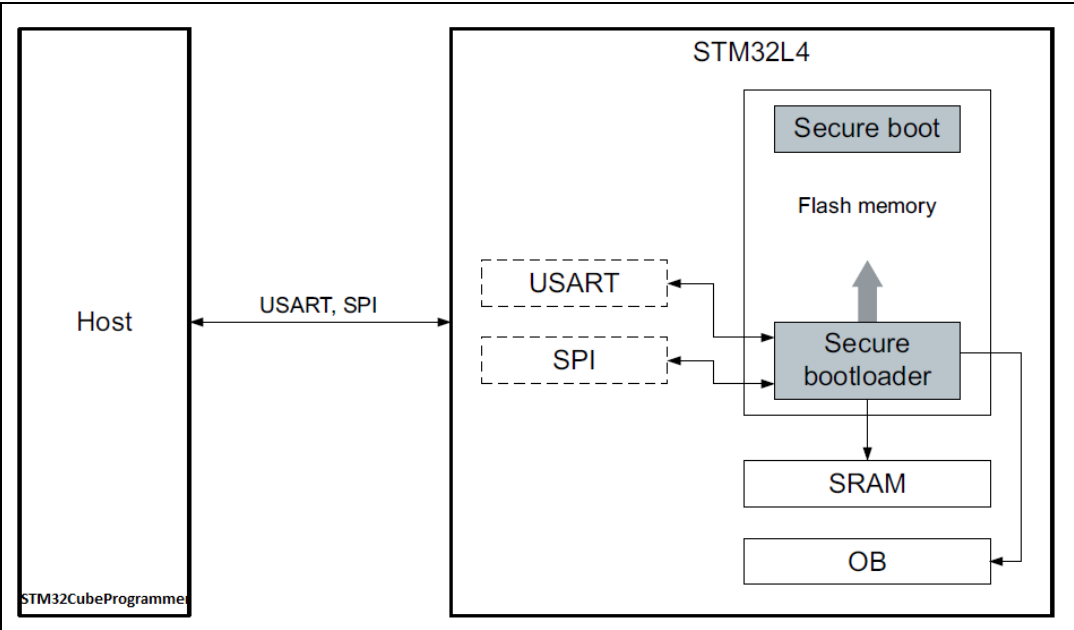

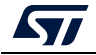

# **4.2.2 Secure Module installation using a bootloader interface flow**

As explained in *Section [3.4: SMI generation process](#page-31-0)*, outputs are generated for this particular use case:

- The first part, not encrypted: this is a regular ELF/AXF file, containing all the sections except the code section extracted by the STPC to prepare the SMI module.
- The encrypted SMI module, which contains the protected code.

The first part is programmed into the chip using any means (JTAG Flasher, UART bootloader and so on, as for any regular ELF/AXF file.

The full content of the SMI image file and its corresponding license are given to STM32CubeProgrammer which places them in RAM

The RSS\_SMI\_resetAndInstallModules() function is then invoked through the start smi() secure bootloader command with the following parameters:

- Pointer to the license
- Pointer to the content of the SMI image file.

This causes a reset and the decryption, authentication and install of the protected module code into a properly setup Pc-ROP area.

*Note: The SMI install is performed successfully only if the adequate license is given to the Flashing tool.*

# **4.2.3 STM32CubeProgrammer for SFI using a bootloader interface**

For SFI programming, the STM32CubeProgrammer is used in CLI mode (the only mode sofar available) by launching the following command:

#### **-sfi, --sfi**

**Syntax:** -sfi protocol=<Ptype> <file\_path> <licenseFile\_path>

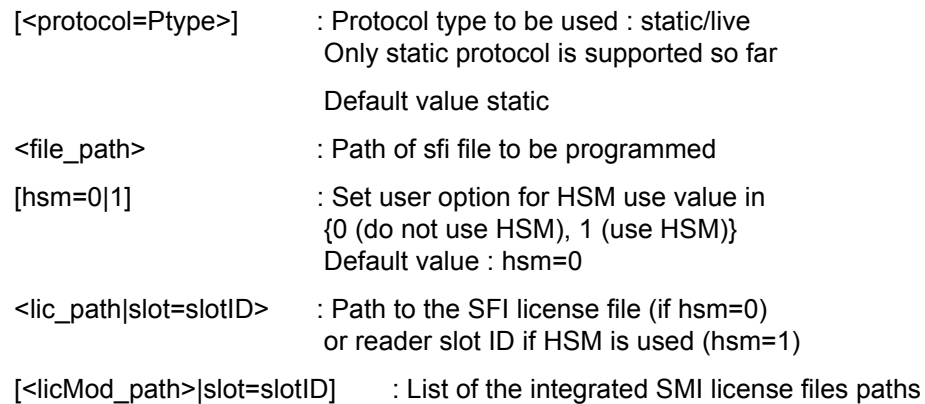

If HSM is not used (hsm=0) or readers slot ID list if HSM is used (hsm=1, used only in combined cases). The list order must correspond to modules integration order within the SFI file.

Example using UART bootloader interface:

```
STM32_Programmer.exe -c port=COM1 br=115200 -sfi "C:\SFI\data.sfi" 
hsm=1 "C:\SFI\license.bin"
```
This command allows secure installation of firmware *"data.sfi"* into a dedicated Flash memory address.

## **4.2.4 STM32CubeProgrammer for SMI via a bootloader interface**

For SMI programming, STM32CubeProgrammer is used in CLI mode by launching the following command:

**-smi, --smi**

**Syntax:** -smi protocol=<Ptype> <file\_path> [<address>] <licenseFile\_path>

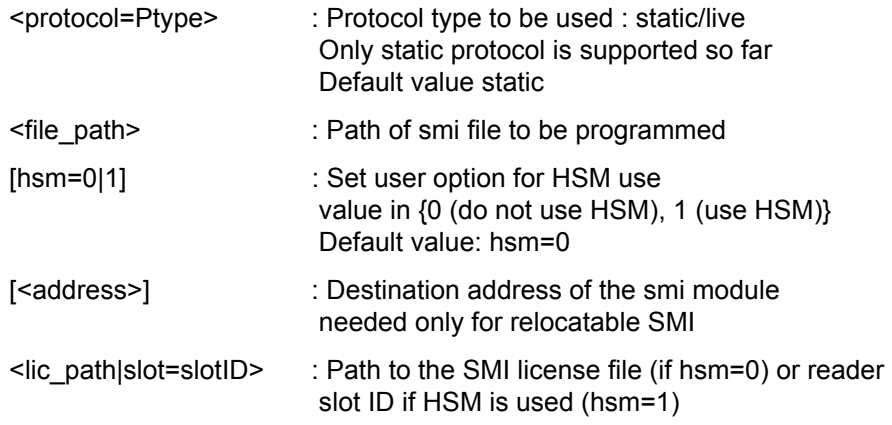

Example using UART bootloader interface:

```
STM32_Programmer.exe -c port=COM1 br=115200 -sfi "C:\SFI\data.sfi" 
hsm=0 "C:\SFI\license.bin"
```
This command allows programming of the SMI specified file *"data.smi"* into a dedicated PCROPed area.

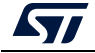

# **4.2.5 STM32CubeProgrammer for SSP via a bootloader interface**

In this part the STM32CubeProgrammer tool is used in CLI mode (the only mode available so far for secure programming) to program the SSP image already created with STM32 Trusted Package Creator. STM32CubeProgrammer supports communication with ST HSMs (hardware secure modules based on Smart Card) to generate a license for the connected STM32 MPU device during SSP install.

The SSP flow can be performed using both USB or UART interfaces (not the STLINK interface).

STM32CubeProgrammer exports a simple SSP command with some options to perform the SSP programming flow.

-ssp, --ssp

**Description**: Program an SSP file

**Syntax**: -ssp <ssp\_file\_path> <ssp-fw-path> <hsm=0|1> <license\_path|slot=slotID>

<ssp\_file\_path> : SSP file path to be programmed, bin or ssp extensions

<ssp-fw-path> : SSP signed firmware path

<hsm=0|1> : Set user option for HSM use (do not use HSM / use HSM)

Default value : hsm=0

 $\leq$ license path|slot=slotID> :Path to the license file (if hsm=0)

Reader slot ID if HSM is used (if hsm=1)

Example using USB DFU bootloader interface:

STM32 Programmer CLI.exe -c port=usb1 -ssp "out.ssp" "tf-a-sspstm32mp157f-dk2-trusted.stm32" hsm=1 slot=1

*Note: All SSP traces are shown on the output console.*

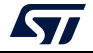

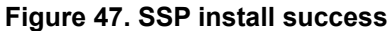

Requesting Chip Certificate... Get Certificate done successfully requesting license for the current STM32 device Init Communication ... ldm\_LoadModule(): loading module "stlibp11\_SAM.dll" ...<br>ldm\_LoadModule(WIN32): OK loading library "stlibp11\_SAM.dll": 0x62000000 ... C\_GetFunctionList() returned 0x00000000, g\_pFunctionList=0x62062FD8 P11 lib initialization Success! Opening session with solt ID  $1...$ Succeed to Open session with reader solt ID 1 Succeed to generate license for the current STM32 device Closing session with reader slot ID  $1...$ Session closed with reader slot ID 1 Closing communication with HSM... Communication closed with HSM Succeed to get License for Firmware from HSM slot ID 1 Starting Firmware Install operation... Writing blob Blob successfully written Start operation achieved successfully Send detach command Detach command executed SSP file out.ssp Install Operation Success

If there is any faulty input, the SSP process is aborted and an error message is displayed to indicate the root cause of the issue.

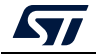

## **4.2.6 STM32CubeProgrammer get certificate via a bootloader interface**

To get the chip certificate, STM32CubeProgrammer is used in CLI mode by launching the following command:

#### **-gc, --getcertificate**

**Syntax**:  $-gc$  <file path>

Example using UART bootloader interface:

STM32\_Programmer.exe -c port=COM1 -gc "C:\Demo\_certificate.bin"

This command allows the chip Certificate to be read and uploaded into the specified file: *"C:\Demo\_certificate.bin"*

The execution results are shown in *[Figure](#page-67-0) 48*.

<span id="page-67-0"></span>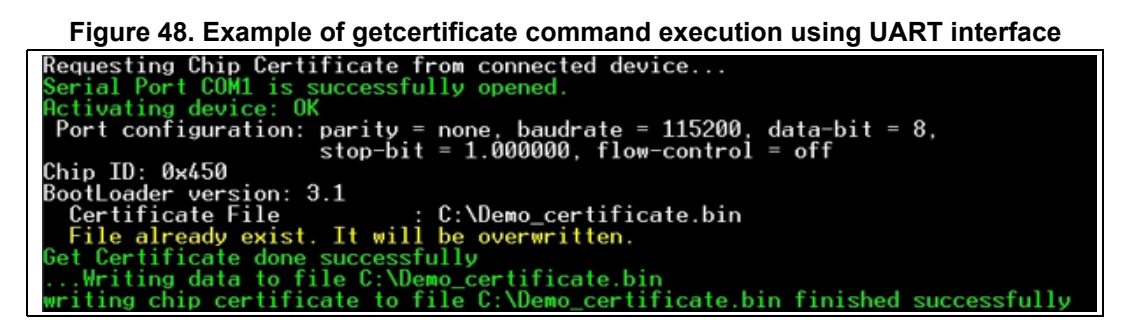

# **4.3 Secure programming using JTAG/SWD interface**

### **4.3.1 SFI/SFIx programming using JTAG/SWD flow**

It is also possible to program the SFI/SFIx image using the JTAG interface. Here the read out protection mechanism (RDP level 1) cannot be used during SFI/SFIx as user Flash memory is not accessible after firmware chunks are written to RAM through the JTAG interface.

The whole process happens in RDP level 0. In the case of SFIx programming the code is protected by the OTFDEC encryption.

One important outcome is that RSS fully manages the installation. This means that the whole SFI/SFIx image and the license must be transferred to RAM before starting. The SFI/SFIx image header and areas can be written to different locations. However, in the case of STM32L5 product the RSS extension (RSSe) manages the SFI process, and its binary file can be found in STM32CubeProgrammer bin/RSSe folder.

SFI via debug interface is currently supported for STM32H753l, STM32H7A/B, STM32H72/3, STM32L4, and STM32L5 devices.

SFIx via debug interface is currently supported for STM32H7A/B, STM32H72/3 and STM32L5 devices.

For these devices, there is around 1 Mbyte of RAM available, with 512 Kbytes in main SRAM. This means that the maximum image size supported is 1 Mbyte, and the maximum area size is 512 Kbytes.

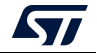

To remedy this, the SFI/SFIx image is split into several parts, so that each part fits into the allowed RAM size.

An SFI/SFIx multi install is then performed. Once all its SFI/SFIx parts are successfully installed, the global SFI/SFIx image install is successful.

Other limitations are that security must be left activated in the configuration area if there is a PCROP area. In the case of the STM32L5 product, STM32CubeProgrammer sets the RDP Level on 0.5.

<span id="page-68-0"></span>The SFI flow for programming through JTAG is described in *[Figure](#page-68-0) 49*.

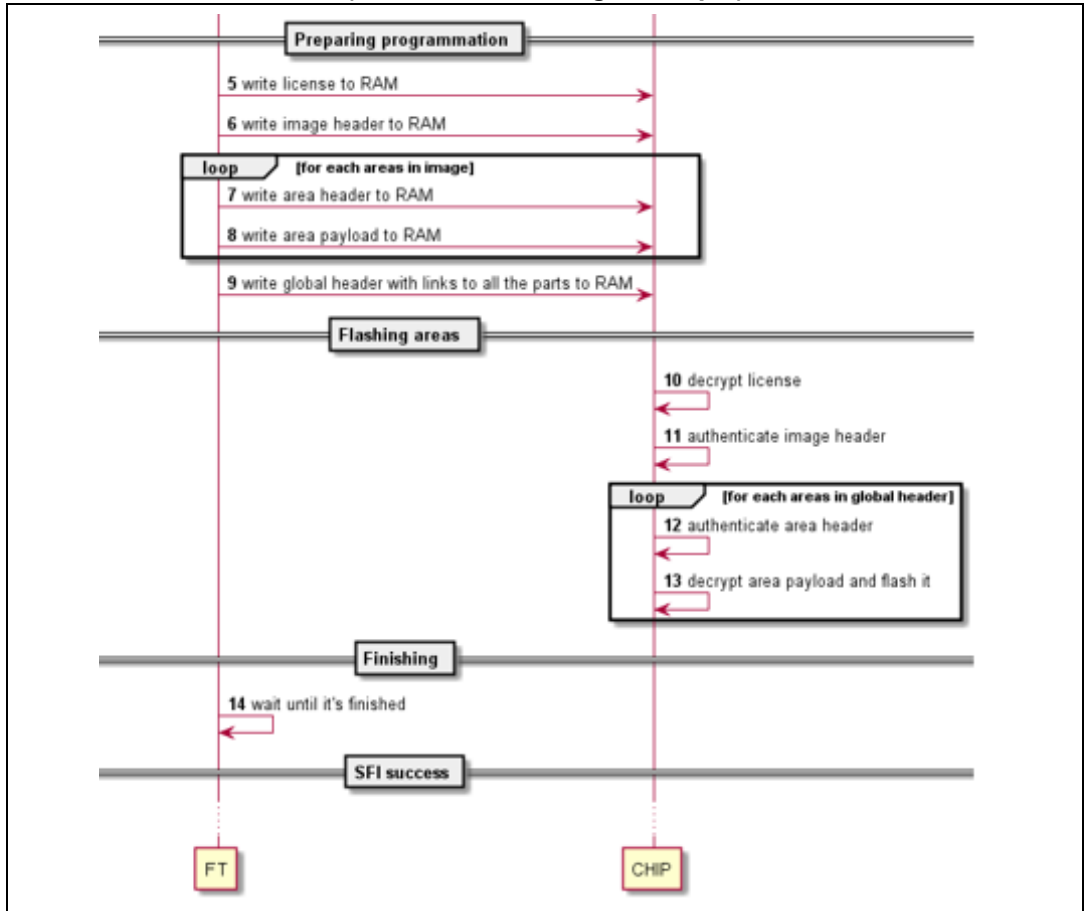

#### **Figure 49. SFI programming by JTAG/SWD flow overview (monolithic SFI image example)**

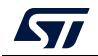

The SFIx flow for programming through JTAG is described in *[Figure](#page-69-0) 50* through *[Figure](#page-71-0) 52*.

<span id="page-69-0"></span>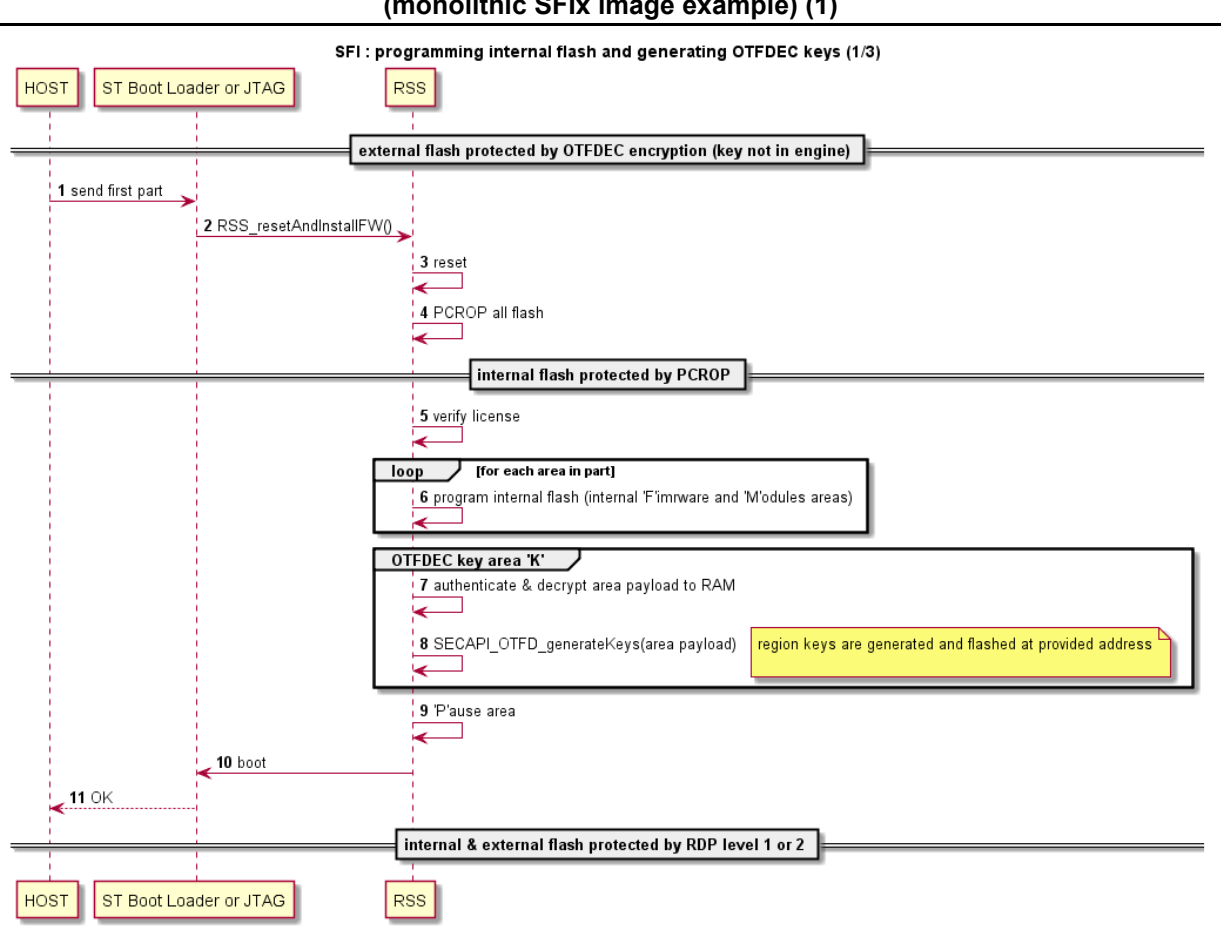

**Figure 50. SFIx programming by JTAG/SWD flow overview (monolithic SFIx image example) (1)**

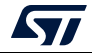

#### **AN5054 Encrypted firmware (SFI/SFIx)/ module (SMI) programming with STM32CubeProgrammer**

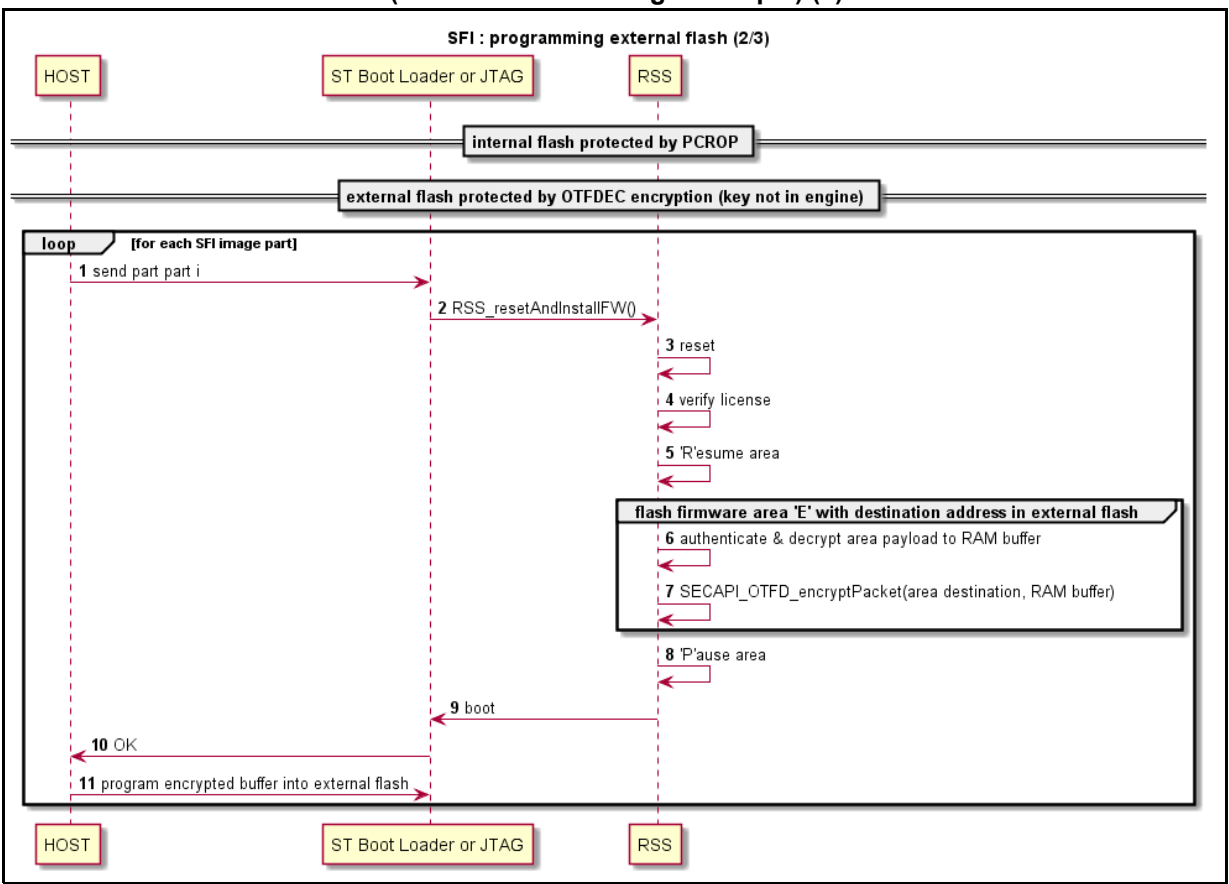

#### **Figure 51. SFIx programming by JTAG/SWD flow overview (monolithic SFIx image example) (2)**

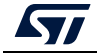

#### **Encrypted firmware (SFI/SFIx)/ module (SMI) programming with STM32CubeProgrammer AN5054**

<span id="page-71-0"></span>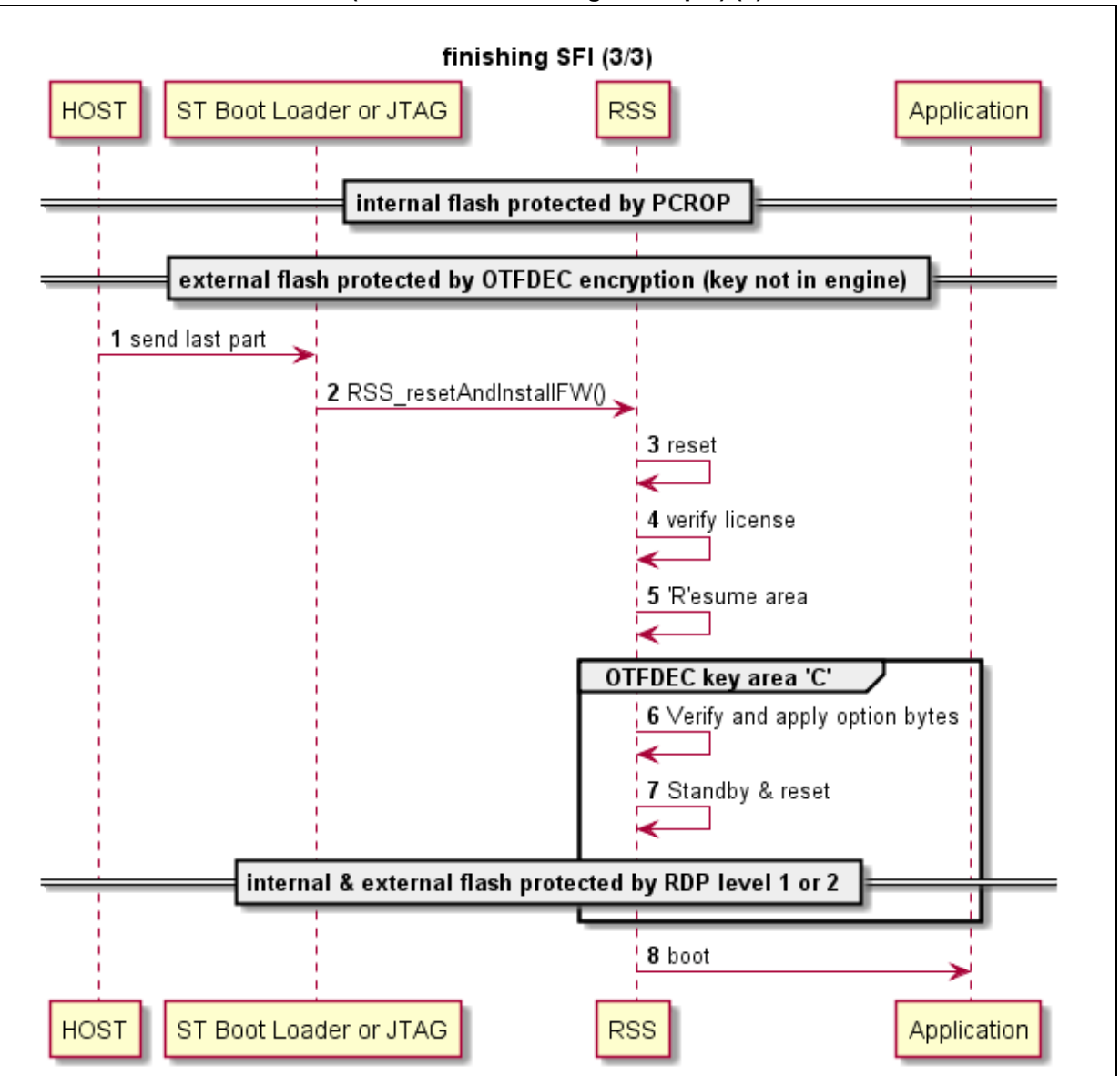

### **Figure 52. SFIx programming by JTAG/SWD flow overview (monolithic SFIx image example) (3)**

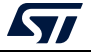
#### **4.3.2 SMI programming through JTAG/SWD flow**

For SMI programming through JTAG/SWD the process flow is similar to that using the UART bootloader. In fact, RSS fully manages the installation in both cases.

This means that the whole SMI image and its corresponding license must be transferred to RAM before starting. Then, to access RSS services through JTAG, there are two options:

- write a small program in RAM that calls the public API
- use the secure API directly.

Once the RSS function "RSS\_SMI\_resetAndInstallModules" execution has finished successfully, the SMI module is decrypted, Flashed and protected by the PCROP mechanism.

The essential steps of the SMI programming by JTAG flow are described in *Figure [53: SMI](#page-73-0)  [programming by JTAG flow overview](#page-73-0)*.

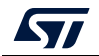

<span id="page-73-0"></span>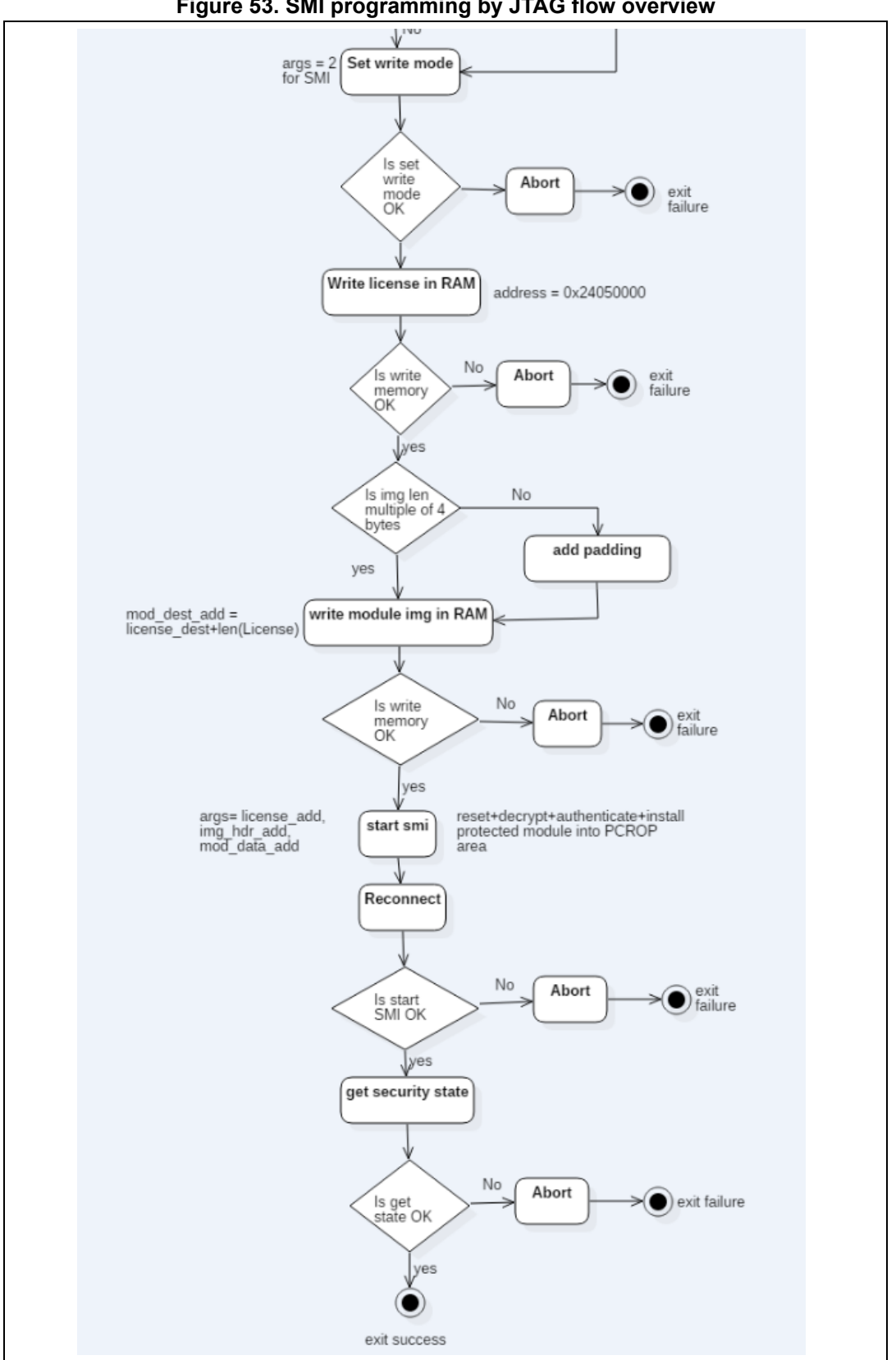

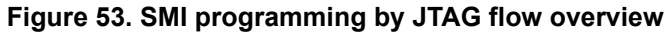

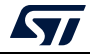

### **4.3.3 STM32CubeProgrammer for secure programming using JTAG/SWD**

The only modification in the STM32CubeProgrammer secure command syntax is the connection type which must be set to "jtag" or "swd", otherwise all secure programming syntax for supported commands is identical.

*Note: Using a debug connection "HOTPLUG" mode must be used with the connect command.*

#### **Example "getcertificate" command using JTAG**

STM32\_Programmer.exe –c **port=jtag mode=HOTPLUG** -gc testJTAG\_Certif.bin

The result of this example is shown in *[Figure](#page-74-0) 54*.

#### **Figure 54. Example of getcertificate command using JTAG**

<span id="page-74-0"></span>ST-LINK Firmware version : U2J28S6<br>JIAG frequency = 9000 KHz<br>Connection mode: Hot Plug<br>Device ID: 0x450 Certificate File : testJTAG\_Certif.bin Requesting Chip Certificate using debug interface... Continues to the successfully<br>
...Writing data to file testJIAG\_Certif.bin<br>
Writing chip certificate to file testJIAG\_Certif.bin finished successfully<br>
Time elapsed during the getcertificate operation is: 00:00:00.032

#### **Example "smi" command using SWD**

-c port=swd mode=HOTPLUG -smi protocol=static "RefSMI\_MDK/FIR\_module.smi" "RefSMI\_MDK/licenseSMI.bin" -vb 3 -log

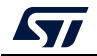

# **4.4 Secure programming using Bootloader interface (UART/I2C/SPI/USB)**

It is also possible to program the SFI/SFIx image using the Bootloader interface (UART/I2C/SPI/USB). FDCAN is not supported by CubeProgrammer since it not managed by ST-Link v3.

The whole process happens in RDP level 0.5. In the case of SFIx programming the code is protected by the OTFDEC encryption.

RSS/RSSe fully manages the installation. This means that the whole SFI/SFIx image and the license must be transferred to SRAM before starting. The SFI/SFIx image header and areas can be written to different locations. In the case of the STM32L5 product the RSS extension (RSSe) manages the SFI process, and its binary file can be found in the STM32CubeProgrammer bin/RSSe folder.

SFI via the Bootloader interface (UART/I2C/SPI/USB) is currently supported for STM32L5 devices. It needs to load an external loader using the **-elbl** command in the SRAM.

For STM32L5 devices, 1 Mbyte of SRAM is available, with 512 Kbytes in main SRAM. This means that the maximum image size supported is 1 Mbyte, and the maximum area size is 512 Kbytes.

To remedy this, the SFI/SFIx image is split into several parts, so that each part fits into the allowed SRAM size.

An SFI/SFIx multi install is then performed. Once all its SFI/SFIx parts are successfully installed, the global SFI/SFIx image install is successful.

#### **SFI example:**

STM32 Programmer CLI.exe -c port=usb1 -sfi out.sfix hsm=0 license.bin -rsse RSSe\L5\enc\_signed\_RSSe\_sfi\_jtag.bin

#### **SFIx example:**

```
STM32_Programmer_CLI.exe -c port=usb1 -elbl 
MX25LM51245G_STM32L552E-EVAL-SFIX-BL.stldr -sfi out.sfix hsm=0 
license.bin -rsse RSSe\L5\enc signed RSSe sfi jtag.bin
```
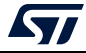

# **5 Example SFI programming scenario**

# **5.1 Scenario overview**

The actual user application to be installed on the STM32H753xI (or STM32L5) device makes "printf" packets appear in serial terminals. The application was encrypted using the STPC.

The OEM provides tools to the CM to get the appropriate license for the concerned SFI application.

# **5.2 Hardware and software environment**

For successful SFI programming, some and SW prerequisites are needed:

- STM32H743I-EVAL board
- STM32H753xI with bootloader v13.2-RC2 and RSS v0.9 programmed
- RS232 cable for SFI programming via UART
- Micro-USB for debug connection
- PC running on either Windows 7 or Ubuntu 14 in both 32-bit and 64-bit versions
- STM32TrustPackageCreator v0.2.0 (or greater) package available from *www.st.com*
- STM32CubeProgrammer v0.4.0 (or greater) package available from *www.st.com.*

# **5.3 Step-by-step execution**

## **5.3.1 Build OEM application**

OEM application developers can use any IDE to build their own firmware.

## **5.3.2 Perform the SFI generation (GUI mode)**

To be encrypted with the STM32 Trusted Package Creator Tool, OEM firmware is provided in AXF format in addition to a CSV file to set the option bytes configuration. A 128-bit AES encryption key and a 96-bit nonce are also provided to the tool. They are available in the *"SFI\_ImagePreparation"* directory.

An *".sfi"* image is then generated (*out.sfi)*.

*Figure [55: STPC GUI during SFI generation](#page-77-0)* shows the STPC GUI during the SFI generation.

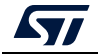

<span id="page-77-0"></span>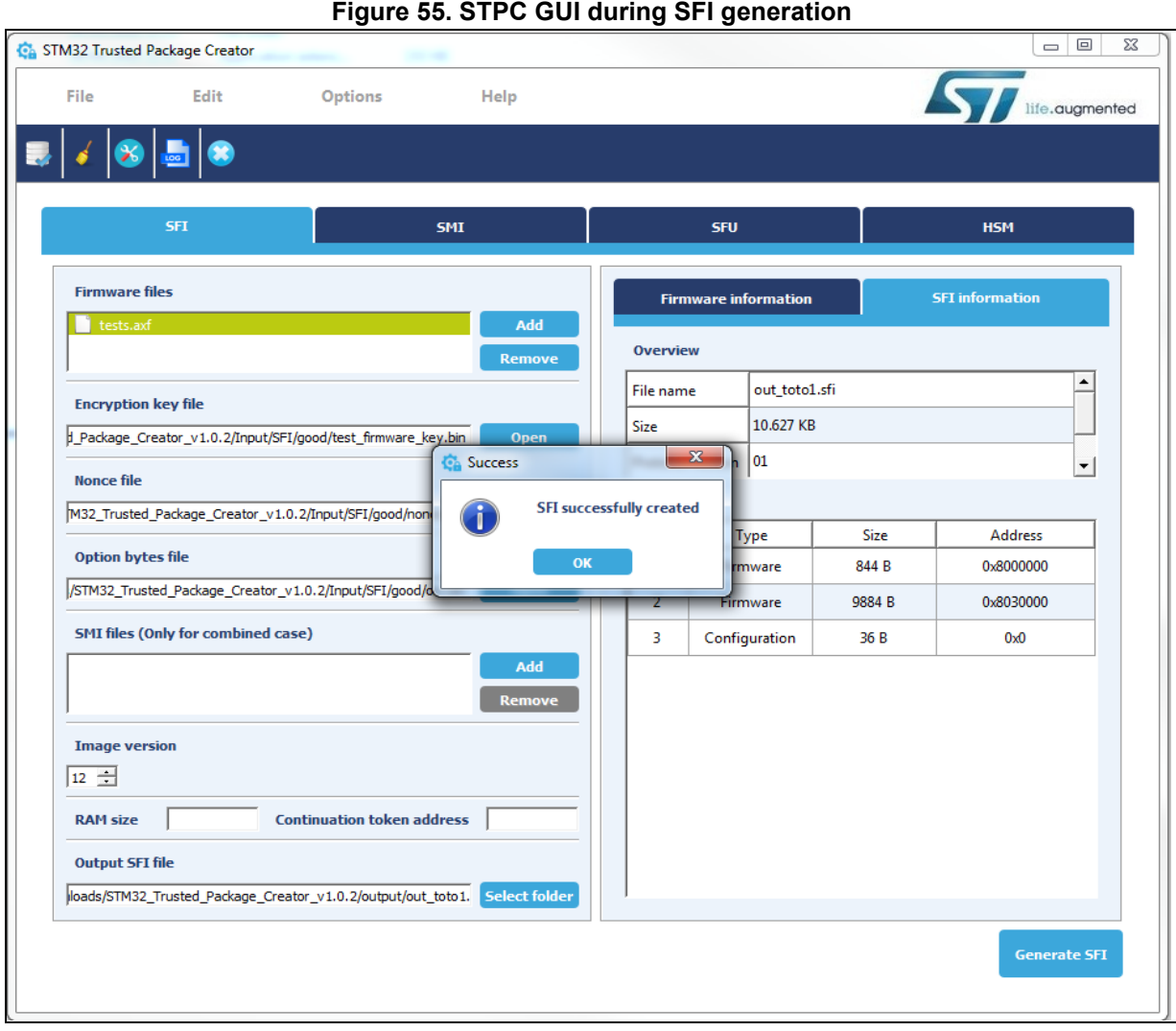

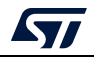

## <span id="page-78-0"></span>**5.3.3 Performing HSM programming for license generation using STPC (GUI mode)**

The OEM must provide a license generation tool to the programming house to be used for license generation during the SFI install process.

In this example, HSMs are used as license generation tools in the field. See *[Section](#page-58-0) 4.1.2: [License mechanism](#page-58-0)* for HSM use and programming.

*[Figure](#page-79-0) 56* shows an example for HSM programming by OEM to be used for SFI install.

The maximum number of licenses delivered by the HSM in this example is 1000.

This example uses HSM version 2, and is also valid for version 1 when the 'Version' field is set accordingly. The HSM version can be identified before performing the programming operation by clicking the Refresh button to make the version number appear in the 'Version' field.

The STM32 Trusted Package Creator tool provides all personalization package files ready to be used on SFI/SFIx and SSP flows. To get all the supported packages, go to the **PersoPackages** directory residing in the tool's install path.

Each file name starts with a number, which is the product ID of the device. You must select the correct one.

To obtain the appropriate personalization data, you first need to obtan the product ID:

- Use the STM32CubeProgrammer tool to launch a Get Certificate command to generate a certificate file containing some chip security information, bearing in mind that this command is only recognized only for devices that support the security feature: STM32 Programmer CLI -c port=swd -gc "certificate.bin" A file named "certificate.bin" is created in the same path of the STM32CubeProgrammer executable file.
- Open the certificate file with a text editor tool, then read the 8 characters from the header which represents the product ID.

For example:

- When using STM32H7 device, you would find: 45002001.
- When using STM32L4 device, you would find: 46201002.

Once you have the product ID, you can differentiate the personalization package to be used on the HSM provisioning step respecting the following naming convention:

*ProdcutID\_FlowType\_LicenseVersion\_SecurityVersion.enc.bin*

For example: 47201003\_SFI.\_01000000\_00000000.enc.bin

Based on this name we can retrieve the associated information:

- Product ID = 47201003 for STM32L5 devices (0x472 as device ID).
- Type = SFI
- License version = 01 (Big Endian)
- Security version  $= 0$

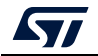

<span id="page-79-0"></span>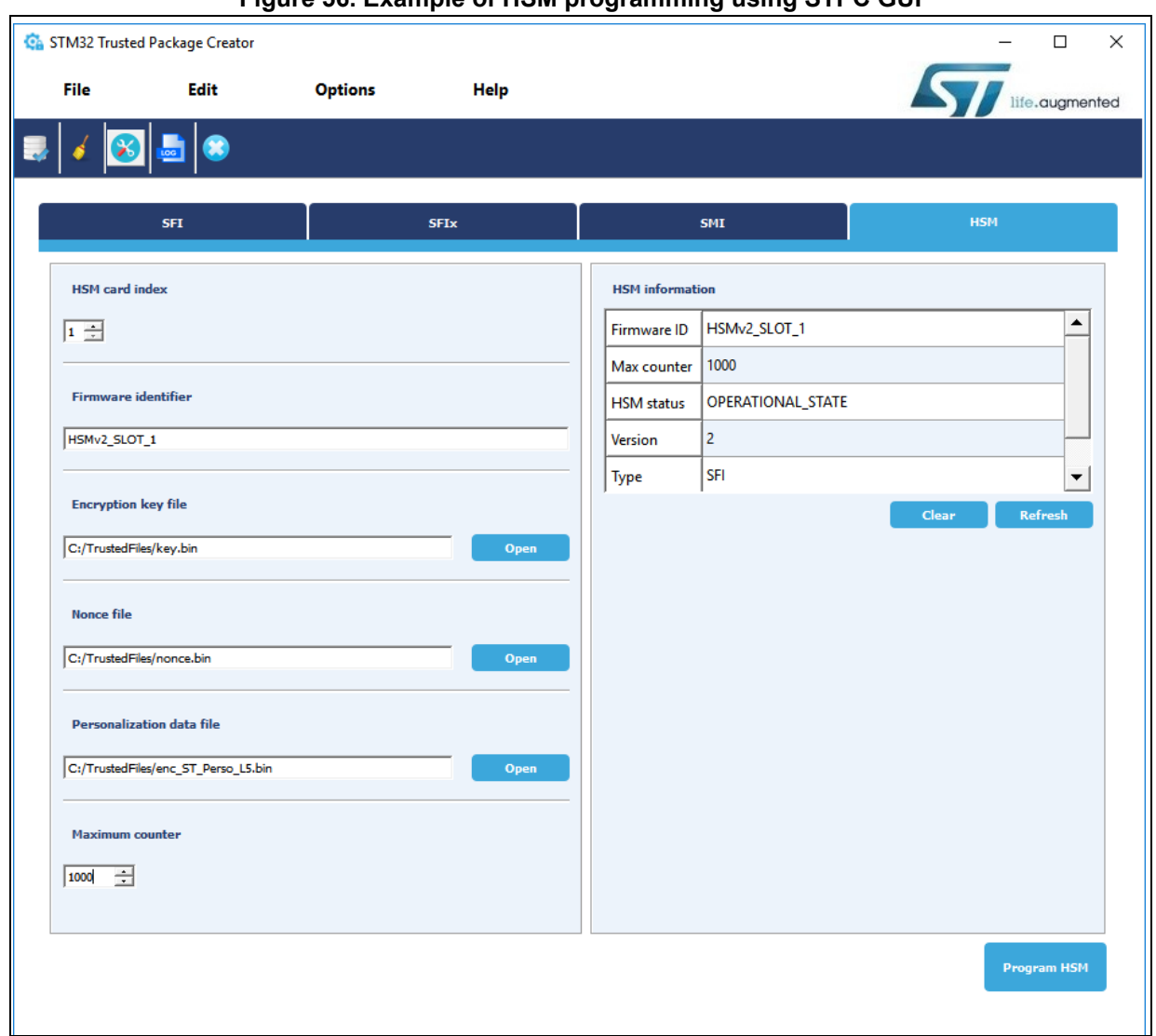

#### **Figure 56. Example of HSM programming using STPC GUI**

*Note: When using HSM version1, the "Personalization data file" field is ignored when programming starts. It is only used with HSM version 2.*

> *When the card is successfully programmed, a popup window message "HSM successfully programmed" appears, and the HSM is locked. Otherwise an error message is displayed.*

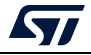

#### <span id="page-80-0"></span>**5.3.4 Performing HSM programming for license generation using STPC (CLI mode)**

STM32 Trusted Package Creator provides CLI commands to program HSM cards. In order to configure the HSM before programming, the user must provide the mandatory inputs by using the specific options.

#### **Example of HSM version 1 provisioning**

STM32TrustedPackageCreator\_CLI -hsm -i 1 -k "C:\TrustedFiles\key.bin" –n "C:\TrustedFiles\nonce.bin" -id HSMv1\_SLOT\_1-mc2000

- -i: select the slot ID
- -k: set the encryption key file path
- -n: set the nonce file path
- -id: set the firmware identifier
- -mc: set the maximum number of licenses.

HSMv2 allows users to personalize their own HSM to achieve, for example, compatibility with the desired STM32 device. This solution covers the limitation of HSMv1 (static behavior), so it is possible to support new devices that are not available on HSMv1.

To perform this operation the user first needs to know the product ID of the device. This information is provided in the STM32 device certificate, which can be obtained with the following command:

STM32 Programmer.exe -c port=COM1 -qc "C:\SFI\Certificate.bin"

After getting the binary file of the device certificate, is necessary to open this file using a HEX editor application. Once these steps are done the user can read the product ID.

|          | 0001 | 0203 |                         | 04 05 06 07 | - 08 09                                         | 0a 0b    |                         | $0c$ $0d$ $0e$ $0f$ |                                                                                                    |
|----------|------|------|-------------------------|-------------|-------------------------------------------------|----------|-------------------------|---------------------|----------------------------------------------------------------------------------------------------|
| 00000000 |      |      |                         |             |                                                 |          |                         |                     |                                                                                                    |
| 00000000 |      |      |                         |             | 34 39 37 30 31 30 30 35 07 d7 60 65 98 2a fe 36 |          |                         |                     | 49701005.x'e"*b6                                                                                          |
| 00000010 |      |      |                         |             | 29 ca 59 f3 d5 29 9b 99 f7 a3 4e c0 bb 15 5f dl |          |                         |                     | )ÊYóÕ) >™÷£NÀ». Ñ                                                                                         |
| 00000020 |      |      |                         |             | 1d 82 f4 8a 9a 13 2d d3 c9 2a 9a 02 c0 9b db 10 |          |                         |                     | .,ôŠš.–ÓÉ*š.À>Û.                                                                                          |
| 00000030 |      |      |                         |             | fc 2d 28 d9 c9 77 bc 4c ba 38 5b 15 e5 b0 8d bd |          |                         |                     | ü-(ÙÉw4L°8[.å° ½                                                                                          |
| 00000040 |      |      |                         |             | d0 4d c3 4a e9 d1 24 6b a8 fc 3f 51 af 42 41 dd |          |                         |                     | ĐMÃJéÑ\$k¨ü?O¯BAÝ                                                                                         |
| 00000050 |      |      | be b3 e4 bb 77 48 14 fa |             |                                                 |          | 4b d6 3b bb 67 44 e5 al |                     | *'ä»wH.úKÖ;»αDå;                                                                                          |
| 00000060 |      |      | 63 ca 76 6b db a3 80 cf |             |                                                 | e061f301 | 07,05,0d,6c             |                     | cÊvkÛ£€ÏàaóÝl                                                                                             |
| 00000070 |      |      |                         |             | 74 f6 29 23 17 8f bd e7 c5 cb 3a 5c 0e 5b 58 a3 |          |                         |                     | tö)#. ½çÅË:\.[X£                                                                                          |
| 00000080 |      |      |                         |             |                                                 |          |                         |                     | $\mathbb{C} \ddot{\mathbb{U}}$ . $ \cdot \cdot$ R $\cdot$ $\cdot$ $\cdot$ $\cdot$ $\cdot$ $\cdot$ $\cdot$ |
| 00000090 |      |      |                         |             |                                                 |          |                         |                     |                                                                                                    |

**Figure 57. Example product ID**

The product ID of the STM32WL used is: 49701005

In the second step the user provisions their own HSMv2 by programming it using STPC. The personalization data file .bin can be found under *"..\bin\PersoPackages"*.

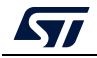

#### **Example of HSM version 2 provisioning**

A new option [-pd] must be inserted to include the personalization data:

```
STM32TrustedPackageCreator_CLI -hsm -i 1 -k "C:\TrustedFiles\key.bin" –n 
"C:\TrustedFiles\nonce.bin" -id HSMv2_SLOT_2 -mc 2000 -pd 
"C:\TrustedFiles\enc_ST_Perso_L5.bin"
```
• -pd: Set the personalization data file path.

To obtain the appropriate personalization data file and for further information, refer to *Section [5.3.4: Performing HSM programming for license generation using STPC \(CLI](#page-80-0)  [mode\)](#page-80-0)*.

*Note: A green message display indicates that the programming operation succeeded, otherwise a red error message is displayed.*

> *If the HSM is already programmed and there is a new attempt to reprogram it, an error message being displayed to indicate that the operation failed and the HSM is locked.*

*HSM v1 supports a list of limited number of STM32 devices such as STM32L4, STM32H7, STM32L5, and STM32WL.*

#### **Example of HSM get information**

If the HSM is already programmed or is virgin yet and whatever the version, a get information command can be used to show state details of the current HSM by using the command below:

STM32TrustedPackageCreator\_CLI -hsm –i 1 –info

```
Figure 58. HSM information in STM32 Trusted Package Creator CLI mode
```
STM32TrustedPackageCreator v1.2.0 ldm\_LoadModule(): loading module "stlibp11\_SAM.dll" ...<br>ldm\_LoadModule(WIN32): OK loading library "stlibp11\_SAM.dll": 0x71CB0000 ...<br>C\_GetFunctionList() returned 0x00000000, g\_pFunctionList=0x71D2F560 Read the following Information from HSM slot 1 : HSM STATE : OPERATIONAL\_STATE HSM FW IDENTIFIER : HSMv2 SLOT 2 HSM COUNTER : 2000 HSM VERSION : 2 HSM TYPE : SFI

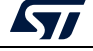

## **5.3.5 Programming input conditions**

Before performing an SFI install be sure that:

- Flash memory is erased.
- No PCROPed zone is active, otherwise destroy it.
- The chip must support security (a security bit must be present in the option bytes).
- When using a UART interface the User security bit in option bytes must be enabled before launching the SFI command. For this, the following STM32CubeProgrammer command is launched:
	- Launch the following command (UART bootloader used => Boot0 pin set to VDD): -c port=COM9 -ob SECURITY=1
- When using a UART interface the Boot0 pin must be set to VSS:
	- After enabling security (boot0 pin set to VDD), a power off/power on is needed when switching the Boot0 pin from VDD to VSS: power off, switch pin then power on.
- When performing an SFI install using UART BL then, no debug interface must be connected to any USB host. If a debug interface is still connected, disconnect it then perform a power off/power on before launching the SFI install to avoid any debug intrusion problem.
- Boot0 pin set to VDD When using a debug interface.
- A valid license generated for the currently-used chip must be at your disposal, or a license generation tool to generate the license during SFI install (HSM).
- Forthe STM32L5 product, TZEN must be set at 0 (TZEN=0).

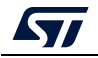

## **5.3.6 Perform the SFI install using STM32CubeProgrammer**

**I**In this section the STM32CubeProgrammer tool is used in CLI mode (the only mode so-far available for secure programming) to program the SFI image *"out.sfi"* already created in the previous section.

STM32CubeProgrammer supports communication with ST HSMs (Hardware Secure Modules based on smart card) to generate a license for the connected STM32 device during SFI install.

#### **Using JTAG/SWD**

After making sure that all the input conditions are respected, open a cmd terminal and go to *<STM32CubeProgrammer\_package\_path>/bin*, then launch the following STM32CubeProgrammer command:

STM32\_Programmer\_CLI.exe -c port=swd mode=HOTPLUG -sfi protocol=static "<local path>/out.sfi" hsm=1 slot=<slot id>

*Note: In the case of an STM32L5 device the SFI install uses the RSSe and its binary file is located in the STM32CubeProgrammer bin/RSSe folder.*

#### *The STM32CubeProgrammer command is as follows:*

STM32\_Programmer\_CLI.exe -c port=swd mode=HOTPLUG -sfi protocol=static "<local\_path>/out.sfi" hsm=1 slot=<slot\_id> -rsse <RSSe\_path>

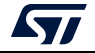

*[Figure](#page-84-0) 59* shows the SFI install via SWD execution and the HSM as license generation tool in the field.

<span id="page-84-0"></span>

| STM32CubeProgrammer v1.0.7                                                                                                    |
|----------------------------------------------------------------------------------------------------|
| ST-LINK SN: 0672FF554949677067034831<br>ST-LINK Firmware version: U2J30M19<br>Target voltage: 3 <u>.21U</u><br>SWD frequency: 4000 KHz<br><b>Connection mode: Hot Plug</b><br><b>Device ID: 0×450</b>                                                                                                    |
| Device name: STM32H7xx<br>Device type: MCU<br>Device CPU : Cortex-M7/M4<br>Protocol Information<br>: static                                                                                                    |
| SFI File Information<br>н                                                                                                    |
| SFI file path<br>: out_EH.sfi<br>SFI ID<br>: 111<br>SFI header information<br>н<br>- 1<br>SFI protocol version<br>SFI total number of areas<br>- 3<br>SFI image version<br>: 23<br><b>SFI Areas information</b><br>н                                                                                                    |
| Parsing Area 1/3<br>н<br>e F<br>Area type<br>Area size<br>:844<br>9x8000000 :<br>Area destination address                                                                                                    |
| Parsing Area 2/3<br>н<br>÷ F<br>Area type<br>: 10528<br>Area size<br><b>9x8030000:</b><br>Area destination address                                                                                                    |
| Parsing Area 3/3<br>:C<br>Area type<br>: 36<br>Area size<br>: 0х0<br>Area destination address                                                                                                    |
| Reading the chip Certificate                                                                                                    |
| Requesting Chip Certificate using debug interface<br>Get Certificate done successfully                                                                                                    |
| Requesting Licesne for firmware with ID : 111                                                                                                    |
| requesting license for the current STM32 device                                                                                                    |
| Init Communication                                                                                                    |
| ldm_LoadModule(): loading module "stlibp11_SAM.dll"<br>ldm_LoadModule(WIN32): OK loading library "stlibp11_SAM.dll": 0x5FC00000<br>C_GetFunctionList() returned 0x000000000 .g_pFunctionList=0x5FCC8A78<br>Init Communication with slot 2 Success!                                                                                                    |
| Succeed to generate license for the current STM32 device                                                                                                    |
| Closing communication with HSM                                                                                                    |
| Communication closed with HSM                                                                                                    |
| Succeed to get License for Firmware with ID 111                                                                                                    |
| Starting Firmware Install operation                                                                                                    |
| Activating security<br>Warning: Öption Byte: SECURITY, value: 0x1, was not modified.<br>Warning: Option Bytes are unchanged. Data won't be downloaded<br>Activating security Success<br>Setting write mode to SFI<br>Warning: Option Byte: SECURITY, value: 0x1, was not modified.<br>Warning: Option Byte: ST_RAM_SIZE, value: 0x3, was not modified.<br>Succeed to set write mode for SFI<br>Starting SFI part 1 |
| Writing license to address 0x24030800<br>Writing Img header to address 0x24031000<br>Writing areas and areas wrapper<br>all areas processed<br>RSS process started                                                                                                    |
| RSS command execution OK                                                                                                    |

**Figure 59. SFI install success using SWD connection (1)**

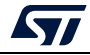

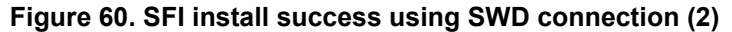

Figure 60. SFI install success using SWD connection (2)<br>
RSS command execution OK<br>
Reconnecting...<br>
ST-LINK SN: 0672FF554949677067034831<br>
ST-LINK Firmware version: U2J30M19<br>
Target voltage: 3.21U<br>
T-LINK SN: 0672FF55494967 Reconnected ! Requesting security state...<br>SECURITY State Success<br>SFI SUCCESS!<br>SFI file out\_EH.sfi Install Operation Success

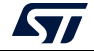

# **6 Example SFI programming scenario for STM32WL**

# **6.1 Scenario overview**

The user application is developed by the OEM and encrypted by STPC. The OEM provides the following elements to the programming house:

- the encrypted firmware of STM32WL
- HSMv1 or previsioned HSMv2
- STM32CubeProgrammer.

With these inputs the untrusted manufacturer is able to securely program the encrypted firmware.

# **6.2 Hardware and software environment**

For successful SFI programming, the following hardware and software prerequisites apply:

- STM32WL5x board with Bootloader V12.2 and RSS V2.3 programmed
- RS232 cable for SFI programming via UART
- Micro-USB for debug connection
- PC running on either Windows or Ubuntu 14 (in both 32-bit and 64-bit versions) or **MacOs**
- STM32TrustPackageCreator v1.2.0 (or greater) package available from www.st.com
- STM32CubeProgrammer v2.6.0 (or greater) package available from www.st.com
- HSMv1 or HSMv2.

# **6.3 Step-by-step execution**

## **6.3.1 Build OEM application**

OEM application developers can use any IDE to build their own firmware.

# **6.3.2 Perform the SFI generation (GUI mode)**

As the first step in installing secure firmware in STM32 devices, the user should encrypt his OEM firmware (already provided in AXF format) using the STM32 Trusted Package Creator Tool.

This is done by adding the following files in the STPC tool:

- OEM firmware
- a .CSV file containing option bytes configuration
- a 128-bit AES encryption key
- a 96-bit nonce

A programmed HSM card should be insert in the PC, and an *"out.sfi"* image is then generated.

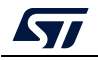

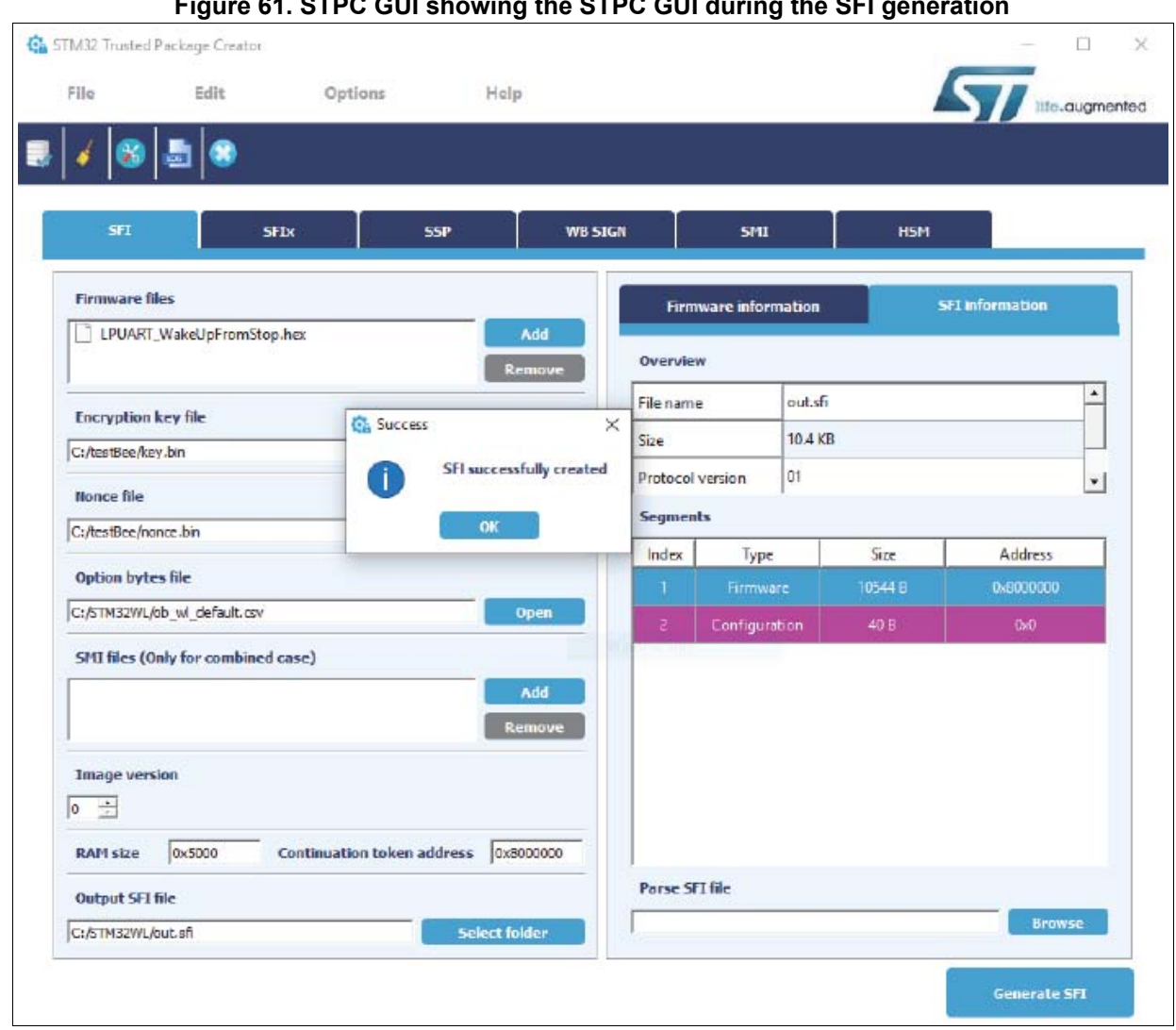

**Figure 61. STPC GUI showing the STPC GUI during the SFI generation**

*Note: To perform HSM programming for license generation using STPC (GUI mode and CLI mode) refer to the following sections:* 

> *Section [5.3.3: Performing HSM programming for license generation using STPC \(GUI](#page-78-0)  [mode\)](#page-78-0)*

*Section [5.3.4: Performing HSM programming for license generation using STPC \(CLI mode\)](#page-80-0)*

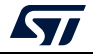

### **6.3.3 Programming input conditions**

Before performing an SFI install on STM32WL devices make sure that:

- Flash memory is erased
- No PCROPed zone is active, otherwise remove it
- The chip supports security (a security bit must be present in the option bytes)
- The security should be disabled, if activated
- The option bytes of the device are set to default values. This step is done by the two commands given below.

**-desurity**: this option allows the user to disable security. After executing this command, a power OFF / power ON should be done.

#### **Example:**

STM32 Programmer CLI.exe -c port=swd mode=hotplug -dsecurity

*[Figure](#page-88-0) 62* hows the resulting output on the command line.

#### **Figure 62. Example -dsecurity command-line output**

<span id="page-88-0"></span>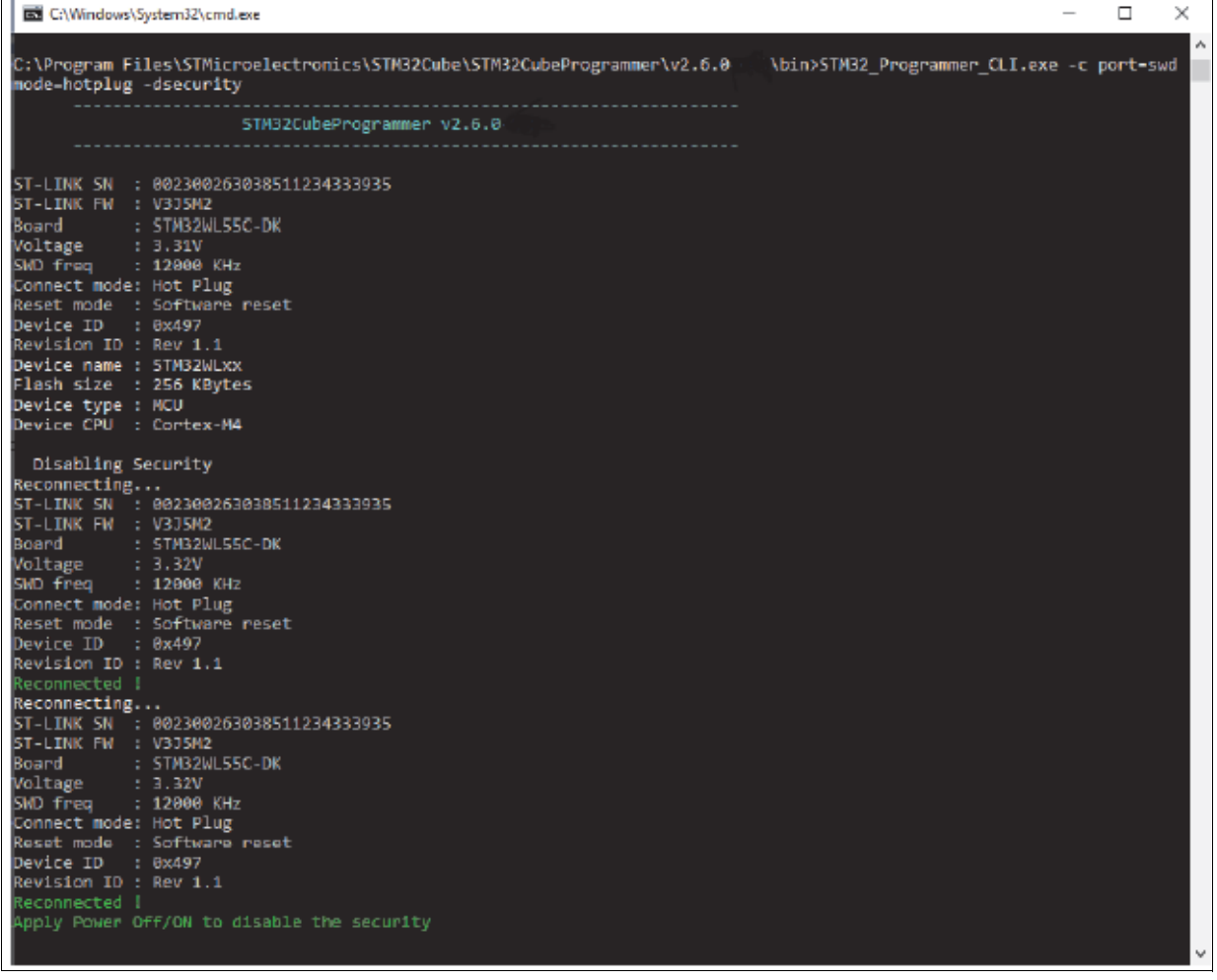

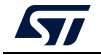

**-setdefaultob**: this command allows user to configure option bytes to their default values. After executing this command, a power OFF/power ON should be done.

#### **Example**:

STM32 Programmer CLI.exe -c port=swd mode=hotplug -setdefaultob

*[Figure](#page-89-0) 63* shows the resulting output on the command line.

#### **Figure 63. Example -setdefaultob command-line output**

<span id="page-89-0"></span>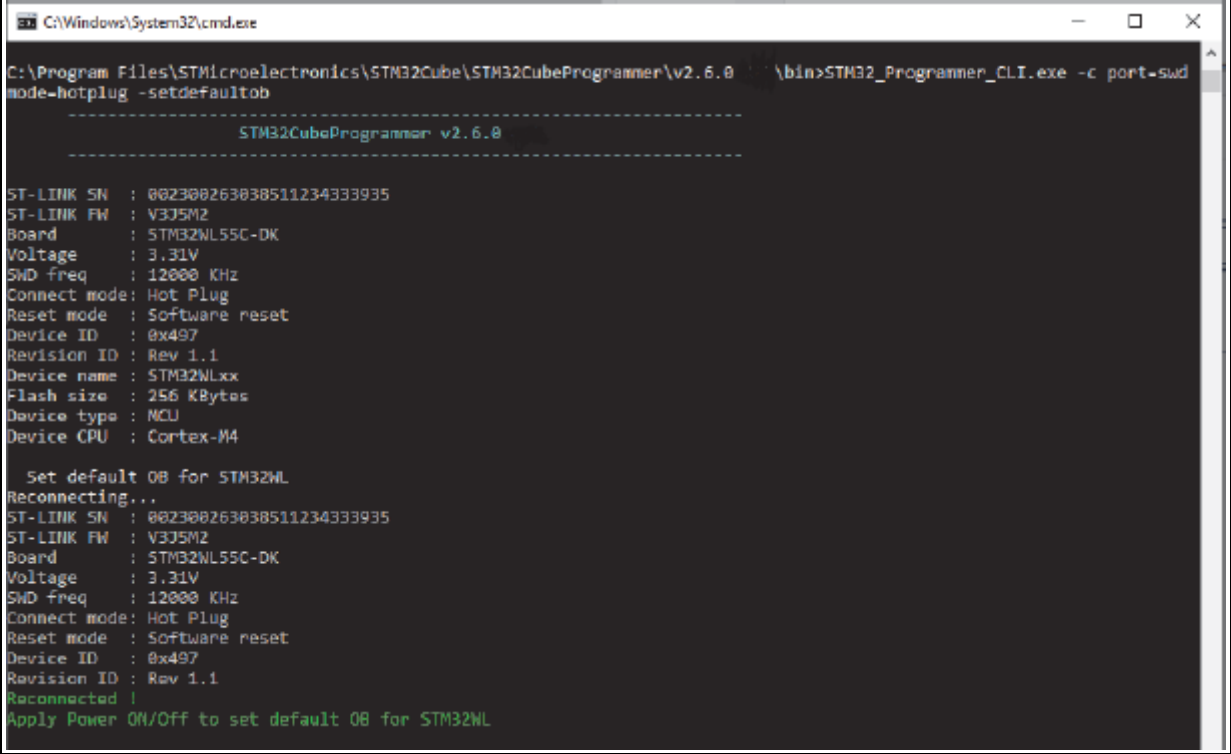

## **6.3.4 Perform the SFI install using STM32CubeProgrammer**

In this section the STM32CubeProgrammer tool is used in CLI mode (the only mode so-far available for secure programming) to program the SFI image "out.sfi" already created in the previous section.

STM32CubeProgrammer supports communication with ST HSMs (Hardware Secure Modules based on smart card) to generate a license for the connected STM32 device during SFI install.

Using JTAG/SWD

After making sure that all the input conditions are respected, open a cmd terminal and go to *<STM32CubeProgrammer\_package\_path>/bin*, then launch the following STM32CubeProgrammer command:

STM32\_Programmer\_CLI.exe -c port=swd mode=HOTPLUG -sfi "<local\_path>/out.sfi" hsm=1 slot=<slot\_id> -rsse "< RSSe\_path >"

*Note: The RSSe and its binary file is located in the STM32CubeProgrammer bin/RSSe/WL folder. [Figure](#page-90-0) 64* shows the SFI install via SWD execution.

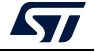

<span id="page-90-0"></span>

| 5 Select C/(Window//System32).cmd.exe                                                                                                    |                                                                                                    | o<br>$\times$<br>$\overline{\phantom{a}}$ |
|----------------------------------------------------------------------------------------------------|----------------------------------------------------------------------------------------------------|-------------------------------------------|
| a sfi V4.6.0.out.bin"<br><b><i>GONNESSEARREERS</i></b>                                                                                                    | ::\Program Files\STMicroelectronics\STM32Cube\STM32CubeProgrammer\v2.6.0-A05\bin>STM32_Programmer_CLI.exe -c port=sud mo<br>de-hotplug -sfi "C:\testPlan \tessssst\Sfi}.sfi" ham=0 "C:\testPlan \tessssst\License .bin" -rsse "C:\RSSe\WL\RSS<br>STR32CubeProgrammer v2.0.0                          |                                           |
| ST-LINK SIL : SOFFOEO07205575458302007<br>ST-LINK FM : V233657<br>Board<br>$-1 - 1$<br>Voltage : 3.24V<br>540 Freq : 4808 KHz<br>Connect mode: Hot Plug<br>Reset mode : Software reset<br>Device 10  : 0x407<br>Revision ID : Rev 1.1<br>Device name : STM32WLxx<br>lash size : 256 KBytes<br>Device type : MCU<br>Device CPU : Cortex-M4<br>Protocol Information<br>SFI File Information<br>SFI file path<br>SFI Areas information<br>Parsing Area 1/2 :<br>Area type<br>Area size<br>Parsing Area 2/2 :<br>Area type<br>Area size<br>Installing MSSe<br>Nemory Programming | : static<br><b>SECTION</b><br>: C:\testPlan \tessssst\Sf13.sf1<br>SFI total number of areas : 2<br>SFI image version : 0<br>$-1$<br>2.5%<br>: 10544<br>Area destination address : 0x8000000<br>$\pm$ C<br>1.48<br>Area destination address : 0x0<br>pening and parsing file: RSSe_sfi_V4.6.0.out.bin |                                           |
| File : RSSe_sfl_V4.6.0.out.bin<br>Size : 24932 Butes<br>: 24032 Bytes<br>5120<br>Address<br>: 0x20002020<br>Erasing memory corresponding to segment @:                                                                                                    | п                                                                                                    |                                           |
| Download in Progress: The County of the County of the County of the County of the County of the County of the<br>Ila dounload complete.<br>loot on RSS<br>Weconnecting<br>ST-LINK SN : SOFF6E067265575458302067<br>ST-LINK FW : V233657<br>bard.<br>Voltage : 3,24V<br>SWD freq : 4888 KHz<br>Connect mode: Hot Plug<br>Neset mode – i Software reset<br>Nevice ID – i 0x497<br>Wevision ID : Rev 1.1<br>laconmected !<br>SSE SFI INSTIALISED<br>Wet RSSe version<br>lSSe version – 0x48688<br>Starting SFI                                                                  | 100 <sup>K</sup><br>Time elapsed during download operation: 00:00:00.199                                                                                                    |                                           |
| Processing Ilcense<br>SSE SFI LICENSE OK<br>Processing Image Header<br>ISSE SPI DIAGE HEADER OK<br>Processing Area 1<br><b>SSE SFI AREA DK</b><br>Urea Address = Bx5000000<br>$ +$<br>Area Type<br>Processing Area Z<br>Can not verify last area<br>lrea Address - BxD<br>lrea Type - C<br>⊬I Process Finished!                                                                                                    | SPI file C:\twstPlanBee\tesssst\Sfil.efi Install Operation Success<br>Time elapsed during SFI install operation: 00:00:15.415                                                                                                    |                                           |

**Figure 64. SFI install via SWD execution command-line output**

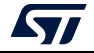

# **7 Example SMI programming scenario**

## **7.1 Scenario overview**

In this scenario, the 3rd party's library to be installed on the STM32H753xI device makes "printf" packets appear in the serial terminal if the library code execution called by the application does not crash.

The library code was encrypted using the STPC.

The OEM provides tools to the CM to get the appropriate license for the concerned SMI module.

# **7.2 Hardware and software environment**

The same environment as explained in *Section [4.1.1: Device authentication](#page-58-1)*.

# **7.3 Step-by-step execution**

# **7.3.1 Build 3rd party Library**

ST or 3rd party developers can use any IDE to build the library to be encrypted and installed into the STM32H7 device.

In this scenario the SMI module based on the built library is not relocatable. The destination address is hardcoded in SMI module to the following value: 0x08080000.

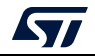

## **7.3.2 Perform the SMI generation**

For encryption with the STM32 Trusted Package Creator Tool, the 3rd party module is provided in ELF format. A 128-bit AES encryption key, a 96-bit nonce and a security version file are also provided to the tool. They are available in the "*SMI\_ImagePreparation"*  directory. After choosing the name of the section to be encrypted, a *".smi"* image is then generated (*FIR\_module.smi)*.

The clear data part of the library without the encrypted section is also created in ELF format (*FIR\_module\_clear.axf*).

*[Figure](#page-92-0) 65* shows the STPC GUI during SMI generation.

<span id="page-92-0"></span>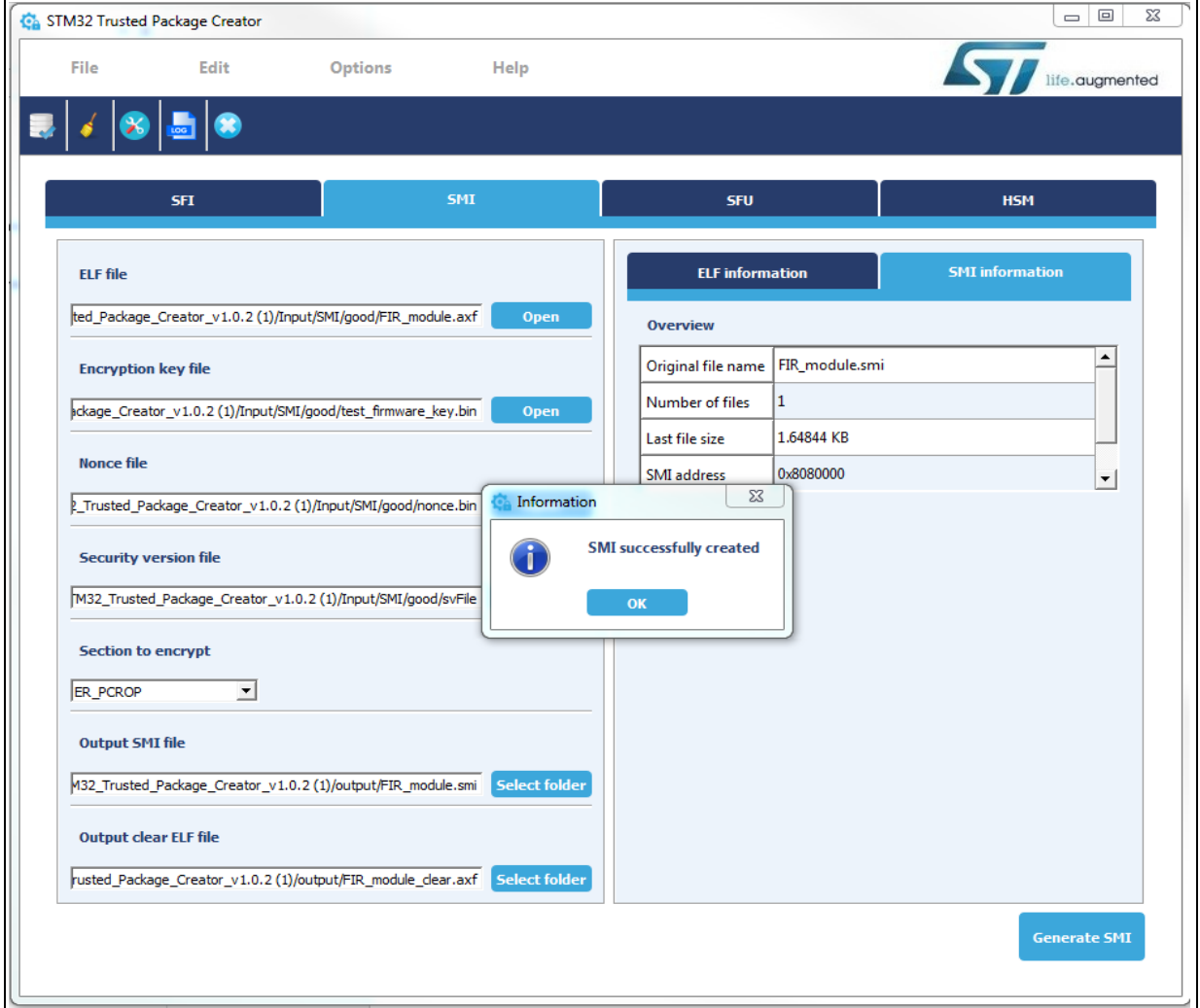

**Figure 65. STPC GUI during SMI generation**

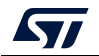

## **7.3.3 Programming input conditions**

Before performing the SMI install be sure that:

- The SMI module destination address is not already PCROPed, otherwise destroy this PCROPed area.
- The Boot0 pin set to VDD.
- The chip supports security (existing security bit in option bytes).
- When performing SMI install using UART BL, no debug interface is connected to any USB host. If a debug interface is still connected, disconnect it then perform a power off/power on before launching the SMI install to avoid any debug intrusion problem.
- The proper license generated for the currently-used chip must be at your disposal (or an HSM or secure server to generate it during SMI programming).

## **7.3.4 Perform the SMI install**

#### **Using JTAG/SWD**

After making sure that all the input conditions are respected, open a cmd terminal and go to <STM32CubeProgrammer\_package\_path>/bin, then launch the following STM32CubeProgrammer command:

STM32\_Programmer\_CLI.exe -c port=swd mode=HOTPLUG -smi protocol=static "<local\_path>/FIR\_module.smi" "<local\_path>/<licenseSMI.bin>"

This command allows the SMI specified file "*FIR\_module.smi*" to be programmed into a dedicated PCROPed area at address (0x08080000).

*Figure [66: SMI install success via debug interface](#page-94-0)* shows the SMI install via SWD execution.

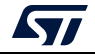

#### **Figure 66. SMI install success via debug interface**

```
\Sigma\!3- 0
as Administrator: C:\Windows\system32\cmd.exe
Microsoft Windows [Version 6.1.7601]<br>Copyright (c) 2009 Microsoft Corporation. All rights reserved.
                                                                                                                                                                  ×
C:\Users\hannachi>cd_C:\Users\hannachi\Documents\Projects\SIM32H7_project\docs\d<br>ocs_forSIM32H7Release\AN\Sw_packages\stm32_programmer_package_v0.4.0
 C:\Users\hannachi\Documents\Projects\SIM32H7_project\docs\docs_forSIM32H7Release<br>\AN\Sw_packages\stm32_programmer_package_v0.4.0}cd_bin
C:\Users\hannachi\Documents\Projects\STM32H7_project\docs\docs_forSTM32H7Release<br>\AN\Sw_packages\stm32_programmer_package_v0.4.0\bin>STM32_Programmer_CLI.exe -c<br>port=swd mode=HOTPLUG -smi protocol=static "C:\Users\hannachi
                                              STM32CubeProgrammer v0.4.0
ST-LINK Firmware version : U2J27M15<br>SWD frequency = 4000 KHz<br>Connection mode: Hot Plug<br>Device ID: 0x450
Protocol : static<br>SMI File : C:\Users\hannachi\Documents\Projects\SIM32H7_project\docs\<br>docs_forSIM32H7Release\AN\SMI_ImagePreparation\FIR_module.smi
starting SMI install operation for file : C:\Users\hannachi\Documents\Projects\<br>SIM32H7_project\docs\docs_forSIM32H7Release\AN\SMI_ImagePreparation\FIR_module.s
    .<br>SMI File Information
                                                              ×.
SMI file path : C:\Users\hannachi\Documents\Projects\STM32H<br>Project\docs\docs_forSTM32H7Release\AN\SMI_ImagePreparation\FIR_module.smi<br>SMI license file path : C:\Users\hannachi\Documents\Project\docs\docs\docs\forSTM32H7Re
Setting write mode to SMI
Succeed to set write mode for SMI<br>Writing license @ address 0x24050000...
License file successfully written at adress 0x24050000<br>Writing SMI module image to address 0x24050088...
<mark>SMI image successfully written at address 0x24050088</mark><br>Starting SMI process with license @ 0x24050000 and image @ 0x24050088...
-<br>RSS process started...<br>RSS command execution OK
Reconnecting...<br>ST-LINK Firmware version : 02J27M15<br>SWD frequency = 4000 KHz<br>Connection mode: Hot Plug<br>Device ID: 0x450
  Reconnected !
Requesting security state...
 provinci Success<br>SMI SUCCESS!<br>SMI file C:\Users\hannachi\Documents\Projects\STM32H7_project\docs\docs_forSTM32<br>H7Release\AN\SMI_ImagePreparation\FIR_module.smi Install Operation Success
Time elapsed during the SMI install operation is: 00:00:03.294
C:\Users\hannachi\Documents\Projects\STM32H7_project\docs\docs_forSTM32H7Release<br>\AN\Sw_packages\stm32_programmer_package_v0.4.0\bin>
```
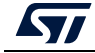

#### **7.3.5 How to test for SMI install success**

- 1. Flash the clear data part *"FIR\_module\_clear.hex"* (available under the "*Tests"* directory) into address 0x08084000 using STM32Cubeprogrammer or any other Flashing tool.
- 2. Flash the test application *"tests.hex"* (which is based on the SMI module), available under the "*Tests"* directory at start user Flash address "0x08000000" using STM32Cubeprogrammer or any other Flashing tool.

The option bytes configuration becomes as below (*[Figure 67](#page-95-0)*).

#### <span id="page-95-0"></span>**Figure 67. OB display command showing that a PCROP zone was activated after SMI**

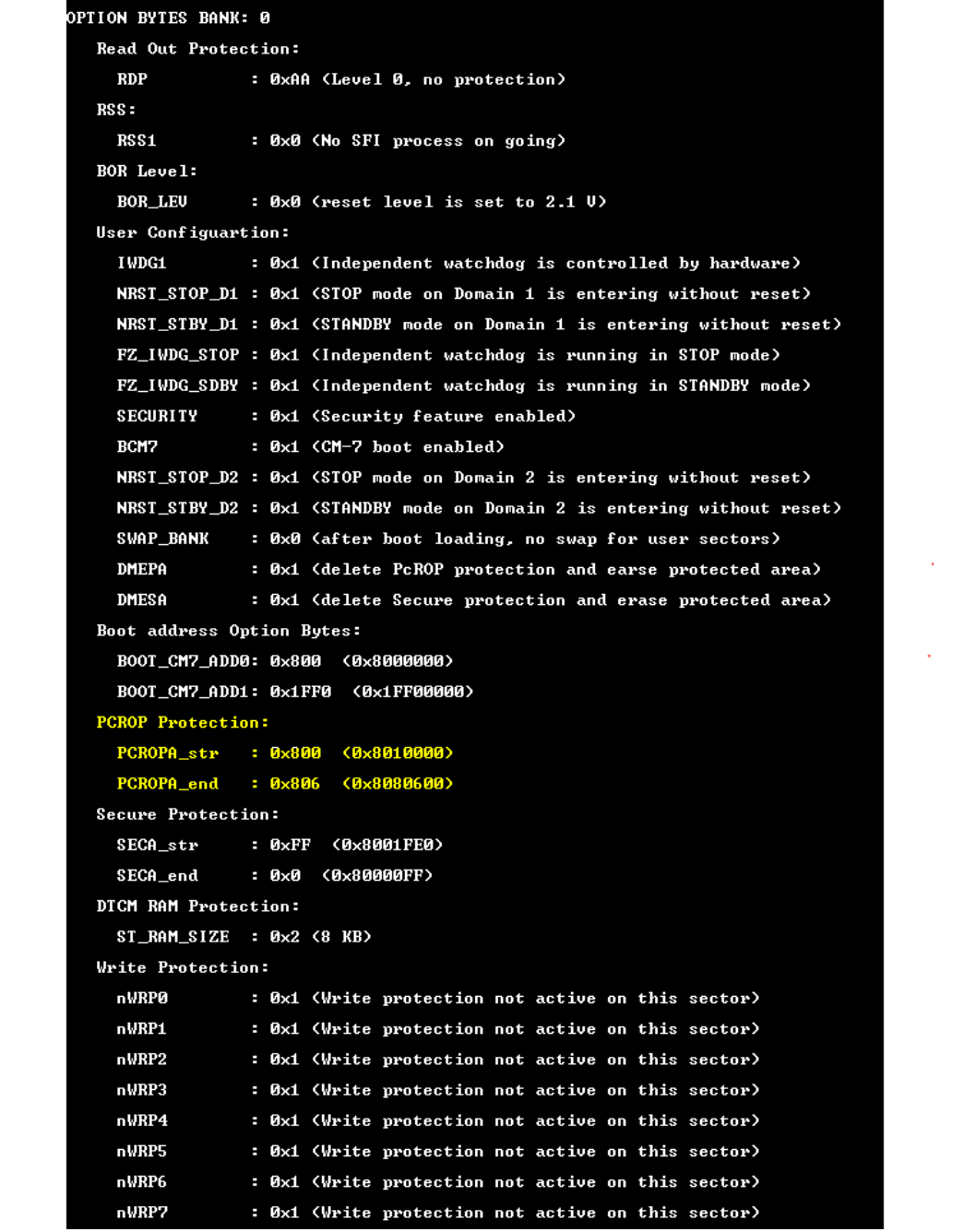

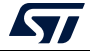

3. If a UART connection is available on the board used, open the "*Hercule.exe"* serial terminal available under the *"Tests*" directory, open the connection. On reset the dedicated "printf" packets appears.

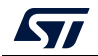

# **8 Example SFIx programming scenario for STM32H7**

# **8.1 Scenario overview**

There are three steps during this scenario:

- Generate SFIx image using the STPC.
- Provisioning HSM card via STPC.
- Use STM32CubeProgrammer to perform the SFIx process.

If the actual scenario was successfully installed on the STM32H7B provides the following results:

- Write internal firmware data in the internal Flash memory starting at the address 0x08000000.
- Write external firmware data in the external Flash memory starting at the address 0x90000000.
- Verify that the option bytes were correctly programmed (depends on area C).

# **8.2 Hardware and software environment**

For successful SFIx programming, some and SW prerequisites are needed:

- STM32H7B board containing external Flash memory.
- Micro-USB for debug connection.
- PC running on either Windows 7/10 or Ubuntu 14 64-bit or macOS High Sierra.
- STM32TrustPackageCreator v1.2.0 (or greater) package available from *www.st.com*
- STM32CubeProgrammer V2.3.0 (or greater) package available from *www.st.com*
- HSMv1.1 card.

# **8.3 Step-by-step execution**

## **8.3.1 Build OEM application**

OEM application developers can use any IDE to build their own firmware.

*Note: In this use case there are different user codes. Each one is specific to a Flash memory type (internal/external).*

## **8.3.2 Perform the SFIx generation (GUI mode)**

To be encrypted with the STM32 Trusted Package Creator Tool, OEM firmware is provided in Bin/Hex/AXF format in addition to a CSV file to set the option bytes configuration. A 128 bit AES encryption key and a 96-bit nonce are also provided to the tool.

An *".sfix"* image is then generated (*out.sfix)*.

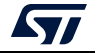

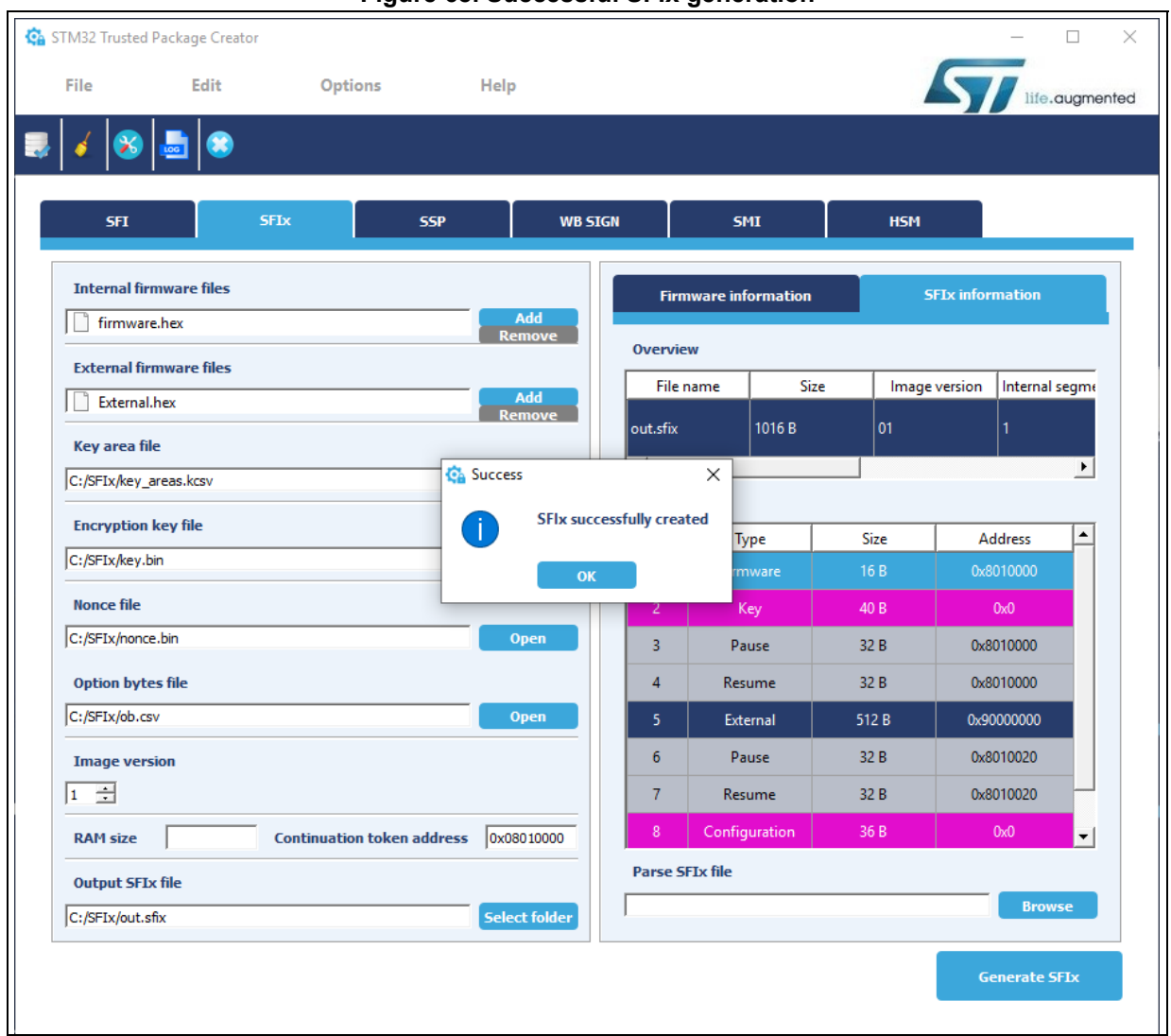

**Figure 68. Successful SFIx generation**

## **8.3.3 Performing HSM programming for license generation using STPC (GUI mode)**

The OEM must provide a license generation tool to the programming house to be used for license generation during the SFI install process.

In this example, HSMs are used as license generation tools in the field. See *[Section](#page-58-0) 4.1.2: [License mechanism](#page-58-0)* for HSM use and programming.

*Figure [69: Example of HSM programming using STPC GUI](#page-99-0)* shows an example for HSM programming by OEM to be used for SFIx install.

The maximum number of licenses delivered by the HSM in this example is 1000.

This example uses HSM version 1. The HSM version can be identified before performing the programming operation by clicking the "Refresh" button to make the version number appear in the Version field.

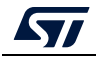

AN5054 Rev 7 99/[127](#page-126-0)

<span id="page-99-0"></span>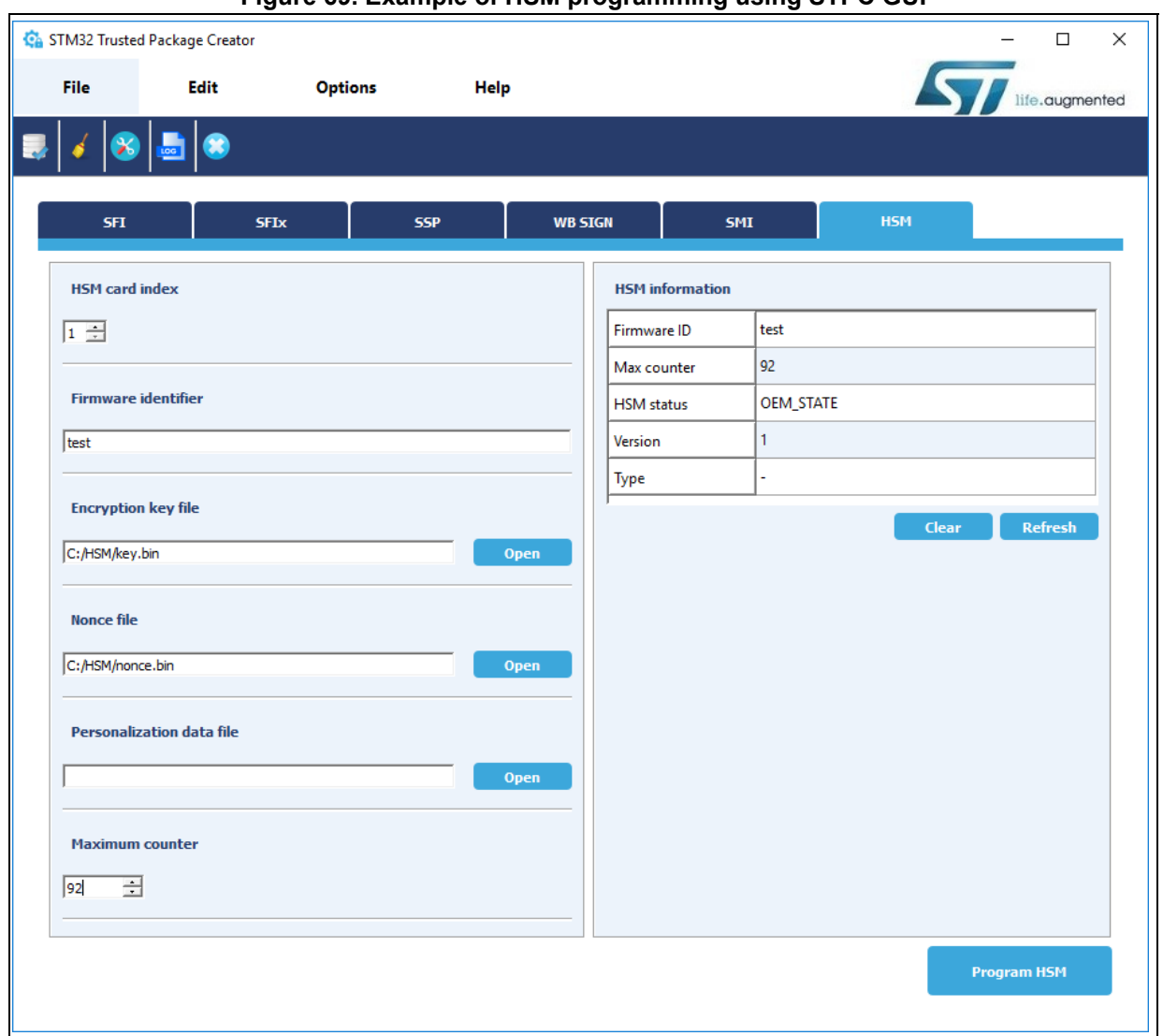

**Figure 69. Example of HSM programming using STPC GUI**

*Note: When using HSM version 1, the "Personalization data file" field is ignored when programming starts. It is only used with HSM version 2.*

> *When the card is successfully programmed, a popup window message "HSM successfully programmed" appears, and the HSM is locked. Otherwise an error message is displayed.*

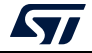

#### **8.3.4 Performing HSM programming for license generation using STPC (CLI mode)**

Refer to *Section [5.3.4: Performing HSM programming for license generation using STPC](#page-80-0)  [\(CLI mode\)](#page-80-0)*.

## **8.3.5 Programming input conditions**

Before performing an SFIx install be sure that:

- Use JTAG/SWD interface.
- No PCROPed zone is active, otherwise disable it.
- The chip must support security (a security bit must be present in the option bytes).
- The SFIx image must be encrypted by the same key/nonce used in the HSM provisioning.

## **8.3.6 Perform the SFIx install using STM32CubeProgrammer**

In this section the STM32CubeProgrammer tool is used in CLI mode (the only mode so-far available for secure programming) to program the SFIx image *"out.sfix"* already created in the previous section.

STM32CubeProgrammer supports communication with ST HSMs (hardware secure modules based on smart card) to generate a license for the connected STM32 device during SFIx install.

After making sure that all the input conditions are respected, open a cmd terminal and go to *<STM32CubeProgrammer\_package\_path>/bin*, then launch the following STM32CubeProgrammer command:

## **Using JTAG/SWD**

STM32\_Programmer\_CLI.exe -c port=swd mode=HOTPLUG -sfi protocol=static "<local\_path>/out.sfix" hsm=1 slot=<slot\_id> -el <ExternalLoader\_Path>

*Figure [70: SFIx install success using SWD connection \(1\)](#page-101-0) through Figure [73: SFIx install](#page-104-0)  [success using SWD connection \(4\)](#page-104-0)* shows the SFIx install via SWD execution and the HSM as license generation tool in the field.

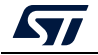

<span id="page-101-0"></span>

|                                                                                                    | Figure 70. SFIx install success using SWD connection (1) |
|----------------------------------------------------------------------------------------------------|----------------------------------------------------------|
|                                                                                                    | STM32CubeProgrammer v2.3.0                               |
| ST-LINK SN : 004000193037510B35333131<br>ST-LINK FW : V3J1M1<br>Voltage<br>: 3.28V<br>SWD freq<br>: 24000 KHz<br>Connect mode: Hot Plug<br>Reset mode : Core reset<br>Device ID : 0x480<br>Device name : STM32H7A/B<br>Flash size : 2 MBytes<br>Device type : MCU<br>Device CPU : Cortex-M7 |                                                          |
| Protocol Information<br>SFI File Information<br>÷                                                                                                    | : static                                                 |
| SFI file path<br>SFI HSM slot ID<br>$\cdot$ 1<br>SFI header information<br>÷.<br>SFI protocol version<br>SFI total number of areas : 7<br>SFI image version<br>SFI Areas information<br>÷                                                                                                   | a form<br>$\therefore$ 1<br>$\therefore$ 1               |
| Parsing Area 1/7<br>٠<br>Area type<br>Area size<br>Area destination address<br>Parsing Area 2/7<br>÷<br>Area type<br>Area size                                                                                                    | ÷ F<br>: 16<br>: 0x8000000<br>: P<br>: 32                |
| Area destination address<br>Parsing Area 3/7<br>т.<br>Area type<br>Area size<br>Area destination address<br>Parsing Area 4/7<br>٠                                                                                                    | : 0x8001000<br>: R<br>: 32<br>: 0x8001000                |
| Area type<br>Area size<br>Area destination address                                                                                                    | : E<br>: 528<br>: 0x90000000                             |

**Figure 70. SFIx install success using SWD connection (1)**

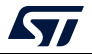

| $\frac{1}{2}$ is a figure to the motor success asing only connection ( $\frac{1}{2}$ )                                                                                                    |  |  |  |  |  |  |  |  |  |
|----------------------------------------------------------------------------------------------------|--|--|--|--|--|--|--|--|--|
| Parsing Area 5/7<br>÷                                                                                                    |  |  |  |  |  |  |  |  |  |
| $\mathbf{P}$<br>Area type                                                                                                    |  |  |  |  |  |  |  |  |  |
| Area size<br>$\div$ 32                                                                                                    |  |  |  |  |  |  |  |  |  |
| Area destination address<br>: 0x8001020                                                                                                    |  |  |  |  |  |  |  |  |  |
| Parsing Area 6/7<br>т.                                                                                                    |  |  |  |  |  |  |  |  |  |
| Area type<br>$\pm$ R                                                                                                    |  |  |  |  |  |  |  |  |  |
| : 32<br>Area size                                                                                                    |  |  |  |  |  |  |  |  |  |
| Area destination address<br>: 0x8001020                                                                                                    |  |  |  |  |  |  |  |  |  |
| Parsing Area 7/7<br>÷                                                                                                    |  |  |  |  |  |  |  |  |  |
| $\cdot$ C<br>Area type                                                                                                    |  |  |  |  |  |  |  |  |  |
| : 36<br>Area size                                                                                                    |  |  |  |  |  |  |  |  |  |
| Area destination address<br>: 0x0                                                                                                    |  |  |  |  |  |  |  |  |  |
| Reading the chip Certificate                                                                                                    |  |  |  |  |  |  |  |  |  |
|                                                                                                    |  |  |  |  |  |  |  |  |  |
| Requesting Chip Certificate from device                                                                                                    |  |  |  |  |  |  |  |  |  |
| Get Certificate done successfully                                                                                                    |  |  |  |  |  |  |  |  |  |
| requesting license for the current STM32 device                                                                                                    |  |  |  |  |  |  |  |  |  |
| Init Communication                                                                                                    |  |  |  |  |  |  |  |  |  |
| [ldm_LoadModule(): loading module "stlibp11_SAM.dll"<br>ldm LoadModule(WIN32): OK loading library "stlibp11 SAM.dll": 0x62070000<br>C_GetFunctionList() returned 0x00000000, g_pFunctionList=0x620EF560<br>P11 lib initialization Success! |  |  |  |  |  |  |  |  |  |
| Opening session with solt ID $1$                                                                                                    |  |  |  |  |  |  |  |  |  |
| Succeed to Open session with reader solt ID 1                                                                                                    |  |  |  |  |  |  |  |  |  |
| Succeed to generate license for the current STM32 device                                                                                                    |  |  |  |  |  |  |  |  |  |
| Closing session with reader slot ID $1$                                                                                                    |  |  |  |  |  |  |  |  |  |
| Session closed with reader slot ID 1                                                                                                    |  |  |  |  |  |  |  |  |  |
| Closing communication with HSM                                                                                                    |  |  |  |  |  |  |  |  |  |
| Communication closed with HSM                                                                                                    |  |  |  |  |  |  |  |  |  |
| Succeed to get License for Firmware from HSM slot ID 1                                                                                                    |  |  |  |  |  |  |  |  |  |
| Starting Firmware Install operation                                                                                                    |  |  |  |  |  |  |  |  |  |
| Erase external flash size : 513 startAddress : 0x90000000 endAddress : 0x90000200<br>Erasing external memory sector 0                                                                                                    |  |  |  |  |  |  |  |  |  |

**Figure 71. SFIx install success using SWD connection (2)**

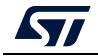

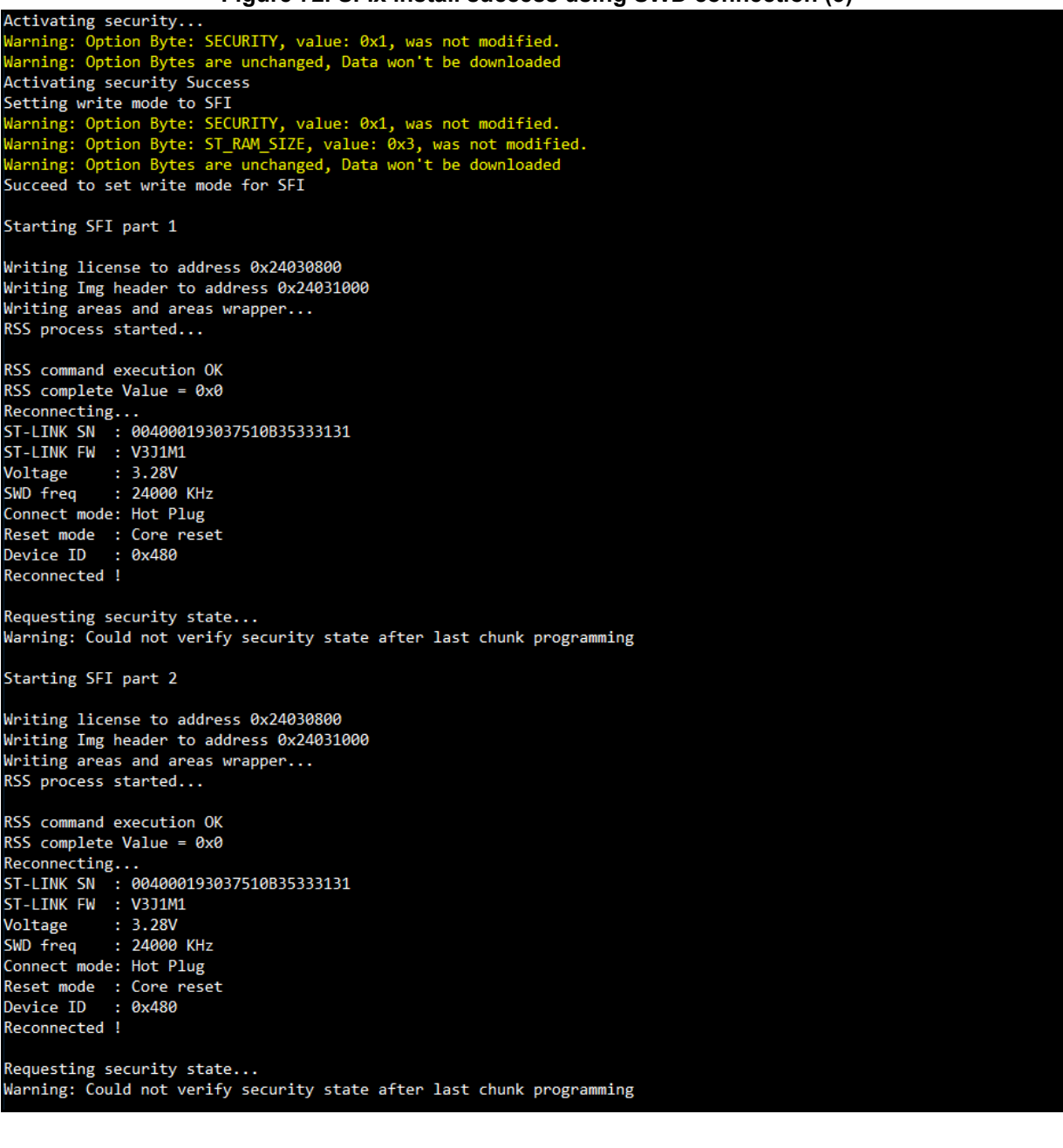

**Figure 72. SFIx install success using SWD connection (3)**

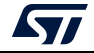

## **Figure 73. SFIx install success using SWD connection (4)**

<span id="page-104-0"></span>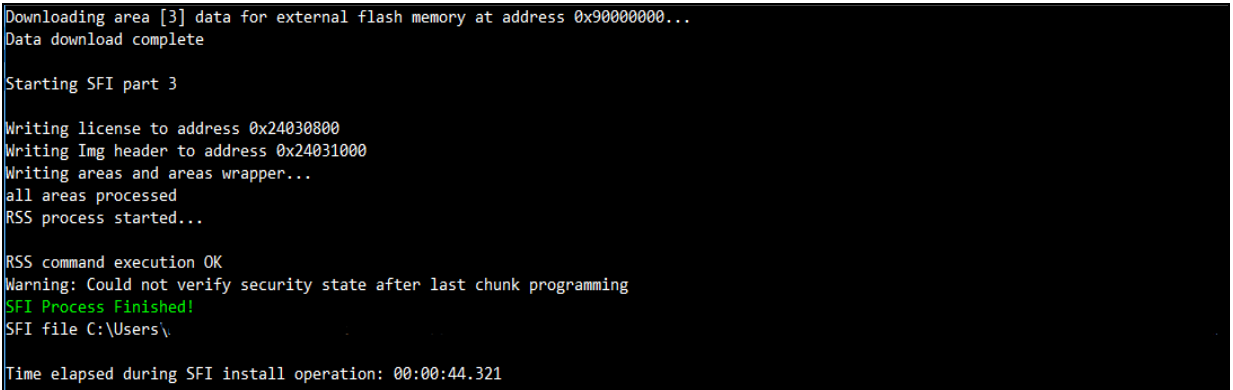

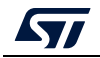

# **9 Example SFIx programming scenario for STM32L5**

# **9.1 Scenario overview**

There are three steps during this scenario:

- Generate SFIx image using the STPC
- HSM card provisioning via STPC
- Use STM32CubePrg to perform the SFIx process.

Successful installation of this scenario on the STM32L5 provides the following results:

- The internal Flash memory is readable from base addresses 0x08000000 and 0x08040000. It contains the internal firmware.
- The external Flash is programmed so as to be readable with external Flash loader. You can then read the external Flash encrypted by the OTFDEC keys. The pattern of values must be present in the binary files of external firmware.
- If the application works correctly, LED4 blinks.

# **9.2 Hardware and software environment**

For successful SFIx programming, some hardware and software prerequisites are needed:

- an STM32L5-based evaluation board containing external Flash memory
- a Micro-USB for debug connection
- a PC running on either Windows 7/10 or Ubuntu 14 64-bit or macOS High Sierra
- an STM32TrustPackageCreator v1.2.0 (or greater) package available from *www.st.com*
- an STM32CubeProgrammer V2.3.0 (or greater) package available from *www.st.com*
- an HSMv1.1 card.

# **9.3 Step-by-step execution**

## **9.3.1 Build OEM application**

OEM application developers can use any IDE to build their own firmware. Note that in this use case there are different user codes, each being specific for a Flash memory type (internal/external).

## **9.3.2 Perform the SFIx generation (GUI mode)**

To be encrypted with the STM32 Trusted Package Creator Tool, OEM firmware is provided in Bin/Hex/AXF format in addition to a CSV file to set the option bytes configuration. A 128 bit AES encryption key and a 96-bit nonce are also provided to the tool.

An *".sfix"* image is then generated (*out.sfix)*.

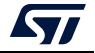

#### **Use case 1 generation of SFIx without key area:**

Internal firmware files:

- 1. Add a non-secure binary with start address equal to 0x08040000.
- 2. Add an internal binary file at 0x0C000000 (application to be executed after downloading SFIx to verify full process success by blinking an LED).
- 3. Add an OTFDEC key binary at 0x0C020000 (to be used as the key in OTFD ENC-DEC).

External FW files: add an external binary at 0x90000000 with these parameters:

- Region number =  $0$
- Region mode = 0x2
- Key address = 0x0C020000 (same as the OTFDEC key binary).

Encryption key: use the same key as HSM.

Nonce file: use the same nonce as HSM.

Option bytes file: use .csv contains option-byte configuration.

RAM size: 0x19000 to split the input areas avoiding memory overflow.

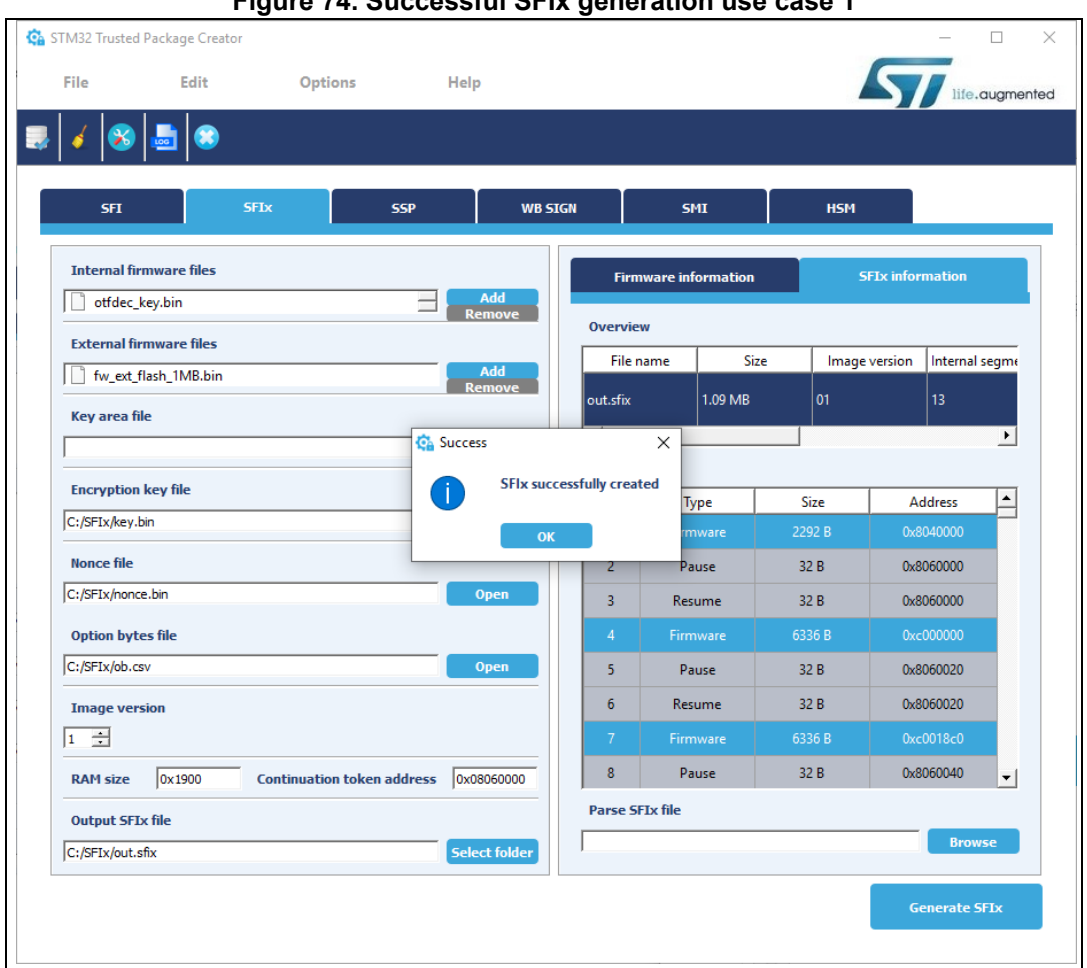

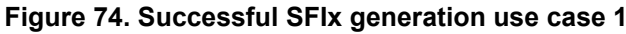

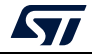

#### **Use case 2 generation of SFIx with key area:**

This is essentially the same process as test case1. The main difference is:

- Add a ".kcsv" file (to be used in OTFD ENC-DEC during SFIx downloading) in the key area field, instead of using an OTFDEC key binary file.
- The key address for external FW files is the first address of the Area 'K' key file, which is 0x0C020000.

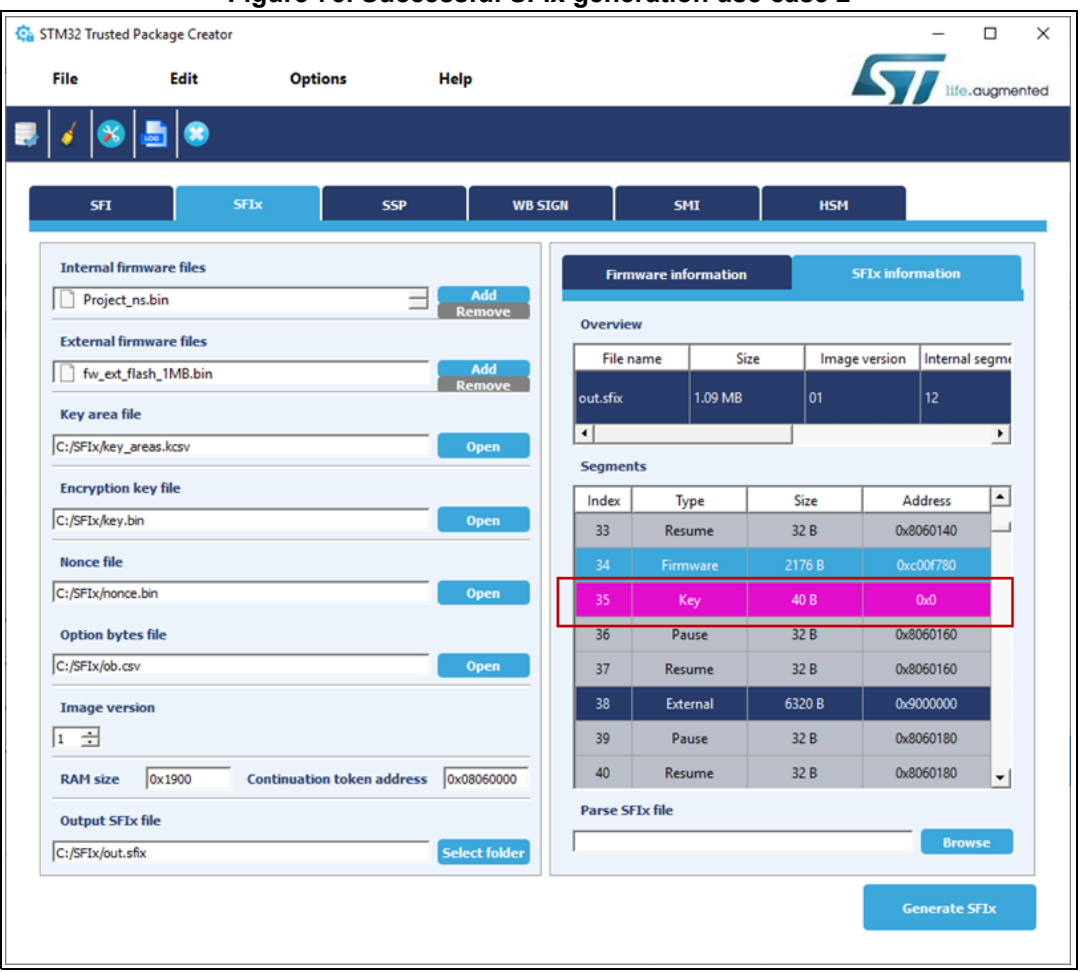

#### **Figure 75. Successful SFIx generation use case 2**

After the generation of the SFIx image in this use case the output file should contain 12 internal segments (F area), and 166 external segments (E area).

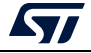
#### **9.3.3 Performing HSM programming for license generation using STPC (GUI mode)**

Refer to *Section [8.3.3: Performing HSM programming for license generation using STPC](#page-98-0)  [\(GUI mode\)](#page-98-0)*.

#### **9.3.4 Performing HSM programming for license generation using STPC (CLI mode)**

Refer to *Section [8.3.3: Performing HSM programming for license generation using STPC](#page-98-0)  [\(GUI mode\)](#page-98-0)*.

#### **9.3.5 Programming input conditions**

Before performing an SFIx install be sure that:

- A JTAG/SWD interface is used
- The chip supports security (a security bit must be present in the option bytes)
- The SFIx image is encrypted by the same key/nonce as is used in the HSM provisioning.
- The option bytes are:
	- DBank=1
	- nSWBOOT0=1
	- nBOOT0=1
	- RDP=AA

#### **9.3.6 Perform the SFIx install using STM32CubeProgrammer**

In this section the STM32CubeProgrammer tool is used in CLI mode (the only mode so-far available for secure programming) to program the SFIx image *"out.sfix"* already created in the previous section.

STM32CubeProgrammer supports communication with ST HSMs (Hardware Secure Modules based on smart card) to generate a license for the connected STM32 device during SFIx install.

#### **Using JTAG/SWD**

After making sure that all the input conditions are respected, open a cmd terminal and go to *<STM32CubeProgrammer\_package\_path>/bin*, then launch the following STM32CubeProgrammer command:

```
STM32_Programmer_CLI.exe -c port=swd mode=HOTPLUG -sfi protocol=static 
"<local_path>/out.sfix" hsm=1 slot=<slot_id> -rsse <RSSe_Path> -el 
<ExternalLoader_Path>
```
#### *Note: The RSSe binary file is located in STM32CubeProgrammer install path in the bin/RSSe folder.*

*Figure [76: SFIx install success using SWD connection \(1\)](#page-109-0)* through *Figure [80: SFIx install](#page-111-0)  [success using SWD connection \(5\)](#page-111-0)* show the SFIx install via SWD execution and the HSM as license generation tool in the field.

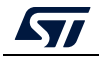

<span id="page-109-0"></span>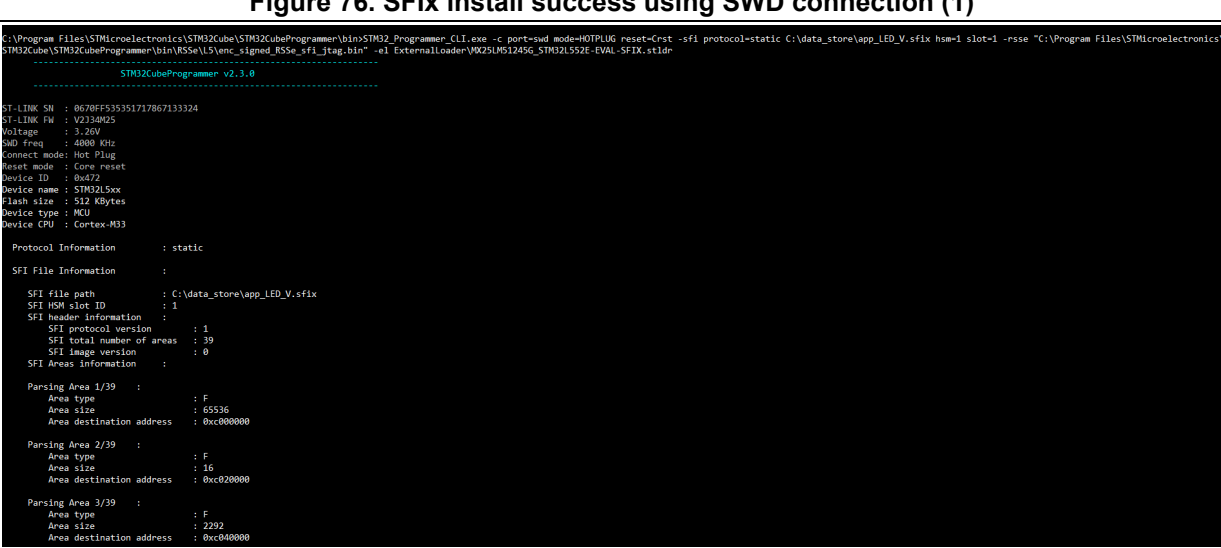

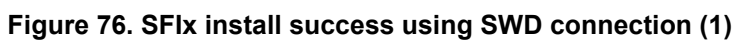

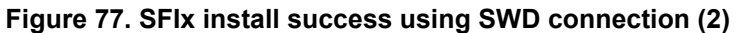

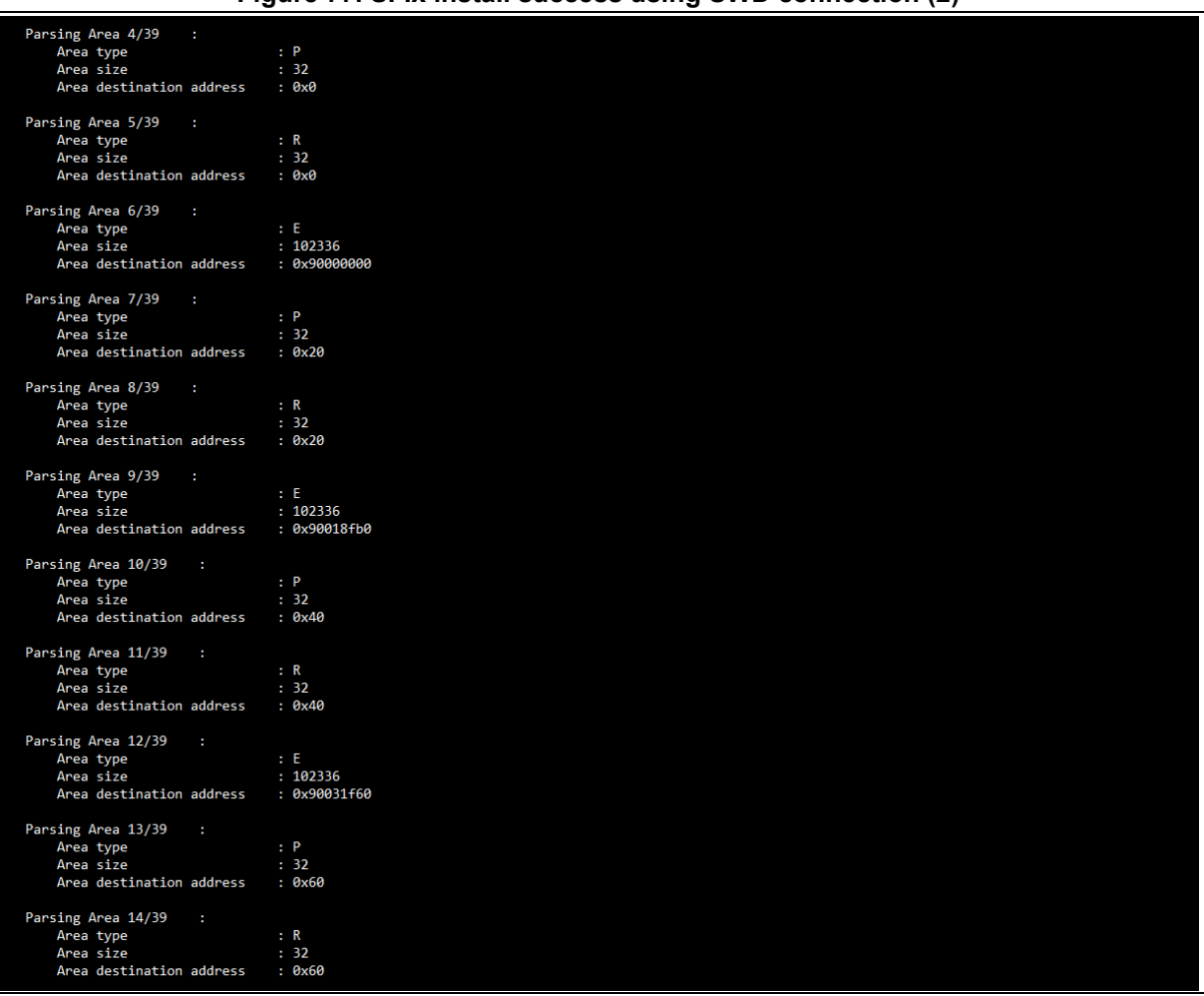

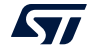

| Figure 76. SFIX install success using SWD connection (3)                                                                                                    |
|----------------------------------------------------------------------------------------------------|
| Succeed to get License for Firmware from HSM slot ID 1                                                                                                    |
| Starting Firmware Install operation                                                                                                    |
| Set RDP to 0xAA                                                                                                    |
| Reconnecting<br>Reconnected !<br><b>Installing RSSe</b>                                                                                                    |
| Memory Programming<br>Opening and parsing file: enc_signed_RSSe_sfi_jtag.bin<br>File<br>: enc_signed RSSe_sfi_jtag.bin<br>Size<br>: 33200 Bytes<br>Address<br>: 0x20005100                                                                                                    |
| Erasing memory corresponding to segment 0:<br>Download in Progress:                                                                                                    |
| File download complete<br>Time elapsed during download operation: 00:00:00.455<br>larning: Option Byte: TZEN, value: 0x1, was not modified.<br>Warning: Option Byte: nBoot0, value: 0x0, was not modified.<br>Warning: Option Byte: nSWBoot0, value: 0x0, was not modified.<br>arning: Option Bytes are unchanged, Data won't be downloaded<br>Warning: Option Byte: SECBOOTADD0, value: 0x1FF000, was not modified.<br>larning: Option Byte: SECWM1_PEND, value: 0x7F, was not modified.<br>larning: Option Byte: SECWM1_PSTRT, value: 0x0, was not modified.<br>larning: Option Byte: SECWM2_PEND, value: 0x7F, was not modified.<br>larning: Option Byte: SECWM2_PSTRT, value: 0x0, was not modified.<br>Warning: Option Bytes are unchanged, Data won't be downloaded |
| Reconnecting<br>Reconnected !<br>Get RSSe status<br>Erase external flash size : 1048577 startAddress : 0x90000000 endAddress : 0x90100000<br>Erasing external memory sectors [0 16]<br><b>Starting SFI</b>                                                                                                    |
| Processing license<br>Processing Image Header<br>Processing Area 1<br>Area Address = 0xc000000<br>Area Type<br>$=$ F<br>Processing Area 2<br>Area Address = 0xc020000<br>Area Type<br>$=$ F<br>Processing Area 3<br>Area Address = 0xc040000                                                                                                    |

**Figure 78. SFIx install success using SWD connection (3)**

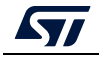

| Figure 79. OFIX mistan success using SWD connection (4) |  |  |
|---------------------------------------------------------|--|--|
| Area Type<br>$=$ F                                      |  |  |
| Processing Area 4                                       |  |  |
| Area Address = 0x0                                      |  |  |
| Area Type $= P$                                         |  |  |
| Processing Area 5                                       |  |  |
| Area Address = $0x0$                                    |  |  |
| Area Type<br>$= R$                                      |  |  |
| Processing Area 6                                       |  |  |
| Area Address = 0x90000000                               |  |  |
| Area Type<br>$= E$                                      |  |  |
| Buffer Address = $0x20005100$                           |  |  |
| $E$ Area Full Size = 102336                             |  |  |
| E Area Data Size = 102320                               |  |  |
| Processing Area 7                                       |  |  |
| Area Address = 0x20                                     |  |  |
| Area Type $= P$                                         |  |  |
| Processing Area 8                                       |  |  |
| Area Address = 0x20                                     |  |  |
| Area Type = $R$                                         |  |  |
| Processing Area 9                                       |  |  |
| Area Address = 0x90018fb0                               |  |  |
| Area Type $= E$                                         |  |  |
| Buffer Address = $0x20005100$                           |  |  |
| $E$ Area Full Size = 102336                             |  |  |
| $E$ Area Data Size = 102320                             |  |  |
| Processing Area 10                                      |  |  |
| Area Address = 0x40                                     |  |  |
| Area Type $= P$                                         |  |  |
| Processing Area 11                                      |  |  |
| Area Address = 0x40                                     |  |  |
| Area Type = $R$                                         |  |  |
| Processing Area 12                                      |  |  |
| Area Address = $0x90031f60$                             |  |  |
| Area Type $= E$                                         |  |  |
| Buffer Address = $0x20005100$                           |  |  |
| $E$ Area Full $Size = 102336$                           |  |  |
| E Area Data Size = 102320                               |  |  |

**Figure 79. SFIx install success using SWD connection (4)**

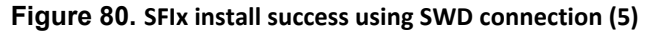

<span id="page-111-0"></span>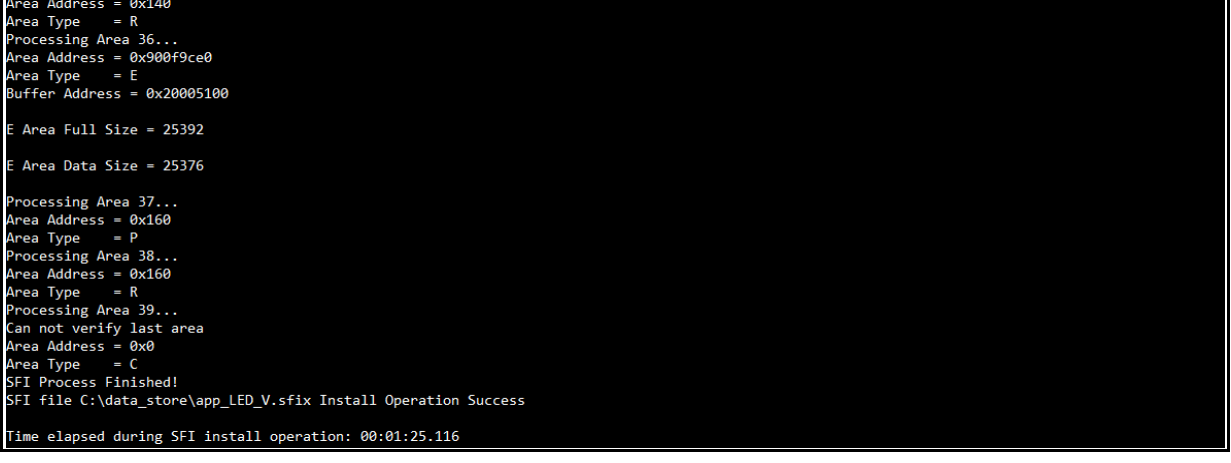

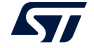

# **10 Example combined SFI-SMI programming scenario**

#### **10.1 Scenario overview**

The user application to be installed on the STM32H753xI device makes "printf" packets appear in the serial terminal.

In this case the OEM application is built based on a third party's library as explained in IAR example (*Section [2.3: Execute-only/position independent library scenario example under](#page-11-0)  [EWARM](#page-11-0)*).

The application is encrypted using the STPC, the SMI module corresponding to 3rd party's library code is uploaded as input during combined SFI generation and represented as an area of type 'M' within firmware application areas.

The SFI OEM application firmware could then be uploaded (on an OEM server for example) with all the inputs needed for license generation by the CM.

The OEM provides tools to the CM to get the appropriate licenses for the SFI application concerned and the integrated SMI module(s).

## **10.2 Hardware and software environment**

The same environment as explained in *Section [5.2: Hardware and software environment](#page-76-0)*.

## **10.3 Step-by-step execution**

1. Build the OEM application.

OEM application developers may use any IDE to build their firmware as well as using SMI modules provided by STMicoelectronics or 3<sup>rd</sup> parties for example.

In this example we use firmware based on a single library (just one SMI module is integrated in the SFI image).

2. Perform the SFI generation.

For encryption with the STM32 Trusted Package Creator tool, OEM firmware and the clear data part are both provided in Hex format (corresponding to the SMI module to be integrated within the SFI image). A CSV file to set the option bytes configuration is also necessary. The SMI module used is also provided as an input to the tool, in addition to a 128-bit AES encryption key and a 96-bit nonce. All inputs needed are available in the *"SFI\_ImagePreparation/Combined"* directory. A *".sfi"* image is then generated (*out\_comb.sfi*).

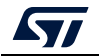

*[Figure](#page-113-0) 81* shows the STPC GUI during combined SFI generation.

<span id="page-113-0"></span>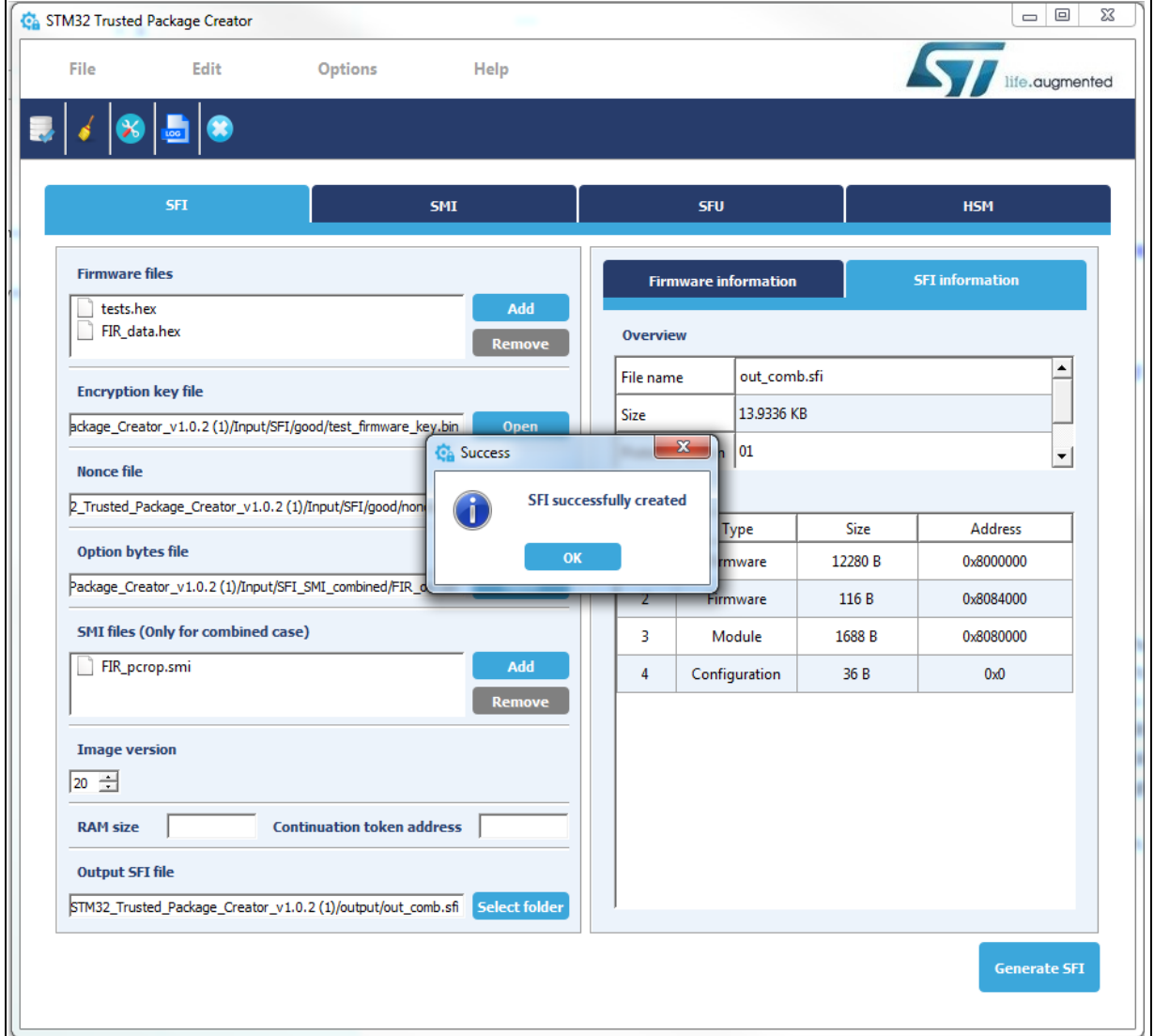

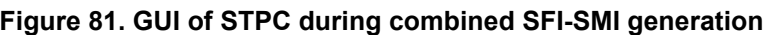

- 3. Programming input conditions are the same as for the SFI programming scenario (*Section [5.3.4: Performing HSM programming for license generation using STPC \(CLI](#page-80-0)  [mode\)](#page-80-0)*).
- 4. Perform the SFI install using the SWD/JTAG or a bootloader interface (here the SWD interface is used).

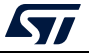

#### **10.3.1 Using JTAG/SWD**

Once all input conditions are respected, go to the "*stm32\_programmer\_package\_v0.4.1/bin"* directory and launch the following command:

```
STM32_Programmer_CLI.exe -c port=swd mode=HOTPLUG -sfi 
protocol=static "<local_path>/out_comb.sfi" "<local_path>/ 
<licenseSFI.bin>"
```
Once all input conditions are respected, go to the "*<STM32CubeProgrammer\_package\_path>/bin"* directory and launch the following command:

```
STM32_Programmer_CLI.exe -c port=swd mode=HOTPLUG -sfi 
protocol=static "<local_path>/out_comb.sfi" 
"<local path>/<licenseSFI.bin>"
```
*Figure [82: Combined SFI-SMI programming success using debug connection](#page-115-0)* shows the combined SFI-SMI install trace success.

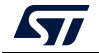

```
Figure 82. Combined SFI-SMI programming success using debug connection
```

```
ST-LINK Firmware version : U2J26M15<br>SWD frequency = 4000 KHz<br>Connection mode: Hot Plug<br>Device ID: 0x450
                                            : static<br>: RefSFI_MDK/SFI_Combined/out_comb.sfi
    Protocol<br>SFI File
 Starting SFI install operation for file : RefSFI_MDK/SFI_Combined/out_comb.sfi
   SFI File Information
                                                                      н
                                                                         RefSFI_MDK/SFI_Combined/out_comb.sfi<br>RefSFI_MDK/SFI_Combined/licenseSFIcomb_h753bEH.
           SFI file path<br>SFI license file path
                                                                      н
bin
           SFI header information :<br>SFI protocol version<br>SFI total number of areas<br>SFI image version<br>SFI Areas information :
                                                                                       \begin{array}{c} 1 \\ 4 \\ 23 \end{array}i in de
            Parsing Area 1/4
                    ring nive<br>Area type<br>Area size<br>Area destination address
                                                                                   п
                                                                                       F
                                                                                       r<br>12280<br>0×8000000
           Parsing Area 2/4 :<br>Area type<br>Area size<br>Area destination address
                                                                                       F<br>116<br>Ø×8084000
                                                                                   į
           Parsing Area 3/4 :<br>Area type<br>Area size<br>Area destination address
                                                                                   : М<br>: 1688<br>: 0×8080000
           Parsing Area 4/4 :<br>Area type<br>Area size<br>Area destination address
                                                                                       C<br>36<br>ØxØ
                                                                                   ţ
Setting write mode to SFI<br>Succeed to set write mode for SFI<br>Writing license to address 0x24007800<br>Writing Img header to address 0x24008000<br>Writing areas and areas wrapper...<br>RSS process started...<br>DSS process started...
Setting write mode to SFI
  229
        command execution OK
Reconnecting...<br>
Reconnecting...<br>
ST-LINK Firmware version : U2J26M15<br>
SWD frequency = 4000 KHz<br>
Connection mode: Hot Plug<br>
Device ID: 0x450
 Reconnected !
Requesting security state...<br>SECURITY State Success<br>SFI SUCCESS!
         file RefSFI_MDK/SFI_Combined/out_comb.sfi Install Operation Success
  राम
Time elapsed during the SFI install operation is: 00:00:04.056<br>Press <RETURN> to close this window...
```
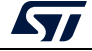

#### **10.3.2 How to test the combined SFI install success**

The option bytes configuration must be modified as shown in *Figure [83: Option bytes after](#page-117-0)  [combined SFI-SMI install success](#page-117-0)*.

- 3<sup>rd</sup> party library module is programed into a PCROP area
- The SFI image is protected using RDP level1.

If a UART connection is available on the board used, open the "*Hercule.exe*" serial terminal available under the *"Tests*" directory, open the connection and on reset the dedicated "printf" packets appears.

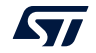

<span id="page-117-0"></span>

| <b>OPTION BYTES BANK: 0</b> |                          |                                                                                                   |  |
|-----------------------------|--------------------------|---------------------------------------------------------------------------------------------------|--|
| <b>Read Out Protection:</b> |                          |                                                                                                   |  |
|                             | RDP                      | : 0x0 (Level 1, read protection of memories)                                                      |  |
|                             | RSS:                     |                                                                                                   |  |
|                             | RSS1                     | : 0x0 (No SFI process on going)                                                                   |  |
|                             | <b>BOR</b> Level:        |                                                                                                   |  |
|                             | <b>BOR_LEU</b>           | : 0x2 (reset level is set to 2.7 U)                                                               |  |
|                             | User Configuartion:      |                                                                                                   |  |
|                             | I WDG1                   | : Øx1 〈Independent watchdog is controlled by hardware〉                                            |  |
|                             | I WDG2                   | : Øx1 (Window watchdog is controlled by hardware)                                                 |  |
|                             |                          | NRST_STOP_D1 : 0x1 (STOP mode on Domain 1 is entering without reset)                              |  |
|                             |                          | NRST_STBY_D1 : 0x1 (STANDBY mode on Domain 1 is entering without reset)                           |  |
|                             |                          | FZ_IWDG_STOP : 0x1 <independent in="" is="" mode="" running="" stop="" watchdog=""></independent> |  |
|                             |                          | FZ_IWDG_SDBY : 0x1 (Independent watchdog is running in STANDBY mode)                              |  |
|                             |                          | SECURITY : 0x1 (Security feature enabled)                                                         |  |
|                             |                          |                                                                                                   |  |
|                             | BCM7                     | : 0x1 (CM-7 boot enabled)                                                                         |  |
|                             |                          | NRST_STOP_D2 : 0x1 (STOP mode on Domain 2 is entering without reset)                              |  |
|                             |                          | NRST_STBY_D2 : 0x1 (STANDBY mode on Domain 2 is entering without reset)                           |  |
|                             |                          | SWAP_BANK : 0x0 (after boot loading, no swap for user sectors)                                    |  |
|                             | DMEPA                    | : Øx1 (delete PcROP protection and earse protected area)                                          |  |
|                             |                          | DMESA : Øx1 (delete Secure protection and erase protected area)                                   |  |
| Boot address Option Bytes:  |                          |                                                                                                   |  |
|                             |                          | BOOT_CM7_ADD0: 0x800 (0x8000000)                                                                  |  |
|                             |                          | BOOT_CM7_ADD1: 0x1FF1 (0x1FF10000)                                                                |  |
|                             |                          |                                                                                                   |  |
|                             |                          |                                                                                                   |  |
|                             | <b>PCROP Protection:</b> |                                                                                                   |  |
|                             |                          | PCROPA_str : 0x800 (0x8010000)                                                                    |  |
|                             | PCROPA_end : 0x806       | (0x8080600)                                                                                       |  |
|                             | Secure Protection:       |                                                                                                   |  |
|                             | SECA_str : 0xFFF         | $(0x801$ FFE0 $)$                                                                                 |  |
|                             | SECA_end                 | ፡ ØxØ<br>(0x80000FF)                                                                              |  |
|                             | DICM RAM Protection:     |                                                                                                   |  |
|                             |                          | $ST_RAM_SIZE$ : $\theta \times 3$ (16 KB)                                                         |  |
|                             | Write Protection:        |                                                                                                   |  |
|                             | nWRP0                    | : 0x1 (Write protection not active on this sector)                                                |  |
|                             | nWRP1                    | : 0x1 (Write protection not active on this sector)                                                |  |
|                             | nWRP2                    | : Øx1 (Write protection not active on this sector)                                                |  |
|                             | nWRP3                    | : 0x1 (Write protection not active on this sector)                                                |  |
|                             | nWRP4                    | : Øx1 (Write protection not active on this sector)                                                |  |
|                             | nWRP5                    | : 0x1 (Write protection not active on this sector)                                                |  |
|                             | nWRP6                    | : 0x1 (Write protection not active on this sector)                                                |  |
|                             | nWRP7                    | : Øx1 (Write protection not active on this sector)                                                |  |

**Figure 83. Option bytes after combined SFI-SMI install success**

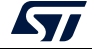

# <span id="page-118-0"></span>**11 Example SSP programming scenario for STM32MP1**

## **11.1 Scenario overview**

On each SSP install step, STM32 ecosystem tools are used to manage the secure programming and SSP flow.

Three main steps are done using SSP tools:

- Encrypted secret file generation with STM32 Trusted Package Creator
- HSM provisioning with STM32 Trusted Package Creator
- SSP procedure with STM32CubeProgrammer.

## **11.2 Hardware and software environment**

The following prerequisites are needed for successful SSP programming:

- an STM32MP1-DK2 board
- a Micro-USB for DFU connection
- a PC running on either Windows 7/10 or Ubuntu 14 64-bit or macOS High Sierra
- STM32TrustPackageCreator v1.2.0 (or greater) package available from www.st.com
- STM32CubeProgrammer V2.5.0 (or greater) package available from www.st.com
- an HSMv2 card.

## **11.3 Step-by-step execution**

#### **11.3.1 Building a secret file**

A secret file must be created prior to SSP processing. This secret file must fit into the OTP area reserved for the customer. OTP memory is organized as 32-bit words.

On an STM32MP1 microprocessor:

- One OTP word is reserved for RMA password (unlock/relock): OTP 56.
- 37 free words are reserved for customer use. The secret size can be up to 148 bytes: OTP 59 to 95.

There is no tool or template to create this file. A 148-byte binary file must be used as the reference to construct the secret file.

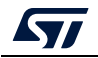

#### **11.3.2 Performing the SSP generation (GUI mode)**

For encryption with the STM32 Trusted Package Creator Tool, the secret file is provided in BIN format in addition to the RMA password values.

An OEM public key, a 128-bit AES encryption key and a 96-bit nonce are also provided to the tool.

An *".ssp"* image is then generated (*out.ssp*).

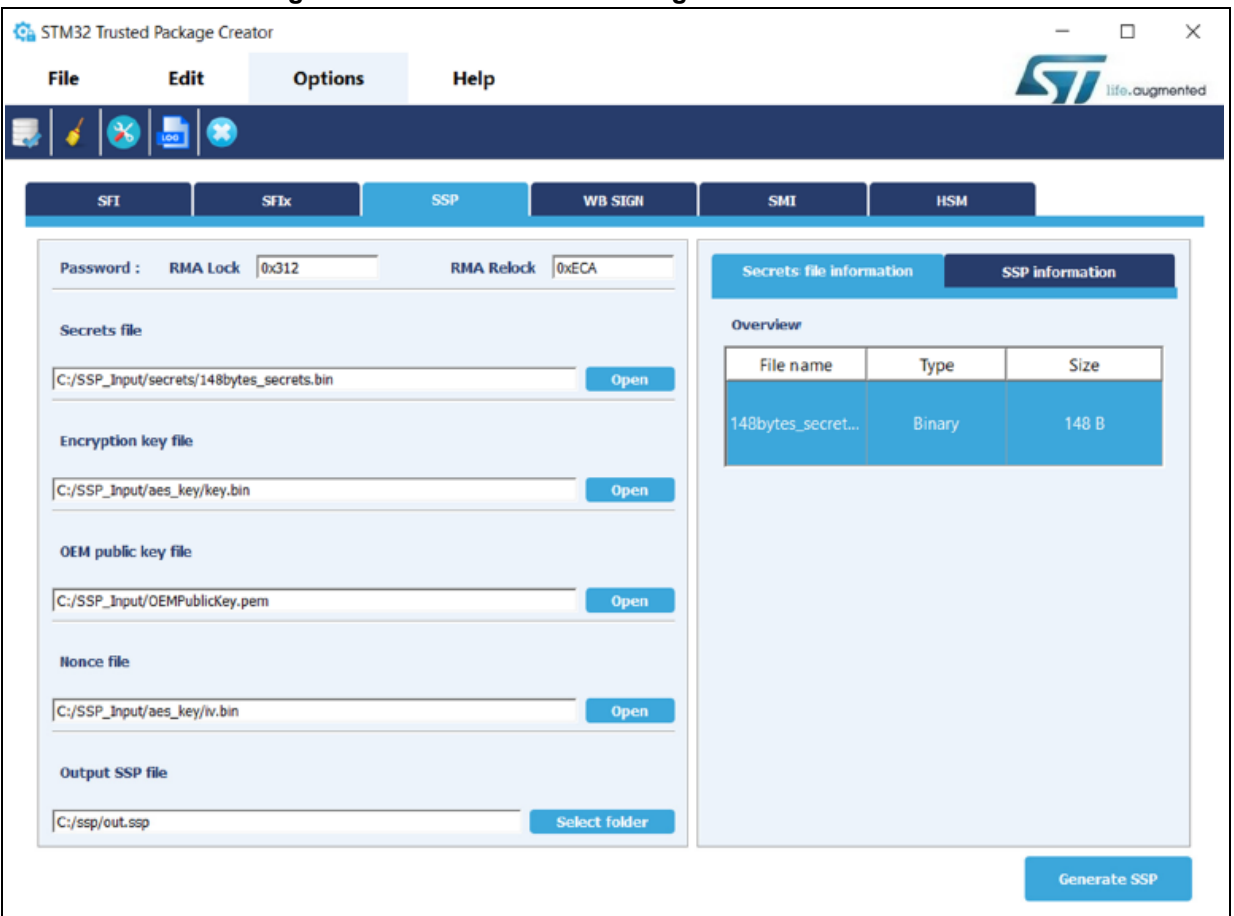

#### **Figure 84. STM32 Trusted Package Creator SSP GUI tab**

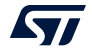

#### **11.3.3 Performing HSM programming for license generation using STPC (GUI mode)**

The OEM must provide a license generation tool to the programming house, to be used for license generation during the SSP install process. In this example, HSMs are used as license generation tools in the field.

See *Section [4.1.2: License mechanism](#page-58-0)* for HSM use and programming details.

This example uses HSM version 2. The HSM version can be identified before performing the programming operation by clicking the **Refresh** button to make the version number appear in the Version field.

*Note: HSM version 2 must be used for STM32 MPU devices.*

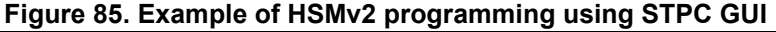

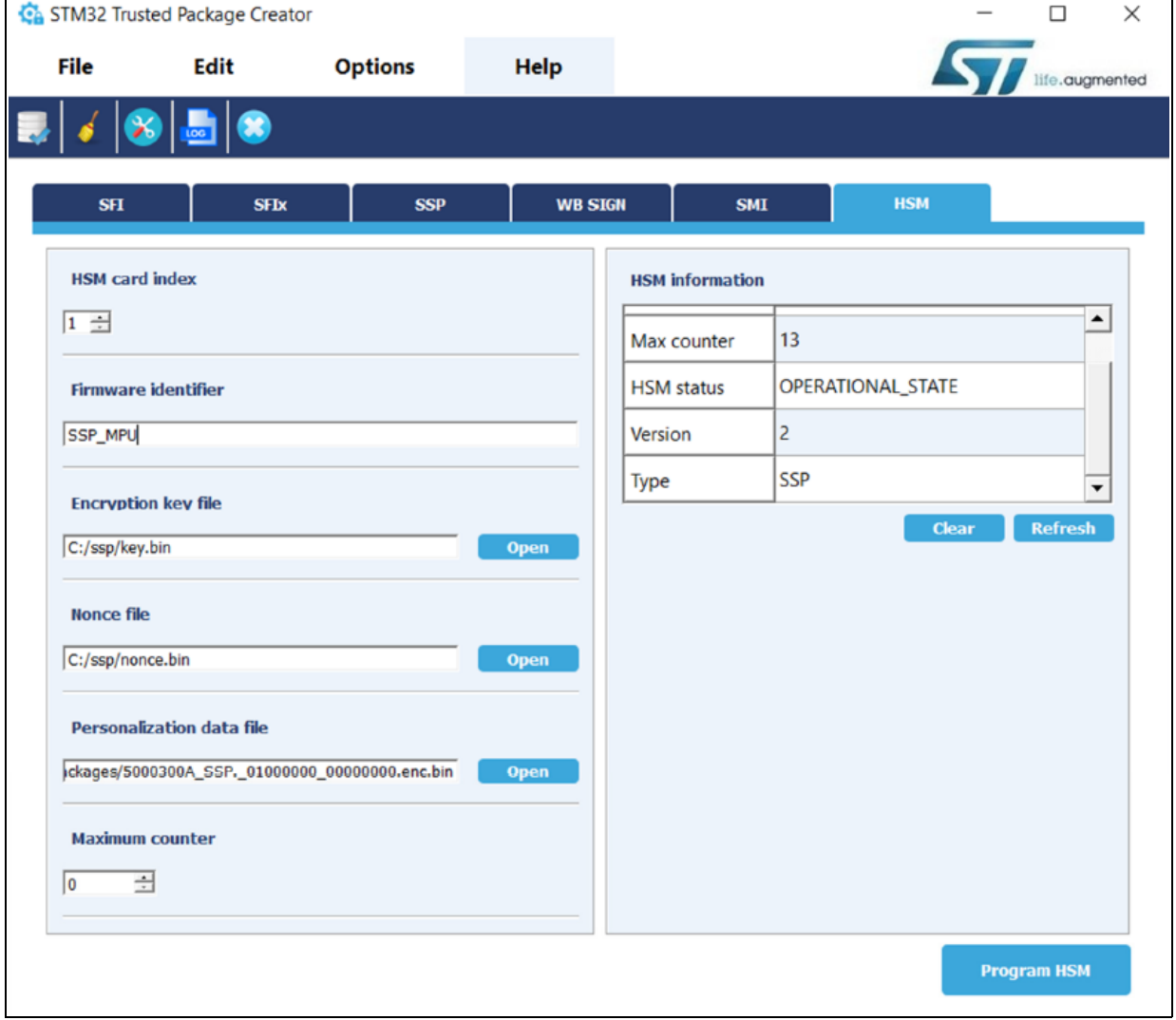

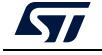

The STM32 Trusted Package Creator tool provides all personalization package files, ready to be used on SSP flow. To obtain all the supported packages, go to the "PersoPackages" directory residing in the tool's install path. Each file name starts with a number, which is the product ID of the device. The correct one must be selected.

#### **11.3.4 SSP programming conditions**

Before performing an SSP flow be sure that:

- a DFU or UART interface is used
- the chip supports security
- the SSP image is encrypted by the same key/nonce as used in the HSM provisioning step.

#### **11.3.5 Perform the SSP install using STM32CubeProgrammer**

In this step the STM32CubeProgrammer tool is used in CLI mode (the only mode available so far for secure programming) to program the SSP image already created with STM32 Trusted Package Creator. STM32CubeProgrammer supports communication with ST HSMs (hardware secure modules based on a Smart Card) to generate a license for the connected STM32 MPU device during SSP install.

Example using USB DFU bootloader interface:

STM32\_Programmer\_CLI.exe -c port=usb1 –ssp "out.ssp" "tf-a-sspstm32mp157f-dk2-trusted.stm32" hsm=1 slot=1

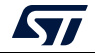

<span id="page-122-0"></span>All SSP traces are shown on the output console (*[Figure](#page-122-0) 86*).

**Figure 86. STM32MP1 SSP install success**

```
Requesting Chip Certificate...
 Get Certificate done successfully
requesting license for the current STM32 device
Init Communication ...
ldm_LoadModule(): loading module "stlibp11_SAM.dll" ...<br>ldm_LoadModule(WIN32): OK loading library "stlibp11_SAM.dll": 0x62000000 ...<br>C_GetFunctionList() returned 0x00000000, g_pFunctionList=0x62062FD8
 P11 lib initialization Success!
Opening session with solt ID 1...
 Succeed to Open session with reader solt ID 1
 Succeed to generate license for the current STM32 device
Closing session with reader slot ID 1...
Session closed with reader slot ID 1
Closing communication with HSM...
 Communication closed with HSM
Succeed to get License for Firmware from HSM slot ID 1
Starting Firmware Install operation...
Writing blob
Blob successfully written
Start operation achieved successfully
 Send detach command
Detach command executed
 SP file out.ssp Install Operation Success
```
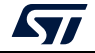

# **12 Reference documents**

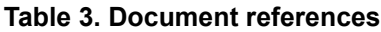

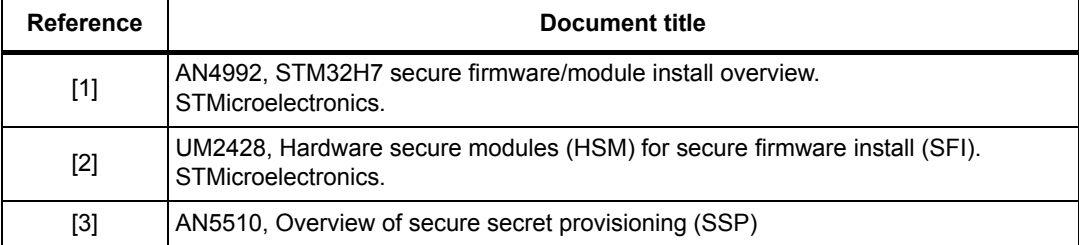

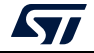

# **13 Revision history**

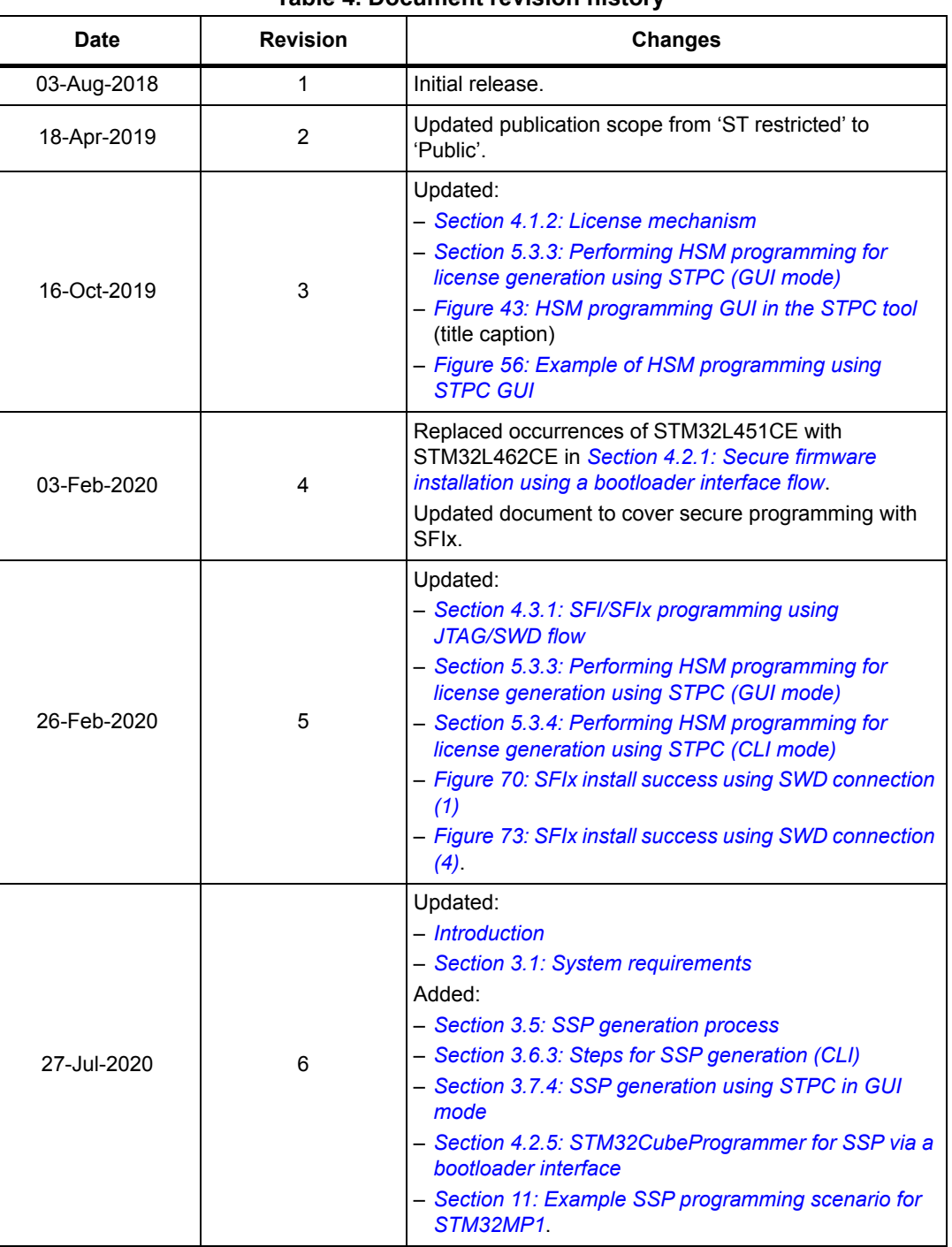

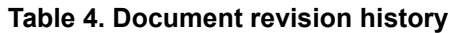

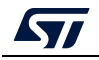

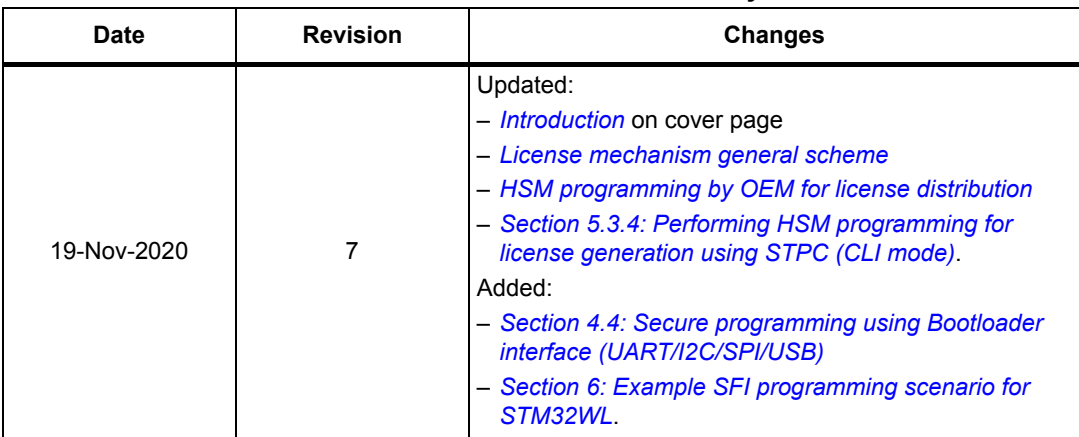

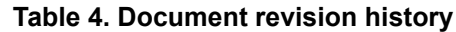

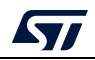

#### **IMPORTANT NOTICE – PLEASE READ CAREFULLY**

STMicroelectronics NV and its subsidiaries ("ST") reserve the right to make changes, corrections, enhancements, modifications, and improvements to ST products and/or to this document at any time without notice. Purchasers should obtain the latest relevant information on ST products before placing orders. ST products are sold pursuant to ST's terms and conditions of sale in place at the time of order acknowledgment.

Purchasers are solely responsible for the choice, selection, and use of ST products and ST assumes no liability for application assistance or the design of Purchasers' products.

No license, express or implied, to any intellectual property right is granted by ST herein.

Resale of ST products with provisions different from the information set forth herein shall void any warranty granted by ST for such product.

ST and the ST logo are trademarks of ST. For additional information about ST trademarks, please refer to *www.st.com/trademarks*. All other product or service names are the property of their respective owners.

Information in this document supersedes and replaces information previously supplied in any prior versions of this document.

© 2020 STMicroelectronics – All rights reserved

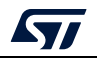

<span id="page-126-0"></span>AN5054 Rev 7 127/127